# **TimeVault**<sup>M</sup>

# Trusted Time Server

User's Manual

The information in this manual is subject to change without notice and should not be construed as a commitment by Symmetricom, Inc. Furthermore, Symmetricom, Inc. reserves the right, without notice, to make changes to equipment design as advances in engineering and manufacturing methods warrant.

The material described in this manual may be used or copied only in accordance with the terms of the license pertaining to the software and hardware referred to herein.

© 2003 Symmetricom, Inc. All rights reserved.

Printed in the U.S.A.

The following are registered trademarks or trademarks of their relative companies or organizations: Symmetricom, Symmetricom, Inc., Microsoft, Microsoft Windows, HyperTerminal, and Procomm. MD5 is the trademark or registered trademark of RSA Security, Inc.

This product includes software derived from the RSA Security, Inc. MD5 Message-Digest Algorithm, which is provided under license from RSA Security, Inc.

Network Time Protocol (NTP) ©David L. Mills 1992-2000.

# FCC NOTICE AND COMPLIANCE STATEMENT Class A

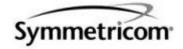

Symmetricom, Inc Timing, Test, & Measurement Division 3750 Westwind Blvd. Santa Rosa, Ca. 95403 USA

Declares that the following Models:

TIMEVAULT 6000-100, 6000-101

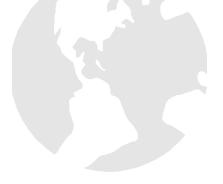

# **CONFORM TO THE FOLLOWING FCC NOTICE:**

This device has been tested and found to fully compliant with the limits with the FCC Part 15 Subpart B and ICES-003 Class B Limits, using the CISPR 22:1985 specifications and ANSI C63.4:1992 methods. These limits are designed to provide reasonable protection against harmful interference in a residential installation. This device generates, uses, and can radiate radio frequency energy and, if installed and used in accordance with the instruction manual, may cause harmful interference to radio communications. However, there is no guarantee that interference will not occur in a particular installation. If this device does cause harmful interference to radio or television reception, the user is encouraged to try to correct the interference by one or more of the following measures:

- · Reorient or relocate the receiving antenna.
- Increase the separation between the computer and receiver.
- Connect the computer into an outlet on a circuit different from that to which the receiver is connected.
- Consult the dealer or an experienced radio/TV technician for help.

Caution: Any changes or modifications not expressly approved by the grantee of this device could void the user's authority to operate the equipment.

# FCC Compliance Statement

This device complies with Part 15 of the FCC rules. Operation is subject to the following two conditions: (1) this device may not cause harmful interference, and (2) this device must accept any interference received, including interference that may cause undesired operation.

I declare that the equipment specified above conforms to the above Directives and Standards.

| 0 | 94 April 2002 | Robert Mengelberg | Compliance Program Manager | foteer Wancecours |
|---|---------------|-------------------|----------------------------|-------------------|
|   | Date          | Name              | Title                      | Signature         |

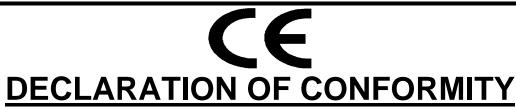

In accordance with ISO/IEC GUIDE 22 and EN 45014

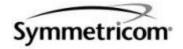

Symmetricom, Inc **Timing, Test, & Measurement Division** 3750 Westwind Blvd. Santa Rosa, Ca. 95403 USA

Declares that the

# **NETWORK TIME SERVER MODELS** TIMEVAULT 6000-100, 6000-101

# CONFORMS TO THE FOLLOWING EUROPEAN UNION DIRECTIVES:

73/23/EEC Low Voltage Safety as amended by 93/68/EEC EN 60950 (Edition 1992) as amended by A1:1993, A2:1993, A3:1995, A4:1997

# **Electromagnetic Compatibility**

89/336/EEC Electromagnetic Compatibility as amended by 92/31/EEC, 93/68/EEC, 98/13/EC EN55022 (1994) EMC Emissions for ITE, Class A as amended by A1:1995 and A2:1995 EN55024 (1998) EMC Immunity for ITE, Class A EN61000-3-2 (1995) Harmonic Current Emissions as amended by A1 (1998), A2 (1998) EN61000-3-3 (1995) Voltage Fluctuation and Flicker Immunity

Note: The TimeVault is compliant with the supplied standard antenna configuration (Model 142-614-XXX). If the TimeVault is supplied with a Model 142-6150 Antenna, it has its own CE Compliance Certification.

Initial Certification Issued: 15 August 2001 Certification Updated: 05 October 2001 First Date of Marketing With CE Mark: 15 August 2001

| 1 0       | I declare that the equipment specified above conforms to the above Directives and Standards. |                                  |                                     |  |  |  |
|-----------|----------------------------------------------------------------------------------------------|----------------------------------|-------------------------------------|--|--|--|
| 05 Octobe | er 2001 Rober                                                                                | t Mengelberg Compliance F        | Program Manager Folker Whyche skips |  |  |  |
| Date      | Name                                                                                         | Title                            | Signature                           |  |  |  |
|           | eclare that the equipn                                                                       | nent specified above conforms to | the above Directives and Standards. |  |  |  |
| Luiopean  | representative.                                                                              | Company Name and Address         |                                     |  |  |  |
| Date      | Name                                                                                         | Title                            | Signature                           |  |  |  |

Permission to use, copy, modify, and distribute NTP software and its documentation for any purpose and without fee is hereby granted, provided that the above copyright notice appears in all copies and that both the copyright notice and this permission notice appear in supporting documentation, and that the name University of Delaware not be used in advertising or publicity pertaining to distribution of the software without specific, written prior permission. The University of Delaware makes no representations about the suitability of this software for any purpose. It is provided "as is" without express or implied warranty.

# **Settings of TimeVault Ethernet Ports**

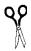

Please fax or mail this survey back to Symmetricom's Technical Documentation Department.

Fax: 707-527-6640 Mail: Symmetricom 3750 Westwind Blvd. Santa Rosa, CA 95403

# User's Manual

# **Documentation Survey**

| Our Questions | Your Answers |
|---------------|--------------|
|---------------|--------------|

| Check off the main reasons you consult a manual.                                                                                                    | General information How to do certain things Review, when needed Emergencies Other (please list)                               |
|----------------------------------------------------------------------------------------------------|----------------------------------------------------------------------------------------------------|
| When consulting the manual, can you find the information you need? (circle the number that fits)                                                                                           | not easily very easily 1 2 3 4 5 6                                                                                             |
| Can you find the information you need quickly? (circle the number that fits)                                                                                                    | hard to find quick and easy to find 1 2 3 4 5 6                                                                                |
| Please list any topics that were hard to find.                                                                                                    |                                                                                                    |
| Please list any topics that you couldn't find at all.                                                                                                    |                                                                                                    |
| How clearly is the manual organized? (circle the number that fits)                                                                                                    | not clearly very clearly 1 2 3 4 5 6                                                                                           |
| Is the manual a useful size for you? (circle the number that fits.)                                                                                                    | much too large just right 1 2 3 4 5 6                                                                                          |
| Is the font easy to read?                                                                                                    | Big enough? Yes  No  No  Easy on the eyes? Yes  No                                                                             |
| Would you like more educational information included about time and frequency in general?                                                                                                  | Yes  No  No                                                                                                    |
| If Symmetricom published a thin, very basic, "how to" manual <i>without</i> all the detail and technical information in the current manual, would you have any use for such a publication? | I'd prefer it. □ I'd use them both. □ I probably wouldn't use it. □                                                            |
| Do you have use for an electronic (PDF) version of this manual?                                                                                                    | Yes No No I<br>If YES (and if you do not already have<br>one), give us your email address and we<br>will email you a PDF copy. |

On a scale of 1-6, please rate the following sections of the User's Manual for:

- · clarity
- completeness
- usefulness

Circle the number of your rating: 1-2 = Unacceptable; 3-4 = Meets Expectations; 5 = Exceeds Expectations; 6 = Outstanding

|                                        | Unacc | eptable | Meets<br>Expectations |   | ceeds<br>ectations Outstanding |
|----------------------------------------|-------|---------|-----------------------|---|--------------------------------|
| General Information (including Specs)  | 1     | 2       | 3                     | 4 | 5 6                            |
| Installation (cabling)                 | 1     | 2       | 3                     | 4 | 5 6                            |
| Quick Start Guide                      | 1     | 2       | 3                     | 4 | 5 6                            |
| Web/Telnet Access                      | 1     | 2       | 3                     | 4 | 5 6                            |
| Keypad Functions                       | 1     | 2       | 3                     | 4 | 5 6                            |
| Serial I/O Functions                   | 1     | 2       | 3                     | 4 | 5 6                            |
| Error (and other) Messages             | 1     | 2       | 3                     | 4 | 5 6                            |
| Appendix A (NTP)                       | 1     | 2       | 3                     | 4 | 5 6                            |
| Appendix B (MD5)                       | 1     | 2       | 3                     | 4 | 5 6                            |
| Appendix C<br>(Time/Daytime Protocols) | 1     | 2       | 3                     | 4 | 5 6                            |
| Appendix D (SNMP)                      | 1     | 2       | 3                     | 4 | 5 6                            |
| Appendix E (ACTS)                      | 1     | 2       | 3                     | 4 | 5 6                            |
| Table of Contents                      | 1     | 2       | 3                     | 4 | 5 6                            |
| Index                                  | 1     | 2       | 3                     | 4 | 5 6                            |

Please also write down any other suggestions for improving this manual:

# 1 Table of Contents i

| 2 General Information 1                               |      |      |
|-------------------------------------------------------|------|------|
| Conventions                                           |      |      |
| Overview of TimeVault                                 | <br> | 2    |
| Limited Warranty                                      | <br> | 2    |
| Limitation Of Liability                               | <br> | 2    |
| Proprietary Notice                                    | <br> | 3    |
| Physical Specifications                               | <br> | 3    |
| Environmental Specifications                          | <br> | 4    |
| Power Input Specifications                            | <br> | 5    |
| Certifications                                        | <br> | . 5  |
| Internal Timing Performance Specifications            | <br> | 5    |
| Network Time Protocol Synchronization Specifications  | <br> | 6    |
| Front Panel Interface                                 | <br> | 7    |
| Interface Specifications                              | <br> | 8    |
| NET Port Ethernet Interface                           | <br> | 8    |
| Utility Port (RS-232 I/O Interface)                   | <br> | 8    |
| ACTS Port                                             | <br> | 9    |
| 3 Installation and Start-Up 11                        |      |      |
| Site Preparation                                      |      |      |
| Mounting Instructions                                 |      |      |
| Necessary Equipment                                   |      |      |
| Antenna Information                                   |      |      |
| GPS Roof-Mounted Antenna Installation                 |      |      |
| GPS Window-Mounted Antenna (140-619) Installation .   |      |      |
| Cabling                                               | <br> | . 15 |
| Power-Up                                              |      |      |
| GPS Mode                                              |      |      |
| ACTS Mode                                             | <br> | . 19 |
| NTP Mode                                              | <br> | . 19 |
| Synchronization Source Operation                      |      |      |
| Rolling Redundancy                                    |      |      |
| Front Panel Interface                                 |      |      |
| Alphanumeric Display                                  |      |      |
| Keypad Operation                                      |      |      |
| NET Port Network Parameters: First Time Configuration |      |      |
| DHCP Configuration                                    |      |      |
| Verify Functionality                                  | <br> | . 29 |

| Wrap-Up & Advanced Operation                           | 29 |
|--------------------------------------------------------|----|
| 4 Remote Operation 31                                  |    |
| Web Access                                             | 31 |
| Starting the Web Browser                               |    |
| Accessing TimeVault's Web Pages                        |    |
| Configuration Control Login Page                       |    |
| Remote Configuration                                   |    |
| Leaving the Control Pages                              | 39 |
| Leaving the Web Interface                              |    |
| Telnet Access                                          |    |
| Starting Telnet and Making a Connection                |    |
| Ending Telnet                                          |    |
| Serial Access                                          |    |
| Serial Line Settings                                   |    |
| HyperTerminal                                          |    |
| Session Timers                                         | 48 |
| Utility Port Session Timer                             |    |
| Telnet Session Timer                                   |    |
| Web Control Session Timer                              |    |
| _                                                      |    |
| 5 Serial or Telnet I/O Functions 49                    |    |
| Overview and Format                                    | 49 |
| Command List                                           | 51 |
| Function Commands                                      | 54 |
| F03 – Time and Date Request                            | 54 |
| F18 – Software Version Request                         | 54 |
| F36 – NET Port Network Configuration Entry/Request     | 55 |
| F53 – Operating Mode Request                           |    |
| F60 – Satellite List Request                           |    |
| F67 – Leap Second Information                          |    |
| F72 – Fault Status Request                             | 58 |
| Extended Function Commands                             | 59 |
| F100 BASET – 100 BASE-T/10 BASE-T Control              | 60 |
| F100 DHCP – DHCP Control                               | 61 |
| F100 EA – Ethernet Address                             | 62 |
| F100 IP – IP Address                                   | 62 |
| F100 SM – Subnet Mask                                  | 63 |
| F100 G – Gateway                                       | 63 |
| F100 IC – NET Port Network Configuration Entry/Request |    |
| F100 P – Change User Password                          |    |
| F100 ST – Self Test Status                             |    |
| F100 VER – Software Version Request                    | 66 |

| F1      | 00 T – Current Time Source Request                  | 66         |    |
|---------|-----------------------------------------------------|------------|----|
| F1      | 00 CONFIG – FTP Configuration of NTP, SNMP & ACTS I | Parameters | 67 |
|         | 00 LOCK – Remote Lockout                            |            |    |
| F1      | 00 L – Lock Display Request                         | 76         |    |
| F1      | 00 J - Jumper                                       | 77         |    |
| F1      | 00 BH - Burn Host                                   | 77         |    |
| F1      | 00 BU - Burn                                        | 77         |    |
| F1      | 00 BUB - Burn BootLoader                            | 79         |    |
| F1      | 00 BF - Burn File System                            | 79         |    |
|         | 00 K I L L - Reboot                                 |            |    |
| F1      | 00 BL - Burn Host Lock Request                      | 81         |    |
| F1      | 00 BLS - Burn Host Lock Set                         | 81         |    |
| F1      | 00 BLR - Burn Host Lock Reset                       | 81         |    |
| F1      | 00 PRESETALL - Password Reset All                   | 82         |    |
| F1      | 00 PN - Password System User Name Change            | 82         |    |
| F1      | 00 PR - Password Reset                              | 83         |    |
| F1      | 00 PL - Password Lock Request                       | 83         |    |
| F1      | 00 PLS - Password Lock Set                          | 84         |    |
| F1      | 00 PLR - Password Lock Reset                        | 84         |    |
| F1      | 00 PE LIST - Peer List Request                      | 84         |    |
|         | 00 PE ADD - Peer Add                                |            |    |
| F1      | 00 PE REM - Peer Remove                             | 85         |    |
| F1      | 00 PI - PING                                        | 85         |    |
| F1      | 00 PT - Time                                        | 85         |    |
| Login/  | Logout                                              | 86         |    |
| Op      | perator Login                                       | 86         |    |
| Gu      | uest Login                                          | 86         |    |
| Lo      | gout                                                | 86         |    |
|         |                                                     |            |    |
| 6       | TimeVault-Generated Messages 87                     |            |    |
| Error I | Messages                                            | 87         |    |
|         | System Status Alerts                                |            |    |
|         | lid Red/Solid Orange                                |            |    |
|         | national Messages                                   |            |    |
|         |                                                     |            |    |
| A       | NTP Version 3, NTPQ, and NTPDC 91                   |            |    |
|         | NTP V 3.0 Data Format per RFC-1305                  | . 91       |    |
|         | NTP Data Packet                                     | . 91       |    |
|         | SNTP V 3.0 Data Format per RFC-2030                 |            |    |
|         | ·                                                   |            |    |
|         | Cross Check Functionality with NTPQ and NTPDC       |            |    |
|         | NTPQ                                                | . 96       |    |
|         | NTPDC                                               | 96         |    |

|      | For more information                          |
|------|-----------------------------------------------|
| В    | MD5 Authentication and NTP Broadcast Mode 99  |
|      | Introduction to MD5                           |
|      | NTP Broadcast Mode with MD5 Authentication101 |
|      | NTP Broadcast Mode without Authentication102  |
|      | Configuration of NTP on the Timeserver 102    |
|      | Configuration of NTP on the Time Client103    |
| C    | TIME and DAYTIME Protocols 105                |
|      | TIME Protocol as per RFC-868                  |
|      | The Time Protocol Format105                   |
|      | DAYTIME Protocol as per RFC-867106            |
|      | TCP Based Daytime Service 106                 |
|      | UDP Based Daytime Service106                  |
|      | DAYTIME String Format106                      |
| D    | SNMP – Simple Network Management Protocol 107 |
|      | About SNMP                                    |
|      | Symmetricom SNMP Configuration108             |
|      | Serial or Telnet Configuration                |
|      | Symmetricom SNMP Enterprise MIB110            |
| E    | Automated Computer Time Service (ACTS) 125    |
| F    | Non-Standard Features 127                     |
| Inde | ex                                            |

# General Information

This manual provides you with all of the information necessary to properly install and operate the TimeVault<sup>TM</sup> Time Server (hereafter referred to as TimeVault). Optimization for time functionality means that accurate position readouts are not available. The information in this manual includes any normal maintenance and adjustment data that may be required to facilitate field repairs.

### 1.1 Conventions

The conventions used in this manual are:

Text = Indicates body text.

Italics = Emphasizes important information.

= Used with bold text to call attention to important information.

**Key>** = For input, referring to keys that are labeled on your keyboard. For example, <**Enter>** means press the Enter key for a line terminator; <**SP>** means press the spacebar to enter a space.

KEYPAD PUSH

BUTTONS = Used to indicate push-buttons on the unit: Press SAVE

Bold = Used to show messages, prompts, menus, items in selection lists, etc., that appear on a computer screen and require action on your part. For example, Press the **Submit Changes** button.

text = Used to display output character strings.

**text** = Used to indicate text you should enter with your keyboard,

exactly as printed.

# 1.2 Overview of TimeVault

TimeVault is a high-performance, internet-enabled Network Time Protocol (NTP) server that operates in a secure access environment and provides time to multiple clients with extreme accuracy. To provide trusted time and guard against any denial of service, TimeVault uses GPS as a primary synchronization source, backed up by ACTS and NTP as secondary and tertiary sources, respectively.

TimeVault provides network time synchronization over Ethernet connected networks via Network Time Protocol (NTP), developed by Dr. David Mills at the University of Delaware. TimeVault currently supports versions 2 and higher of the NTP, RFC-1305, as well as the Simple Network Time Protocol (SNTP), RFC-2030. In addition, TimeVault responds to TIME protocol requests, RFC-868. For details about these protocols, refer to Appendix A and Appendix B in this manual.

The main feature of TimeVault's web interface is its ability to perform setup and control operations from a remote location, using the Internet or TCP/IP LAN (see Chapter 3). The protocol used is either Telnet or HTTP. TimeVault has an RJ-45 Ethernet connector on its NET Port, providing NTP and IP access, and a 9-pin D serial connector for serial input/output.

# 1.3 Limited Warranty

Each new product manufactured by Symmetricom is warranted for defects in material or workmanship for a period of one year from date of shipment ("Limited Warranty"). Defects in material or workmanship found within that period will be replaced or repaired, at Symmetricom's option, without charge for material or labor, provided the customer returns the equipment, freight prepaid, to the Symmetricom factory under this limited warranty. Symmetricom will return the repaired equipment, freight prepaid, to the customer's facility. This one year Limited Warranty does not apply to any software or to any product not manufactured by Symmetricom.

# 1.4 Limitation Of Liability

By purchasing any product from Symmetricom, the Buyer consents to and agrees that the Buyer's sole and exclusive remedy for any damages or losses incurred by the Buyer, as a result of Symmetricom's breach of its one-year Limited Warranty for defects in materials and workmanship or otherwise in connection with any claim respecting the product, shall be limited to the repair or replacement of the product or a refund of the sales price of the product.

In no event shall the Buyer be entitled to recover consequential damages or any other damages of any kind or description whatsoever.

# 1.5 Proprietary Notice

THIS DOCUMENT, WHETHER PATENTABLE OR NON-PATENTABLE SUBJECT MATTER, EMBODIES PROPRIETARY AND CONFIDENTIAL INFORMATION AND IS THE EXCLUSIVE PROPERTY OF SYMMETRICOM, INC. IT MAY NOT BE REPRODUCED, USED OR DISCLOSED TO OTHERS FOR ANY PURPOSE EXCEPT THAT FOR WHICH IT IS PURCHASED OR LOANED.

# 1.6 Physical Specifications

TimeVault fits in a standard 1U (1.75-inch [4.445-cm]) high, 19-inch (48.26 cm) rack mount package (see page 2-11 for mounting instructions) and has the following physical specifications:

| TimeVault Chassis, with rails and handles                                                                         |                                                                                                    |  |  |  |  |
|----------------------------------------------------------------------------------------------------|----------------------------------------------------------------------------------------------------|--|--|--|--|
| Size:                                                                                                    | 1.73 in x 17.00 in x 11.63 in (4.39 cm x 43.18 cm x 29.54 cm)                                                     |  |  |  |  |
| Weight:                                                                                                    | 4.21 lb max. (1.91 kg)                                                                                            |  |  |  |  |
| Standard Antenna                                                                                                  |                                                                                                    |  |  |  |  |
| Size:                                                                                                    | 2.625 in dia. x 1.5 in (6.67 cm dia. x 3.81 cm)                                                                   |  |  |  |  |
| Weight:                                                                                                    | 0.55 lb (0.250 kg) (including mounting mast)                                                                      |  |  |  |  |
| Power Regulated:                                                                                                  | +12 V @ <25 mA                                                                                                    |  |  |  |  |
| Frequency (L1):                                                                                                   | 1575.42 MHz<br>Coarse Acquisition (C/A) Code                                                                      |  |  |  |  |
| Optional Down/Up Converter                                                                                        | Optional Down/Up Converter                                                                                        |  |  |  |  |
|                                                                                                    | If you have this option, please refer to the manual for:<br>Symmetricom Model 142-6150, Antenna Down/Up Converter |  |  |  |  |
| Antenna Cable (for Standard A                                                                                     | ntenna)                                                                                                    |  |  |  |  |
| Type:                                                                                                    | RG-59<br>Attenuation at 1575.42 MHz should be no more than 10.5 dB per<br>100 feet (Belden 9104 or equivalent)    |  |  |  |  |
| Length:                                                                                                    | 50 ft (15.24 m) [available in lengths up to 200 ft (60.96 m)]                                                     |  |  |  |  |
| Weight:                                                                                                    | 1.2 lb (0.545 kg)                                                                                                 |  |  |  |  |
| Antenna Cable (for optional Down/Up Converter Antenna)                                                            |                                                                                                    |  |  |  |  |
| If you have this option, please refer to the manual for:<br>Symmetricom Model 142-6150, Antenna Down/Up Converter |                                                                                                    |  |  |  |  |

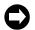

TimeVault requires a 12 V antenna and may severely damage any antenna that does not support 12 V. For non-standard antenna types, contact Symmetricom for assistance.

# 1.7 Environmental Specifications

The environmental specifications of TimeVault are:

| Operating Temperature                      | Operating Temperature          |  |  |  |  |
|--------------------------------------------|--------------------------------|--|--|--|--|
| TimeVault Module:                          | 0 to +50 °C (+32 to +122 °F)   |  |  |  |  |
| Antenna:                                   | -40 to +70 °C (-40 to +158° F) |  |  |  |  |
| Maximum Rate of Change:                    | 8 °C per hour                  |  |  |  |  |
| Storage Temperature                        |                                |  |  |  |  |
| TimeVault Module:                          | -50 to +85 °C (-40 to +185 °F) |  |  |  |  |
| Antenna:                                   | -55 to +85 °C (-67 to +185 °F) |  |  |  |  |
| Maximum Rate of Change:                    | 15 °C per hour                 |  |  |  |  |
| Operating Humidity                         |                                |  |  |  |  |
| TimeVault Module:                          | 0% up to 95%, non-condensing   |  |  |  |  |
| Antenna:                                   | 100%, condensing               |  |  |  |  |
| Storage Humidity                           |                                |  |  |  |  |
| TimeVault Module:                          | 0% up to 95%, non-condensing   |  |  |  |  |
| Antenna:                                   | 100%, condensing               |  |  |  |  |
| Operating Altitude                         |                                |  |  |  |  |
| TimeVault Module:                          | Maximum 4 km                   |  |  |  |  |
| Storage Altitude                           |                                |  |  |  |  |
| TimeVault Module:                          | Maximum 12 km                  |  |  |  |  |
| Shock & Vibration Requirements             |                                |  |  |  |  |
| In Shipping Container:                     | Per ISTA Procedure 2A          |  |  |  |  |
| Bench Handling without Shipping Container: | Per EN60068-2-31               |  |  |  |  |

# 1.8 Power Input Specifications

The power input specifications of TimeVault are:

| Power Input               |                                                                                          |
|---------------------------|------------------------------------------------------------------------------------------|
| AC Mains:<br>(base model) | 100 to 240 VAC, 47-440 Hz<br>IEC 320 Connector                                           |
| -48 VDC (optional):       | -36 to -60 VDC<br>4 position Barrier Strip Connection<br>Fuse: 1A Slow-Blow (rear panel) |
| Power Requirement:        | <20 W maximum                                                                            |

# 1.9 Certifications

**FCC** 

CE (applies to base model only)

UL (applies to base model only)

# 1.10 Internal Timing Performance Specifications

The timing accuracy achievable with this product depends on several factors. The most important is the method TimeVault employs to use the NTP information. It is widely accepted that the uncertainty of any single NTP packet is on the order of 10 ms. However, most NTP client programs perform averaging and filtering over several NTP transfers, improving the accuracy and removing the systematic delays. The performance of the various NTP clients varies widely, but some are able to achieve accuracies below 1 ms.

# Inherent accuracy:

- With GPS synchronization, approximately 125 μs (this accuracy exceeds that which the NTP protocol delivers over a network)
- With ACTS synchronization, 5 ms.
  In this case, the system accuracy is limited to the accuracy of the ACTS input.
- With NTP client mode synchronization, the accuracy of the client software is the limiting factor in determining the delivered time accuracy.
- Accuracy of packet delivery time to network jack: <0.5 ms</li>

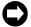

# Network timing accuracy is limited to 1-10 ms typical.

During a synchronization input outage, following initial synchronization of TimeVault to its input synchronization sources, the time maintained in the unit diverges from the input at the rate of approximately 6 parts in  $10^{-6}$ , if the ambient temperature is maintained within  $\pm 3$  °C.

# 1.11 Network Time Protocol Synchronization Specifications

TimeVault's hardware is specifically designed to implement the NTP server function. As such, it was carefully designed to minimize the unknown latencies in timestamping received and transmitted NTP packets. The NTP timestamp accuracy specifications are:

Received Timestamp Accuracy: <0.1 ms, relative to synchronization source

Transmitted Timestamp Accuracy: <0.1 ms, relative to synchronization source

At these levels, the realizable NTP synchronization accuracy of any host is determined by the repeatability of network and client delays, *not* by TimeVault's timestamp uncertainty.

TimeVault supports the following protocols:

| • Telnet                                         | RFC-854           |
|--------------------------------------------------|-------------------|
| - $DAYTIME$ (available in TCP and UDP protocols) | RFC-867           |
| TIME (available in TCP and UDP protocols)        | RFC-868           |
| • FTP                                            | RFC-959           |
| • SMI                                            | RFC-1155          |
| • SNMP                                           | RFC-1157          |
| • MIB                                            | RFC-1212          |
| • MIB II                                         | RFC-1213          |
| • NTP ver. 4.0                                   |                   |
| • MD5                                            | RFC-1321          |
| • SNTP                                           | RFC-2030          |
| • HTTP                                           | RFC-2068 and 2616 |
| • DHCP                                           | RFC-2132          |

<sup>\*</sup> SMI = Structure of Management Information

Complete RFC information is available at <a href="http://www.ietf.org/">http://www.ietf.org/</a>

An NTP or SNTP client, compatible with the computer platform you use and configured to use TimeVault's NET Port IP address, is required for accurate network synchronization. In this manual, refer to Appendix A and Appendix B for details about NTP and SNTP protocols, and Appendix D for details about SNMP and MIB.

**Note:** A number of NTP-related programs, such as NTPDC and NTPQ, are not supported, in the conventional sense, by Dr. Mills' NTP, and therefore cannot be supported by Symmetricom, Inc. (TrueTime, Inc. is now Symmetricom, Inc.). The user of these programs does so at his or her own risk.

<sup>\*\*</sup> TimeVault does not implement the "authenticator field" of the NTP packet as described in Appendix C of RFC-1305.

# 1.12 Front Panel Interface

This section provides a general description of TimeVault's front panel input devices. For details about how to enter commands and interpret display readouts, see "Overview and Format" on page 4-49.

TimeVault's front panel is your primary interface with the system. Input is through six keypad buttons (four directional, *SET-UP* and *SAVE*). Output is through the two-line, 20-character alphanumeric display (see Figure 1-1, below). The letter at the end of the output date line indicates the synchronization source in use (**G** for GPS, **A** for ACTS and **N** for NTP).

Two front panel mounted, tri-color LEDs reflect the status of TimeVault. The system status indicator at the left end of the front panel has five different displays:

| If the System Status Displays | It Means                                                                |
|-------------------------------|-------------------------------------------------------------------------|
| Solid Red                     | No signal from time sources, or major alarm fault detected              |
| Solid Orange                  | TimeVault is synchronized to Network Time Servers through NTP           |
| Blinking Green                | The primary or secondary synchronization source(s) is fully operational |

Possible causes and solutions for problems resulting in a solid red or solid orange display are discussed in "LED System Status Alerts" on page 5-89.

The connection active indicator, labeled "ACT" and located to the right of the NET Port's RJ-45 plug, indicates the connection speed on the NET Port.

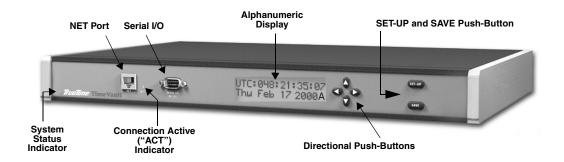

Figure 1-1 TimeVault Front Panel

# 1.13 Interface Specifications

# 1.13.1 NET Port Ethernet Interface

Type: Standard RJ-45 8-pin connector for 10Base-T and 100Base-T

standards

Frame Format: IEEE 802.3

Supported Protocols/Applications:

Telnet HTTP

DHCP SNTP

TCP/IP SNMP

TFTP or FTP NTP and Broadcast NTP

# 1.13.2 Utility Port (RS-232 I/O Interface)

**Data:** Serial functions (as listed in Section 4.3, "Function Commands," on

page 4-54)

Data Rates: 9600

Data Bits: 8

**Parity:** None

Stop Bits: 1

**Connector:** Male 9-pin D subminiature (wired as DTE, located on the front

panel)

Serial I/O settings are factory set and cannot be changed.

The following chart shows pin assignments for the RS-232 connector:

Table 1-1 RS-232 Interface Pin Assignments

| Pin | Assignment |
|-----|------------|
| 1   | NC         |
| 2   | RXD        |
| 3   | TXD        |
| 4   | NC         |
| 5   | GND        |
| 6-9 | NC         |
|     |            |

# 1.13.3 ACTS Port

**Data:** ACTS Service time updates

Data Rates: 9600

Connector: RJ-11

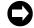

The ACTS modem requires a separate analog phone line. See Appendix E, "Automated Computer Time Service (ACTS)", for more information about ACTS.

# Installation and Start-Up

# 2.1 Site Preparation

# 2.1.1 Mounting Instructions

To securely mount TimeVault in any EIA standard 19-inch (48.26-cm) rack system, use the equipment supplied in Symmetricom's Rack Mount Kit and follow the steps outlined below.

The Rack Mount Kit contains:

- 2 mounting brackets (part number 206-719)
- 4 flat-head, Phillips screws (part number 241-008-005, 8-32 x 5/8)

To rack mount TimeVault:

- 1. Remove and discard the two factory-installed flat head (Phillips) screws from the front end of a TimeVault side panel.
- 2. Place a rack mount bracket on the side panel, so that the countersunk screw holes in the bracket line up with the screw holes in the panel.
- 3. Place 2 flat-head Phillips screws from the Rack Mount Kit through the holes in the bracket and into TimeVault.

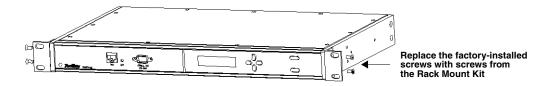

- 4. Tighten the screws to the following specifications:
  Use a #2 size Phillips bit with an inch ounce torque setting of 4 ½ to 4 ¾ (high).
- 5. Repeat steps 1-4 to install the other rack mount bracket on the unit's other side panel.

6. Place TimeVault in a 1 <sup>3</sup>/<sub>4</sub> in (4.445 cm) opening in any EIA Standard 19-in rack system, and position the unit so that the rack holes line up with the holes in the bracket.

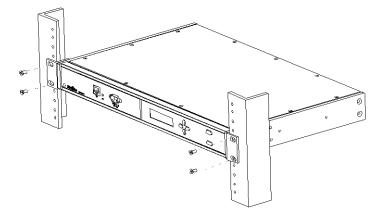

- 7. Use the appropriate screws to secure the brackets to the rack.
- 8. Ensure that the operating ambient temperature does not exceed +50 °C.

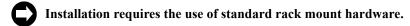

# 2.1.2 Necessary Equipment

The equipment you need to get started includes:

- Power source
- GPS antenna connection that supports 12 V
- An Ethernet LAN with one port available for TimeVault's network connection
- An Ethernet cable with an RJ-45 connector for the NET Port (Category 5 Ethernet cable is recommended for 100Base-T operation)
- A separate analog phone line for the ACTS modem
- A cable with an RJ-11connector for the ACTS Port
- A set of network address parameters for the NET Port that delivers NTP time and allows remote control of the unit over the Internet

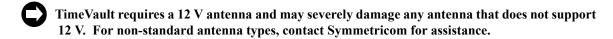

Optionally, you can add an RS-232 serial interface for local control using a terminal emulation program. This requires:

- A serial interface device, either PC or dumb terminal capable of 9600 8N1
- An RS-232 cable, and null modem connector, to connect the 9-pin D RS-232 port to the serial device

TimeVault is capable of basic operation without an RS-232 connection, and retains all configuration data in memory.

#### 2.1.3 Antenna Information

# Voltage Requirement and Signal Levels

TimeVault requires a 12 V antenna. Any antenna that does not support 12 V may be severely damaged if plugged into TimeVault.

The GPS Synchronized Receiver, integral to TimeVault, operates on the L1 (1575.42 MHz) signal and the C/A code (1.023 MHz bit rate) with a minimum signal level of –162.0 dBW and a maximum signal level of –137.0 dBW. The antenna system supplied is designed to provide the proper signal levels to the receiver with the cable length supplied.

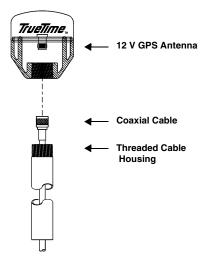

Figure 2-1 Basic Antenna Components

# Use of a Splitter

To run multiple units with a single 12 V antenna, use a splitter. Do *not* use a BNC "T" connector, which doesn't provide the proper voltage the unit needs to operate.

#### Lead-In Cable

The L1 GPS antenna is designed to operate with up to 200 ft (60.96 m) of RG-59 coax cable. The optional Down/Up Converter is designed to operate with up to 1,500 ft (457.2 m) of RG-58 coaxial cable. For details and illustrations on cabling, see page 2-15.

#### 2.1.4 GPS Roof-Mounted Antenna Installation

When selecting a site for the standard outdoor antenna, find an outdoor location that provides full 360-degree visibility of the horizon. In most cases, this means locating the antenna as high as possible. Any obstruction will degrade unit performance by blocking the satellite signal or causing a reflection that cancels some of the signal. Blocked signals can *significantly* increase the time for satellite acquisition, or prevent acquisition all together.

### Mast Mounting

Mast top mounting is the preferred mounting method and special brackets are provided to mount the antenna to a pipe or the peak of a building. The antenna mounting mast should be 2-inch (5.08-cm) water pipe or conduit. The mast must be rigid and able to withstand high winds without flexing. Guy wires may be used to stabilize a mast longer than 10 ft (3.048 m)

Multipath cancellation is caused by reflected signals that arrive at the antenna out of phase with the direct signal. Reflective interference is most pronounced at low elevation angles from 10 to 20 degrees above the horizon. You may

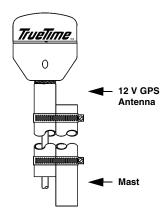

Figure 2-2: Mast Mounting Illustration

extend mast height to prevent multipath cancellation. The antenna should be at least 3.28 ft (1.0 m) from a reflecting surface. The figure at the right shows the recommended mounting of the antenna to the mast.

# 2.1.5 GPS Window-Mounted Antenna (140-619) Installation

The GPS Window-Mounted Antenna is intended for use with products featuring 'single satellite timing,' (available with firmware version 8 and above). Customers with units running earlier firmware versions should upgrade to the current version. Information on upgrading is available at <a href="https://www.truetime.net/downloads.html">www.truetime.net/downloads.html</a>.

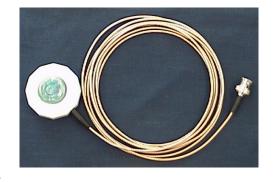

Window mounted antennas have a restricted view of the sky, yielding intermittent satellite coverage.

With single satellite timing, a network time server can synchronize with individual GPS satellites as they pass through the antenna's field of view.

#### Placing the Window Antenna

<u>Select the window with the best unobstructed view of the sky</u>. For equivalent views, select the window with the best orientation. The orientations, in order of preference, are as follows:

- 1. Equator-facing (e.g., South, for users in the Northern hemisphere.)
- 2. East/West-facing
- 3. Polar-facing (e.g., North, for users in the Northern hemisphere.)

*Note:* Regardless of orientation, use the window with the best view of the sky.

Mount the antenna on the lower part of the window, where it has the best upward visibility, by pressing the suction cup onto the window. Make sure the window and suction cup surfaces are clean. Note that some windows have metallic glazing that blocks GPS signals: this prevents GPS receivers from tracking satellites and determining the time.

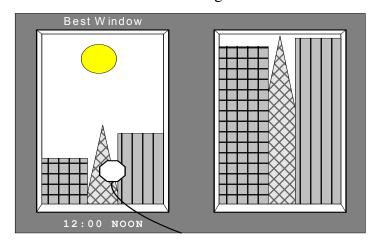

# 2.2 Cabling

Refer to the figures below for TimeVault connector locations. The numbers in the drawing refer to that connector's position in Table 2-1.

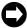

Connect the cables in the order listed in Table 2-1 below. In order to avoid network addressing conflicts, be sure to configure network parameters *before* connecting the Ethernet cable.

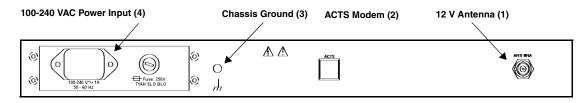

Figure 2-3: TimeVault Back Panel Cabling Illustration (AC Mains)

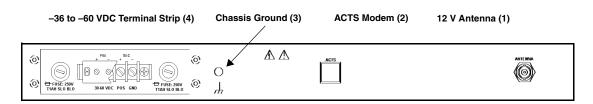

Figure 2-4: TimeVault Back Panel Cabling Illustration (-48 VDC)

For the –48 VDC model, connect the rear panel chassis ground to your system ground, the positive connection from the power supply to the "+" of the rear panel terminal strip, and the negative connection from the power supply to the "–" of the rear panel terminal strip.

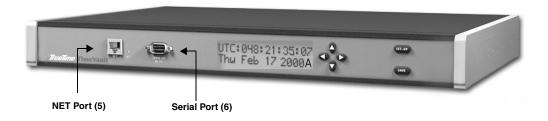

Figure 2-5: TimeVault Front Panel Cabling Illustration

Table 2-1: TimeVault Cabling Chart

| Connection<br>Steps                                                                                                    | Cable Name          | Required /<br>Optional                                 | Connect Point /<br>Type                            | Label                                                 |
|----------------------------------------------------------------------------------------------------|---------------------|--------------------------------------------------------|----------------------------------------------------|-------------------------------------------------------|
| 1                                                                                                    | Sync In             | Required<br>(Be sure your<br>antenna supports<br>12 V) | Female BNC<br>Connector for<br>12 V GPS<br>Antenna | ANTENNA                                               |
| 2                                                                                                    | ACTS<br>Modem       | Required for fully redundant operation                 | RJ-11                                              | ACTS                                                  |
| 3                                                                                                    | Chassis<br>Ground   | Optional                                               | Ground screw                                       | / / /                                                 |
| 4                                                                                                    | Power               | Required                                               | Power socket                                       | 100–240 V, 1 A<br>50–60 Hz<br>or<br>36–60 VDC POS GND |
| Stop cabling at this point, enter network parameters as per Section 2.5 "NET Port Network Parameters: First Time Configuration" on page 2-28, then resume cabling with Step 5. |                     |                                                        |                                                    |                                                       |
| 5                                                                                                    | NET<br>Interface    | Required                                               | RJ-45<br>10Base-T /<br>100Base-T<br>(twisted wire) | NET                                                   |
| 6                                                                                                    | Serial<br>Interface | Optional                                               | RS-232<br>9-pin D<br>wired as DTE                  | SERIAL I / O<br>RS-232                                |

# 2.3 Power-Up

At power-up (cold boot), the front-panel display is blank.

After about 10-12 seconds, the display reads:

```
TimeVault
Booting...
```

After another 10 seconds, the display reads:

```
TimeVault
Loading...
```

System software initialization takes about 18 seconds, after which the display reads:

```
Software
Load Successful
```

Display initialization takes another 12 seconds, after which all synchronization modes – GPS, ACTS, and NTP – simultaneously attempt to acquire and lock to their respective sources. When display initialization is complete, you can enter data through TimeVault's front panel keypad or serial/Telnet interface. Once TimeVault has synchronized itself, then it is ready to respond to time requests it receives over the network through supported protocols.

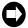

To avoid unnecessary long distance charges, TimeVault will not call out to ACTS if a higher priority synchronization source is operational.

### 2.3.1 GPS Mode

Consider the GPS mode operational once TimeVault tracks at least four satellites and receives ephemeris, ionospheric, and leap seconds data from each. The process of satellite acquisition is described below.

Once TimeVault starts searching for GPS satellites, the display reads:

```
Searching for
Satellites
```

Satellite acquisition may take up to 20 minutes. Display messages indicate the sequence, such as:

```
Satellites
Tracked = 1
```

### Satellite Acquisition

Satellite acquisition begins at power-up and continues until power-down. The length of satellite acquisition time depends on many factors, some of which are described below.

When TimeVault performs initial acquisition of GPS satellite data, it 'listens' for all available GPS signals. After three satellites are acquired, the receiver locks onto GPS as a reference source, and delivers UTC time. This procedure takes from 3 to 20 minutes, depending upon current satellite visibility. Longer aquisition times may be needed for window mounted GPS antennas that have very poor visibility.

After initial acquisition, and the TimeVault has saved its current average position, and recent ephemeris/almanac information, it can typically lock to GPS as a reference source in 3 to 5 minutes. The TimeVault needs an intermittent fix on three satellelites several times per day in order to maintain current position/ephemeris/almanac information. Provided with current position/ephemeris/almanac information, the TimeVault can maintain GPS as its reference source by tracking only one satellite. If the number of GPS satellites being tracked drops to zero, the unit remains locked GPS as a reference source for approximately 5 minutes while it attempts to re-acquire another GPS satellite. Because the TimeVault is optimized for time functionality, accurate position readouts are not available.

If the current position is unknown or in error by more than 1 km (0.62 miles), acquisition typically requires from 3 to 20 additional minutes to locate current antenna position, reacquire satellite almanac and ephemeris data, and deliver UTC time.

### Window Antenna Satellite Tracking

Firmware version 8 and above enable the TimeVault to operate with window-mounted GPS antennas. Because window mounted antennas have a restricted view of the sky; they receive fewer GPS satellite signals than roof mounted antennas. In some situations, a window-mounted antenna may provide only one intermittent GPS signal to lock onto as individual GPS satellites pass through its field of view. Firmware version 8 enables network time servers to use GPS as a reference source when intermittent GPS satellite signals are available.

Table B.1: Summary of Firmware Version 8 Improvements

| Version 7 and earlier                                                                       | Version 8 and after                                                                                                    |
|---------------------------------------------------------------------------------------------|----------------------------------------------------------------------------------------------------|
| Requires continuous lock on four satellite signals to maintain GPS as the reference source. | Requires intermittent fix from three satellite signals (several times a day). Will hold lock on one satellite signal to maintain GPS as the reference source. |
| Operates with roof mounted antennas.                                                        | Operates with window and roof mounted antennas.                                                                                                    |

Table B.1: Summary of Firmware Version 8 Improvements

| Version 7 and earlier                                                                                             | Version 8 and after                                                                                                    |
|----------------------------------------------------------------------------------------------------|----------------------------------------------------------------------------------------------------|
| If the number of current satellite signals drops to 1 or 2, the unit uses GPS as reference source for 10 minutes. | If the number of satellite signals drops to zero, the unit keeps GPS as the reference source for 5 minutes while it locks onto another GPS satellite signal. |

### 2.3.2 ACTS Mode

Consider the ACTS mode operational once TimeVault has successfully dialed out to the ACTS service and received time (see Appendix E for details).

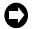

TimeVault only enters ACTS mode if GPS is not operational.

# 2.3.3 NTP Mode

TimeVault's NTP subsystem can be either a server to downstream clocks in the system, or a client to another NTP server. After display initialization, TimeVault begins requesting time through NTP from a user-defined server list. TimeVault polls each server in turn until it receives a valid NTP response. Consider the NTP client mode operational once TimeVault receives six valid NTP responses from at least one NTP server from the list. This may take 8-10 minutes.

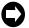

TimeVault only enters NTP mode if both GPS and ACTS are not operational.

# 2.3.4 Synchronization Source Operation

# Summary of Synchronization Source Operating Criteria

|      | Operational                                                                                                    | Non-Operational                                                                                                    |
|------|----------------------------------------------------------------------------------------------------|----------------------------------------------------------------------------------------------------|
| GPS  | TimeVault has tracked at least four satellites during the preceding 15 minutes, and has received numerically consistent date/time from them for the preceding 15 minutes                                | TimeVault has either not been able to track at least four satellites during the preceding 15 minutes, or has tracked at least four satellites but has not received numerically consistent date/time for the preceding 15 minutes |
| ACTS | TimeVault's ACTS modem has detected dial tone when off-hook, has successfully reached ACTS, and has received time update                                                                                | TimeVault's ACTS modem has not detected dial tone when off-hook, has not been able to reach ACTS in the preceding 15 minutes, or has reached ACTS but has not received a time update since the last ACTS service                 |
| NTP  | TimeVault has received a response from at least one of the NTP servers on the user-designated server list, and has received six valid NTP packet time responses from it during the preceding 15 minutes | TimeVault has not received any NTP data packet response from any of the NTP servers of the user-designated server list for the preceding 15 minutes.                                                                             |

During this procedure, TimeVault's front panel display alternates between an initializing message and notification of which satellites have been newly acquired. NTP stabilization usually takes place between acquisition of the 5<sup>th</sup> and 6<sup>th</sup> satellites.

During NTP stabilization, the display reads:

Initializing TimeVault...

Satellites Tracked = X

where:

X = the number of the next satellite TimeVault acquires.

Once stabilized, NTP displays UTC time and the current date on the front panel display in the following default format:

```
UTC: DDD;HH:MM:SS
ddd<SP>mmm<SP>nn<SP>yyyy...
```

# where:

day of year **DDD** HH hour MM minutes SS seconds day of the week (abbreviations are: "Sun", "Mon", "Tue", ddd "Wed", "Thurs", "Fri", "Sat" month (abbreviations are: "Jan", "Feb", "Mar", "Apr", "May", mmm ="Jun", "Jul", "Aug", "Sep", "Oct", "Nov", "Dec") day of month nn year уууу

An illustration of the front panel default display appears on page 2-23.

# 2.3.5 Rolling Redundancy

Rolling redundancy ensures secure, uninterrupted time delivery.

During normal operation, TimeVault receives the time through GPS, its designated primary synchronization source. If GPS loses time synchronization, there is a brief holdover period before TimeVault's modem calls ACTS, the designated secondary synchronization source.

During this period, TimeVault uses its internal oscillator to deliver precise time. If, after three minutes, GPS is still not synchronized, ACTS takes over and provides the time until GPS is once more available. At this point, TimeVault rolls back over to GPS.

If both GPS and ACTS were to fail, TimeVault rolls over to NTP, its designated tertiary synchronization source. TimeVault uses NTP until either GPS or ACTS is once again available.

This rolling redundancy sequence is summarized in the following illustration:

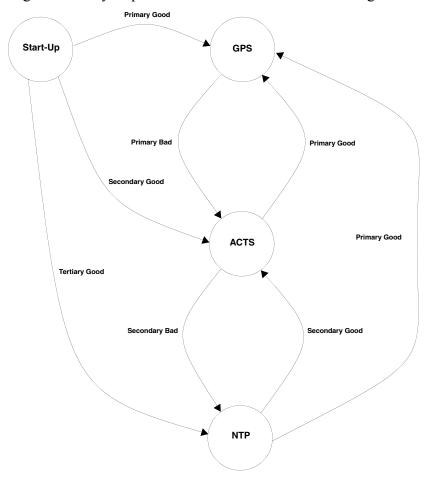

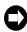

Although TimeVault is not designed to resist a denial of service attack from a hostile source, an excessive number of NTP requests in a short period of time will *not* cause the system to crash or lock up.

## 2.4 Front Panel Interface

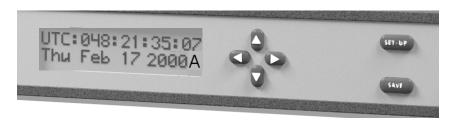

Figure 2-6 Front Panel Display and Keypad

The TimeVault front panel provides input through 6 keypad push-buttons (four directional keys, *SET-UP*, and *SAVE*), and output through the two-line, 32-character alphanumeric LCD. The letter at the end of the output date line indicates the synchronization source in use (**G** for GPS, **A** for ACTS and **N** for NTP).

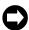

Use the keypad for initial system configuration (see page 2-28).

# 2.4.1 Alphanumeric Display

The two-line, 32-character alphanumeric display has several functions:

| The Display Shows                                              | During                                     | How to Access                                                                                                    |
|----------------------------------------------------------------|--------------------------------------------|----------------------------------------------------------------------------------------------------|
| Status Messages                                                | Start-Up and Initialization                | Default                                                                                                    |
| Satellite Acquisition Status                                   | Start-Up and Initialization                | Default                                                                                                    |
| Configuration Information                                      | Parameter and User<br>ID / Password Set-Up | Use the Directional<br>Key Pad<br>Push-Buttons                                                                         |
| Current UTC Date and Time (in real time, as illustrated above) | Normal Operation                           | Default*  *If another display is active during normal operation, press SET-UP repeatedly until the UTC display appears |
| Ethernet Address Parameters, starting with IP Address          | Normal Operation                           | Press the SET-UP push-button                                                                                           |
| Remote Control Status                                          | Normal Operation                           | Press the SET-UP push-button after viewing the Default Gateway display                                                 |

Table 2-2 Alphanumeric Display Functions

## 2.4.2 Keypad Operation

Using the front panel keypad, you can view and modify the following network parameters and function settings:

- Password
- · IP Address
- · Subnet Mask
- Default Gateway
- DHCP (Off/On)
- Remote Control (Unlocked/Locked)
- Display Security (ON/OFF, Logout)

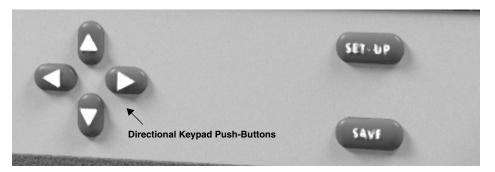

Figure 2-7 Front Panel Keypad (Close-Up)

# Keypad Entry Guidelines

The following general guidelines apply to keypad function entry. Read these *before* configuring TimeVault for the first time:

- At power-up, do not use the keypad for data entry until you see the message Searching for Satellites... on the front panel display. TimeVault ignores any data entry attempts prior to this.
- When entering parameter values, position the horizontal cursor under the digit you want to change using the ← and → directional push-buttons. Use the ↑ and ↓ push-buttons to increase or decrease the value.
- When entering function settings (DHCP and Remote Control), the directional push-buttons act like toggle switches.
- Press SAVE to store any entries you make and proceed to the next screen.

# Unless you press SAVE after entering data, your entries will be lost.

- Press SET-UP to proceed to the next screen without storing changes.
- If you have made and stored any parameter changes, TimeVault resets after you press *SET-UP* the last time (after the Remote Control display).
- Once Display Security (password protection) is enabled, you must enter your user ID and password before using the display to review or modify parameter values.

# Front Panel Network Parameter Display

The following sequence appears on the front panel alphanumeric display when you repeatedly press the *SET-UP* push-button. After first power-up, if you enable the Display Security feature, you must enter your user ID and password before these parameters appear on the display.

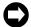

The values illustrated below are examples only. If you are ready to configure TimeVault for the first time, go now to Section 2.5 "NET Port Network Parameters: First Time Configuration" on page 2-28.

1. IP Address.

An example of the display is:

```
<u>2</u>55.054.000.034
IP ADDRESS
```

2. Subnet Mask.

An example of the display is:

```
<u>2</u>55.054.000.034
SUBNET MASK
```

3. Default Gateway.

An example of the display is:

```
<u>2</u>55.054.000.034
DEFAULT GATEWAY
```

4. DHCP.

An example of the display is:

```
DHCP Status
OFF
```

5. Remote Control.

An example of the display is:

```
Remote Control
Unlocked
```

6. Display Security.

An example of the display is:

```
Display Security
OFF
```

7. Display Security Logout.
An example of the display is:

Display Security Logout

Whenever you save changes to any network parameter in this sequence, TimeVault automatically reboots (this does not include the DHCP, Remote Control, and Display Security functions).

The Remote Control feature determines the availability of remote access to TimeVault. The default setting is "Unlocked", which allows use of the Telnet or web interface for set-up and control operations (see Chapter 3 for how to set up Telnet, and Chapter 4 for how to issue F-series function commands). You can lock TimeVault from a remote location using the F100 LOCK command, but after having done so, you can not remotely unlock it. You can *only* unlock TimeVault from the keypad. For more information, see "Keypad Entry Guidelines" above, and Section 4.4.13 "F100 LOCK – Remote Lockout" on page 4-76.

Entering the User ID and Password

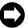

You cannot change the ID and password via the keypad, only via F100 commands.

The Display Security feature prevents unauthorized users from setting or modifying TimeVault parameters. When you first receive the unit, the security setting is off (factory default).

To view the current security setting, scroll through the parameter list using the *SET-UP* push-button until **Display Security** appears. To enable Display Security, press any directional push-button. The security setting changes from "OFF" to "ON". You can now enter your user ID and password, as per the procedure described below.

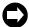

Once you enable the Display Security feature, it remains "ON" until you manually disable it.

Enter user IDs and passwords with the front panel directional push-buttons, as follows:

- Press the \(^\) directional push-button to start at the letter "i" and move backwards through the alphabet, symbols and numbers.
- Press the ↓ directional push-button to start at the letter "r" and move forward through the alphabet, symbols and numbers.
- Press the ← or → directional push-buttons to reposition the cursor. During password entry, pressing the → directional push-button not only advances the cursor position, but also changes the previously entered character to a "\*". If you make an incorrect entry, reposition the cursor and re-enter the character.

To enter the user ID and password, follow these steps:

1. Press the *SET-UP* push-button until **ID:/Password:** appears, with the cursor positioned on the **ID:** line (the *SET-UP* push-button toggles cursor position between the two lines).

- 2. Enter a character with either the  $\uparrow$  or  $\downarrow$  arrow, as described above.
- 3. Press the  $\rightarrow$  directional push-button to advance the cursor.
- 4. Repeat step 2 and step 3 until you have entered all the user ID characters.
- 5. Press the SET-UP push-button to reposition the cursor on the **PW**: line.
- 6. Enter password characters using step 2 and step 3 above.

  Every time you press the → directional push-button, the previous character becomes a "\*"
- 7. After entering the last password character, press the → arrow once more, so that all characters are "\*"s.
- 8. Press the *SAVE* push-button to save all entries and enter the parameter display sequence.

If you followed this procedure correctly, the first parameter (IP Address) appears and you can now enter initial system parameters as per the procedure in Section 2.5 on page 2-28. If there was a problem with security set-up, a message appears: "Invalid Login ID or Password."

Once you have set the user ID and password, you must enter them whenever using the front panel alphanumeric display to review or modify system parameters. For a quick review, or to modify parameters remotely, use the TimeVault web interface or a serial connection.

#### Further Precautions

After 10 minutes without any front panel push-button activity, TimeVault automatically times out the security feature. You must re-enter user ID and password to review or modify system parameters through the front panel alphanumeric display.

However, under circumstances when you must protect TimeVault *before* the 10-minute time out, you can do this manually with the Display Security Logout feature.

To manually logout of Display Security:

- 1. Press the *SET-UP* push-button to scroll through the parameter list until **Display Security Logout** appears.
- 2. Press the *SAVE* push-button. The default UTC time and date display appears.

After logging out, you must re-enter the user ID and password to review or modify system parameters through the front panel alphanumeric display.

#### Disabling Security

The Display Security feature remains "ON" until you manually disable it. To disable the Display Security feature:

- 1. Press the SET-UP push-button until **Display Security** appears.
- 2. Press any directional push-button to change the security setting from "ON" to "OFF".
- 3. Press the *SAVE* push-button. The default UTC time and date display appears, and system parameters can now be reviewed or modified by anyone.

# 2.5 NET Port Network Parameters: First Time Configuration

After connecting the GPS antenna, supplying power to TimeVault, and achieving successful stabilization, stop cabling and configure the network parameters and functions for the first time. Then connect the Ethernet cable and, optionally, the serial cable. Observing this order of events ensures that the IP Address is correct and sets operating speed at 10Base-T.

To change the maximum operating speed to negotiate between 10/100Base-T on networks that support the higher speed, see Step 9 below.

The configurable NET Port network parameters and functions are:

- Display Security
- IP Address
- · Subnet Mask
- · Default Gateway
- DHCP
- · Remote Control

Upon arrival, TimeVault's Display Security feature is off (factory default), and you can set parameters according to the procedure below, without entering or using a user ID or password. If you wish to secure the front panel display first, follow the steps on page 2-26 in the section "Entering the User ID and Password".

For the first configuration, enter the appropriate parameter values and function settings through the front panel keypad. Optionally, you could use the serial port (referred to in this manual as the "Utility Port") through a serial device connected at **9600 8N1**. Subsequently, you can edit parameter values and function settings through the keypad, the web interface, the Utility Port, or using Telnet (see Section 4.4 "Extended Function Commands" on page 4-59).

To set the NET Port network parameter values and function settings for the first time:

- 1. Press the SET-UP push-button to display the IP Address.
- 2. Position the cursor under the digit you want to change using the  $\leftarrow$  and  $\rightarrow$  buttons.
- 3. Increase or decrease the value with the  $\uparrow$  or  $\downarrow$  buttons.
- 4. Press the *SAVE* push-button to store the new values and proceed to the next screen. If you do not press *SAVE*, your entry will be lost.
- 5. Use Steps 2-4 above to set and store a new Subnet Mask value.
- 6. Use Steps 2 4 above to set and store a new Default Gateway value.
- 7. Review the current DHCP function setting, then use Steps 3 4 above to set and store a new DHCP setting, if appropriate (see "DHCP Configuration" before changing this setting).
  - The directional push-buttons toggle between setting options.
- 8. Review the current Remote Control function setting, then use Steps 3-4 above to set and store a new setting.
  - The directional push-buttons toggle between setting options.

9. End the configuration sequence by pressing *SAVE*. TimeVault automatically resets if you have saved any changes to any network parameter (excluding Remote Control), and sets the operating speed at 10Base-T. Go to the section "Verify Functionality" to verify the operation of the TimeVault.

# 2.6 DHCP Configuration

The easiest way to configure the network parameters is via Dynamic Host Configuration Protocol (DHCP). If your network has a DHCP server installed (check with your system administrator), you can use this service to set up your TimeVault. The TimeVault is shipped with DHCP turned off. To enable DHCP, use the following procedure:

- 1. Press the SETUP button several times until the message DHCP status OFF is displayed.
- 2. Use the  $\uparrow$  and  $\downarrow$  buttons to turn DHCP on.
- 3. Press the SAVE button to store the new setting.
- 4. Press *SAVE* again to scroll through the remaining messages.
- 5. The TimeVault will then reset itself. During the boot process, it will request network settings from the DHCP server, and then will be available on the network.
- 6. Press the *SETUP* button to find the assigned IP address. Then go to the section "Verify Functionality" to verify the operation of the TimeVault.

# 2.7 Verify Functionality

To verify that the unit is running:

- 1. Ping the NET Port IP Address.
- 2. If this action fails, check the configuration values assigned to the NET Port. Correct parameters as necessary using the front panel keypad, described above, or the serial/Telnet Function F100 IC command, described on page 4-64.
- 3. If ping fails again, verify with your system administrator that the values used are correct. Then re-enter parameters as necessary.

# 2.8 Wrap-Up & Advanced Operation

When the LAN interfaces are operational and time is being reported, the unit has achieved its basic level of functionality. For "quick start" information, see the Quick Start card that came packaged with this manual. For remote operation, see Chapter 3. For details on serial/Telnet commands, see Chapter 4.

If you wish to configure NTP client mode, or to use SNMP (TimeVault supports a SNMP version 1 agent with the MIB II and Enterprise MIB databases), you must first edit the ntp.conf and snmp.conf files (see Section 4.4.12 "F100 CONFIG – FTP Configuration of NTP, SNMP & ACTS Parameters" on page 4-67 for details).

# Remote Operation

Symmetricom's TimeVault is an advanced time server that provides trusted, accurate time from multiple time sources over an Ethernet connection to multiple client sites. One of TimeVault's great strengths is its remote control capability. You can configure parameters through command line input using Telnet from a distant terminal, or use TimeVault's web interface to program the unit over the Internet, from anywhere in the world.

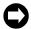

You do not need a web connection for normal TimeVault operation.

TimeVault reports time with extreme accuracy, using GPS as a synchronization source. Optimization for time functionality means that accurate position readouts are not available.

## 3.1 Web Access

The main feature of TimeVault's web interface is its ability to perform setup and control operations from a remote location, using the Internet or TCP/IP LAN. The protocol used is either Telnet or HTTP. Telnet is a standard Internet communications program that is bundled with Windows 95/98/NT and connects to TimeVault through its NET Port. HTTP access is provided via any standard Web Browser (such as Microsoft's Internet Explorer or Netscape's Navigator/Communicator).

You can also disable remote control capability and secure TimeVault from a remote location, (see "F100 LOCK – Remote Lockout" on page 4-76). However, once you have issued this command, you can *not* remotely unlock the unit. You can *only* unlock the unit from the keypad.

# 3.1.1 Starting the Web Browser

To use the web interface, launch any Java-capable and frames-compatible web browser such as Microsoft Internet Explorer (IE version 3.0 or later, available at www.microsoft.com), Netscape Navigator (version 3.0 or later) or Netscape Communicator (any version; Netscape browsers are available at www.netscape.com).

## 3.1.2 Accessing TimeVault's Web Pages

In the **Location** field (Netscape), the **Address:** field (IE), or the equivalent field in the window of a different web browser, enter the IP address assigned to TimeVault's NET Port in the following format:

# http://<ipaddress>

An example of an TimeVault's NET Port IP address is:

# http://192.168.1.1

After entering the NET Port IP address, Symmetricom's home page appears in the browser window. The **Home** page, which always displays UTC time and date, as well as the current clock source, is your access to all the other web pages. For future quick access, you can bookmark the **Home** page (in Netscape), or add it to your browser favorites (in IE). Use the buttons that always appear in the left portion of the Symmetricom web interface window to navigate from page to page.

The following list shows all the available web pages and how to find them. An indentation means you get to that particular page from the page just above it. For example, you reach the **Satellite Status** page from the **GPS Status** page:

- **Home** (links to...)
  - Time Status (click Time)
  - GPS Status (click GPS; links to...)
    - · Satellite Status
  - ACTS Status (click ACTS)
  - Network Status (click Network)
  - Configuration Control Login (click Controls; links to...)
    - Time Control
    - GPS Control
    - Satellite Control
    - ACTS Control
    - Network Control (links to...)
      - NTP Configuration (links to...)
        - SNMP Configuration
        - MD5 Keys
        - View NTP Log
      - SNMP Configuration (links back to...)
        - NTP Configuration
    - Home

All values displayed on these pages are static, that is, they do not reflect changes that occurred following the initial display of the page. For example, the current clock source and UTC time and date, which always appear on the **Home** and **Time Status** pages, are frozen at the instant the web page first displayed and do not automatically update. For the most recent values, click **Reload** or **Refresh** on the tool bar at the top of your web browser, or right click the area around the parameter display and select **Reload Frame** or **Refresh** from the menu that appears.

# 3.1.3 Configuration Control Login Page

Accessed from the **Home** page (click **Controls**), the **Configuration Control Login** page is your gateway to remote query and configuration of TimeVault. After successfully logging in, when you display this page, or any of the control pages, navigation buttons for all control pages appear at the left of the window.

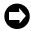

Any change you make on a control page causes TimeVault to reset.

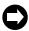

After any reset, do not submit further parameter changes until the unit fully reinitializes, that is, until you see the correct time and date on the front panel display.

To log in, enter the user name operator (you will not be able to edit parameters if you log in any other way) and the default password mercury in the corresponding fields on this page, then click Press to Continue, located just below the password box. The page instantly refreshes. Look in the Status Message Window for the "Login passed." message to see whether or not the login was successful (you may have to scroll down to see it). If the Status Message Window shows that login failed, re-enter the user name and default password and click Press to Continue again.

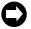

As with all password protection, to ensure security, please change the default password as soon as possible using the "F100 P" command (see page 4-64). Password changes can only be made using the serial or Telnet interface. Maximum password size is 10 characters.

# Status Message Window

Regularly check the **Status Message Window**. If, for example, a processing error or transient network problem causes one or more of your entries to fail, a notification message appears here. If this happens, simply resubmit the entry. If you encounter repeated failures, use the Telnet or serial interface to make those entries.

## 3.1.4 Remote Configuration.

Once you have logged in from the **Configuration Control Login** page, you can edit TimeVault parameters. To edit ACTS parameters, go to the **ACTS Control** page. To edit NTP or SNMP parameters, go to the **Network Control** page and click either **NTP Configuration** or **SNMP Configuration** to reach their respective remote control pages.

## Entering and Submitting Changes

Enter the new values in the configuration files or grids (if you minimized your browser window, you may have to scroll over to see the file or the grid) or by choosing a radio button selection. To submit your changes, click **Submit Changes** located just below the display of configurable values. Any change you make to network parameters (IP Address, Subnet Mask, Default Gateway, and/or DHCP) causes TimeVault to reset. This process takes a moment, during which the parameter display is blank.

If the unit does not reset, check the status message to see why, re-enter the values, then click **Submit Changes** again.

# Remote ACTS Configuration

Configuring ACTS parameters through the TimeVault web interface involves editing the values in the "acts.conf" file. You can do this from the **ACTS Configuration** page (for details on configuring ACTS using serial/Telnet commands, see page 4-67). See Appendix E for more ACTS information.

To configure ACTS parameters over the Internet:

- Log in at the Configuration Control Login page and click ACTS Control.
   The ACTS Configuration page appears, displaying the ACTS Configuration File window.
- 2. Scroll through the "acts.conf" file, which contains the following default information:

```
number=3034944774,
line=9,
inter=1,
type=tone,
retry=5,
timeout=4,
duration=60,
delay=3,
period=15,
flag=ON,
speed=9600,
fudge=40,
pollCounter=7,
center=745,
modemInit=ATEM1QVW2+MS=V32,0,9600,9600,9600,9600;,
END
```

# where:

| number      | = | the ACTS telephone number, including area code; this example shows the NIST service in Boulder, CO, U.S.A.                       |
|-------------|---|----------------------------------------------------------------------------------------------------|
| line        | = | access digit for an outside dial tone                                                                                            |
| inter       | = | prefix for international and long distance service (up to 9-digits)                                                              |
| type        | = | tone or pulse dialing                                                                                                    |
| retry       | = | number of times the modem tries to reach ACTS                                                                                    |
| timeout     | = | after sending a command to the modem, the time interval, in seconds, that TimeVault waits for a modem response before timing out |
| duration    | = | duration, in seconds, of a single ACTS session, starting after the modem detects a carrier                                       |
| delay       | = | reserved for factory calibration only; do not change                                                                             |
| period      | = | time interval, in minutes, between call attempts                                                                                 |
| flag        | = | set to ON by default; do <b>not</b> change                                                                                       |
| speed       | = | baud rate, set to 9600 by default; reserved for factory calibration only; do <b>not</b> change                                   |
| fudge       | = | reserved for factory calibration only; do not change                                                                             |
| pollcounter | = | determines time precision vs. risk of unsuccessful call; reserved for factory calibration only; do <b>not</b> change             |
| center      | = | calibration of the phone line; reserved for factory calibration only; do <b>not</b> change                                       |
| modemInit   | = | modem initialization string; reserved for factory calibration only; do <b>not</b> change                                         |

- 3. Edit the file.
- 4. Press **Enter>** or click **Submit Changes** just below the display of parameter values. TimeVault takes a moment to reset, during which time the parameter display goes blank. When TimeVault starts up again, the new parameters are in place. If the unit does not reset, check the status message to see why, re-enter the values, then click **Submit Changes** again.

## Remote NTP Configuration

Configuring NTP parameters through the TimeVault web interface involves editing the values in the "ntp.conf" and "ntp.keys" files. You can do this from the **Network Controls** page (for details on configuring NTP using serial/Telnet commands, see page 4-69). See Appendix B for a thorough discussion about the use of NTP, with and without MD5 authentication.

To configure NTP parameters over the Internet:

- 1. From the **Network Controls** web page, click **NTP Configuration**. The **Network Time Protocol Configuration** window appears.
- 2. Scroll through the "ntp.conf" file, which contains the following default information:

```
# ALL servers are optional. If GPS and/or ACTS are connected and configured
# correctly, the servers in this file are not used. These servers are useful
# only when both GPS and ACTS fail. Failure is detected automatically. When
# using these timeservers the system is running with only 15 millisecond
# precision. Up to 10 NTP servers can be assigned. The addresses below are
# examples, and should be changed as required by your network configuration.
# The following are public Symmetricom NTP Timeservers. Uncomment one or both
# to enable NTP fallback to Symmetricom if primary synchronization is lost.
# any other server address. Further note the first server in the list is
# the cross-check server.
          206.54.0.20
#server
#server
          206.54.0.21
# Private time servers (example only).
          192.168.1.35
#server
# Uncommenting the line below enables NTP broadcast mode with MD5 using key 1.
# The key is optional and adds security. If a key is used a corresponding
# key entry must appear in the NTP keys file. A maximum of 20 keys can be
# defined on this line.
#broadcast
             192.168.1.255
                                key 1
# The line below defines current trusted keys. See the NTP keys file for
# the keys and corresponding key numbers. Keys 1 and 2 are listed for example.
# All keys listed must appear in the NTP keys file. Note remember to change
# keys regularly. A maximum of 20 trusted keys can be defined on this line.
trustedkey
              1
```

- 3 Edit the file
- 4. Press **Enter** or click **Submit Changes** just below the display of parameter values. TimeVault takes a moment to reset, during which time the parameter display goes blank. When TimeVault starts up again, the new parameters are in place. If the unit does not reset, check the status message to see why, re-enter the values, then click **Submit Changes** again.

5. Scroll down and click MD5 Keys.

The NTP.Keys File window appears, containing the following default information:

#Define your own keys and change them frequently. These keys #must match key IDs and values assigned in your NTP client #software setup. Note: to ensure maximum security, remember to #change the keys on a regular basis. Key values are a maximum of #32 characters. A maximum of 24 keys may be entered in this #file.

#Example keys follow.

| #Id | M | Value       |
|-----|---|-------------|
| #   |   |             |
| 1   | M | Symmetricom |
| 2   | M | TTnts200    |

where 1 and 2 are key identifiers (for maximum security, use a unique combination of 32 letters and numbers for each key identifier).

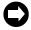

If the window is empty, be sure you logged in correctly (the keys file is password protected), then, if it is still empty, click Reload or Refresh at the top of your web browser tool bar to reload the page.

- 6. Edit the file.
- 7. Click **Submit Changes**, located just below the display of parameter values. TimeVault takes a moment to reset, during which time the parameter display goes blank. When TimeVault starts up again, the new parameters are in place. If the unit does not reset, check the status message to see why, re-enter the values, then click **Submit Changes** again.
- For correct configuration, do not use zero as a key identifier. Zero means the key identification will not be used.

## Remote SNMP Configuration

By default, SNMP is disabled. To use it, or to configure any other SNMP parameters, involves editing the values in the temp/ directory. The fastest and easiest way to do this is from the **Network Controls** page (for details on configuring SNMP using serial/Telnet commands, see page 4-72). See Appendix D for a thorough discussion about SNMP.

To configure SNMP parameters through the TimeVault web interface:

1. From the **Network Control** page, click **SNMP Configuration**. The SNMP Configuration File window appears.

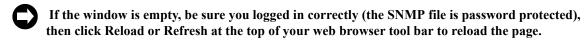

2. Scroll through the "snmp.conf" file.

The window contains the following default information, with each string appearing as a single line on your display:

```
MIB=/config/ttmib.o,
GenTraps=NO,
HostIp=YES/NO
sysContact=Symmetricom. 707-528-1230,
sysName=TimeVault,
sysLocation=Santa Rosa CA 95407,
NAME=pubic, VIND=1, TRAP=YES, ACCESS=R, IP=192.168.001.230, IP=192.16
8.1.129, IP=192.168.001.014, IP=000.000.000.000, ENDC,
NAME=private, VIND=1, TRAP=NO, ACCESS=W, IP=192.168.001.014,
IP=192.168.001.230, IP=000.000.000.000, IP=000.000.000.000, ENDC,
NAME=, VIND=0, TRAP=NO, ACCESS=R, IP=000.000.000.000, IP=000.000.000.
000, IP=000.000.000.000, IP=000.000.000.000, ENDC,
NAME=, VIND=0, TRAP=NO, ACCESS=R, IP=000.000.000.000, IP=000.000.000.
000, IP=000.000.000.000, IP=000.000.000.000, ENDC,
NAME=, VIND=0, TRAP=NO, ACCESS=R, IP=000.000.000.000, IP=000.000.000.
000, IP=000.000.000.000, IP=000.000.000.000, ENDC,
NAME=, VIND=0, TRAP=NO, ACCESS=R, IP=000.000.000.000, IP=000.000.000.
000, IP=000.000.000.000, IP=000.000.000.000, ENDC,
NAME=, VIND=0, TRAP=NO, ACCESS=R, IP=000.000.000.000, IP=000.000.000.
000, IP=000.000.000.000, IP=000.000.000.000, ENDC,
NAME=, VIND=0, TRAP=NO, ACCESS=R, IP=000.000.000.000, IP=000.000.000.
000, IP=000.000.000.000, IP=000.000.000.000, ENDC,
NAME=, VIND=0, TRAP=NO, ACCESS=R, IP=000.000.000.000, IP=000.000.000.
000, IP=000.000.000.000, IP=000.000.000.000, ENDC,
NAME=, VIND=0, TRAP=NO, ACCESS=R, IP=000.000.000.000, IP=000.000.000.
000, IP=000.000.000.000, IP=000.000.000.000, ENDC,
END
```

- 3. Edit the file by configuring any of the following parameters:
  - GenTraps: set to "YES" if you want SNMP traps to be generated
    - If you do not use SNMP on your network, set GenTraps to "NO".
  - Community Names
  - Access: "W" for read/write ("R" = read only)
  - IP Addresses

4. Click **Submit Changes**, located just below the display of parameter values. TimeVault takes a moment to reset, during which time the parameter display goes blank. When TimeVault starts up again, the new parameters are in place. If the unit does not reset, check the status message to see why, re-enter the values, then click **Submit Changes** again.

# 3.1.5 Leaving the Control Pages

The control session, activated with a successful login, ends under the following circumstances:

- Inactivity: no page navigation or submission of changes in the last three minutes.
- Location change: navigation to a status page or the home page.

If inadvertently logged out, navigate to the **Configuration Control Login** page (by clicking **Controls** at the left of the window) from the home page or any status page, then log in again (see page 3-33).

# 3.1.6 Leaving the Web Interface

To terminate the web interface, exit your web browser, or enter a new Internet address.

## 3.2 Telnet Access

TimeVault can perform setup and control operations sent from a remote location through the Internet. The protocol used for Internet access to TimeVault is Telnet, a standard Internet communications program, with an ASCII character-based interface, that is bundled with Windows 95/98/NT and connects to TimeVault's NET Port. Use Telnet just like Procomm, or any other serial interface program, by entering F-series commands, to which TimeVault responds.

The Utility Port takes precedence over the Telnet session. If the Utility Port is active, either Telnet login will fail or, if already logged in, trying to send any Telnet command generates the response:

NOTICE: Cannot respond to command because Utility Port session has priority.

Telnet sessions have a 15 minute session timer. If there is no activity on the Telnet session, the timer automatically terminates the session.

# 3.2.1 Starting Telnet and Making a Connection

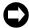

The following section only applies to Microsoft Windows users. If you are using an operating system other than Windows (such as Macintosh or UNIX), check with your System Administrator for Telnet application information.

- 1. Press **Start** on the task bar in the lower left corner of your screen.
- 2. Click **Run** and enter **Telnet** in the **Open** field. The **Run** dialog box appears:

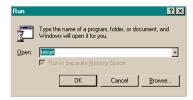

3. Click **OK**. The **Telnet – (None)** window appears:

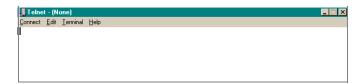

4. Click **Connect**, the first item on the Telnet menu bar, then select **Remote System**. The **Connect** dialog box appears:

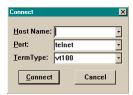

- 5. In the **Host Name** field, enter TimeVault's IP Address.

  Do not change the text in the other two fields, which should read "Telnet" and "VT100".
- 6. Click **Connect** to start a Telnet connection to TimeVault. If the connection was successful, a login prompt appears:

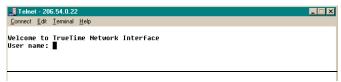

If an hourglass appears instead, it means the connection was not successful and you should repeat steps 1-5.

- 7. Enter the login name guest. A password prompt appears.
- 8. Enter the default password **truetime** (one word, all lower case). A welcome message appears if the login and password are approved:

```
Telnet - 206.54.0.22

Connect Edit Ieminal Help

Welcome to TrueTime Network Interface
User name: guest
password: *********

Metwork Interface 182-98010001 (c) 1998, 1999 TrueTime Inc.
All Rights Reserved
Login successful
```

9. Begin your Telnet session by entering F-series commands.

# 3.2.2 Ending Telnet

There are three ways to end Telnet:

- Close it from your terminal by selecting **Exit** from the **Connect** menu.
- Enter an exit command, such as exit, or quit.
- Let it timeout. If no commands are received for 15 minutes, TimeVault automatically terminates the session.

## 3.3 Serial Access

The RS-232 connector provides serial access. The RS-232 connector is located between the NET Port and the front panel display (see Figure 1-1 on page 1-7). This connector is labeled "Serial I/O", and is referred to as the "Utility Port." Table 3-1 below describes the Utility Port's RS-232 pinouts and signal levels.

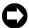

Serial time output is not available on the Utility Port.

Table 3-1: RS-232 Pinouts and Signal Levels

| TimeVault | 9- to 25- PIN ADAPTER CABLE<br>9-pin 25-pin | SIGNAL DESCRIPTION       |
|-----------|---------------------------------------------|--------------------------|
| OPEN      | 1 8                                         | DCD, CARRIER DETECT      |
| IN RXD    | 23                                          | TRANSMITTED DATA         |
| OUT TXD   | 32                                          | RECEIVED DATA            |
| OPEN      | 4 20                                        | DTR, DATA TERMINAL READY |
| GND       | 57                                          | SC, SIGNAL GROUND        |
| OPEN      | 6 6                                         | DSR, DATA SET READY      |
| OPEN      | 7 4                                         | RTS, REQUEST TO SEND     |
| OPEN      | 8 5                                         | CTS, CLEAR TO SEND       |
| OPEN      | 9 22                                        | RI, RING INDICATOR       |

## 3.3.1 Serial Line Settings

Serial I/O settings are factory set and cannot be changed. The default serial format is:

Data Rates: 9600 bits/second

Word Length: 8 bits

Parity: None

Stop Bits: 1

The Utility Port can be connected either to a terminal or to a computer, using a null modem cable, and used in conjunction with any serial access (terminal emulation) software program, such as Procomm or HyperTerminal. The following section illustrates a terminal connection, using HyperTerminal, a popular Windows-based application. All commands are input using conventional F-series type commands (see "Command List" on page 4-51).

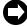

These examples apply *only* to systems using Windows 95/98/NT. Check with your System Administrator if you are using a different operating system (such as Macintosh or UNIX).

# 3.3.2 HyperTerminal

Starting HyperTerminal

To start HyperTerminal:

- 1. Click **Start** on the task bar in the lower left corner of your screen.
- 2. Select **Programs > Accessories > HyperTerminal > HyperTerminal**. The **Connection Description** dialog box appears:

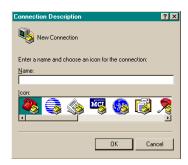

3. Enter a name (in this example, we have used "NTS") for this connection in the **Name** box and click **OK**.

The **Connect To** dialog box appears:

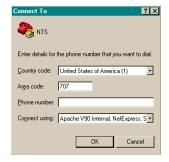

4. In the **Connect using** box, use the drop-down menu to select your modem's Com port (COM1 in this example), then click **OK**.

The **COM1 Properties** dialog box appears, showing the **Port Settings** tab:

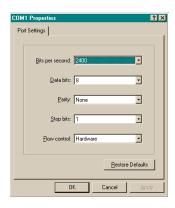

5. Edit the fields in the **Port Settings** dialog box as follows:

Bits per second: 9600

Data Bits: 8

Parity: None

**Stop Bits:** 1

Flow control: None

6. Click OK.

Time Vault's **HyperTerminal** window appears, indicating that Time Vault is now connected through the Utility Port:

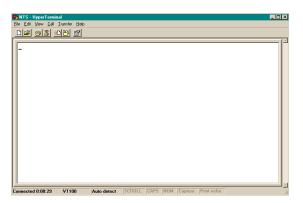

# Setting Up a HyperTerminal Session

To set up a HyperTerminal session:

1. From the **File** menu in the session window, select **Properties**.

TimeVault's **Properties** dialog box appears, showing the **Connect To** tab:

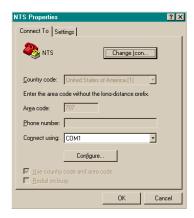

2. Select the **Settings** tab and click the **Terminal keys** radio button:

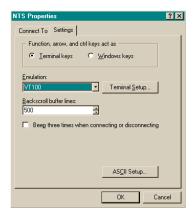

3. In the **Emulation** box, use the drop-down menu to select **VT100** terminal type (do not select the **Auto detect** option).

4. Click **Terminal Setup** and configure the terminal by selecting the appropriate options in the **Terminal Settings** dialog box (with a VT100 terminal, the recommended settings are pictured below):

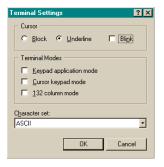

## 5. Click OK.

TimeVault's **Properties** dialog box is reactivated.

6. In TimeVault's **Properties** dialog box, click **ASCII Setup**... The **ASCII Setup** dialog box appears:

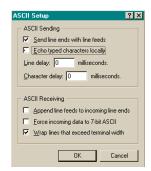

- 7. Place check marks in the following boxes:
  - Send line end with line feeds
  - Wrap lines that exceed terminal width
- 8. Click **OK**.

This returns you to TimeVault's **Properties** dialog box.

9. Click **OK**.

This returns you to your HyperTerminal session window, where you can enter "F" series commands. Press the **Return** key to get a > prompt.

10. When exiting HyperTerminal, click **Yes** when prompted to save the current session:

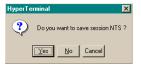

The next time you launch HyperTerminal from the **Start** menu, you can reconnect to the session you just created.

Reconnecting to your last HyperTerminal session

To reconnect to your last HyperTerminal session:

- 1. From the **HyperTerminal** window, select **File > Open**.
- 2. Double-click your last session:

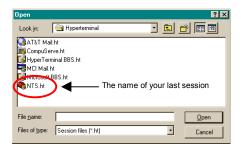

#### 3.4 Session Timers

There are timers on Utility Port, Telnet, and web control sessions that terminate them if there is a lack of activity. Any action you take during a session automatically resets the timer, and it starts all over again. The timers and their interactions are described below.

# 3.4.1 Utility Port Session Timer

The Utility Port Session Timer starts upon receipt of a character from the Utility Port. The timer is reset upon receipt of every character. If no characters are received for 15 consecutive minutes, the session terminates.

When a Utility Port Session is in progress, Telnet cannot execute any commands to TimeVault. The Utility Port Session must end before full Telnet access is possible.

#### 3.4.2 Telnet Session Timer

The Telnet Session Timer starts upon receipt of a command line from Telnet, via the NET Port. The timer is reset upon receipt of every command line. If no lines are received for 15 consecutive minutes, the session terminates.

Terminating a Telnet session drops the connection to the remote host. You can immediately activate a new session by re-connecting and logging in again.

#### 3.4.3 Web Control Session Timer

Once you are logged in to any Control Page, you can send HTTP requests from a web browser, via the NET Port. The Web Control Session Timer starts as soon as it receives such a request. The timer is reset upon receipt of every HTTP request. If no HTTP requests are received for five consecutive minutes, the session terminates.

Terminating a Web Control session causes TimeVault to deny any further requests you make for changes. You can immediately activate a new session by logging in again.

# Serial or Telnet I/O Functions

#### 4.1 Overview and Format

Shortly after power-up, the utility port will be ready to receive commands. To ensure the unit receives data input accurately, wait until the message Searching for Satellites... has been on the front panel before entering any serial or Telnet commands.

You can send data to, or request data from, the unit by sending serial or Telnet commands using ASCII character strings. The general form of these commands is:

```
F<FUNC#><Enter>
```

where:

```
F = ASCII character F

<FUNC#> = two-digit function number

<Enter> = input line terminator
```

More specifically, the data input and output formats are:

F<FUNC#>[<SP><FIELD>]<Enter>

```
or
      F<FUNC#>[<SP><FIELD>]<CR><LF> (output)
where:
      F
                                ASCII character F
      <FUNC#>
                                function number
      \langle SP \rangle
                                space
      <FIELD>
                                data entry or request
      <CR><LF>
                                output line terminator
                          =
                                encloses a phrase that is repeated as often as
      necessary
```

(input)

Output strings are kept to fixed lengths whenever possible. This means that numeric values often contain many leading blanks. This user's guide represents output strings in a fixed font. For example:

```
F60 prn 14 good enabled sig level= +21.37<CR><LF>
```

The formats of the output strings are designed so that it is possible to request the state of a function and save the response string. Later that string can be sent to the unit to restore the original state of that function.

Input strings sent to the unit may vary in length. The manual represents what you should type in the same fixed font, with a bold typeface. It represents the necessary keyboard action differently, however, as per the manual conventions (page 1-1). For example:

#### F03<Enter>

The number of separators between fields may vary. You can enter numeric values with or without leading zeros. When entering positive quantities, you can omit the plus sign.

String fields (such as "on" or "off") may be entered in upper or lower case, as can the "F" that starts all serial or Telnet commands. Some fields of some commands are optional and may be replaced by a semicolon. In that case, the corresponding value is unchanged.

End all input strings by pressing the **<Enter>** or **<Return>** key on your keyboard.

An incorrect entry may result in an error message, as described in "Error Messages" on page 5-87. The unit responds to correct entries with:

In addition to the regular F-series commands, there is also a set of F100 commands, known collectively as Extended Function Commands. With certain F100 commands, you can reconfigure network parameters, such as IP Address, or modify function settings like Remote Lockout. These commands include F100 BASET, IP / SM / G / CONFIG ("set" commands) / DHCP and LOCK. Changes to any of these settings, except F100 LOCK, cause the unit to reset automatically.

After making changes to values in any of these parameters/functions, a confirmation prompt appears ("Are you sure?"). For safety, the default response to this prompt is negative. The unit will not execute the command unless you respond affirmatively by entering the letter "y" within 10 seconds. Within that time period, any other response, including no response, results in the unit canceling the command.

# 4.2 Command List

The following table lists all serial/Telnet commands that are used to operate, administer, and maintain the unit. The Utility Port is ready to receive these commands once the power-up sequence is complete. The F100 series is used mainly to request or set unit NET Port parameters. Configuration of the IP Address, Subnet Mask, Default Gateway, and DHCP parameters is also available through the front panel keypad. Changing any network parameter causes the unit to reboot.

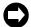

Use the front panel keypad to set initial system configuration values at first installation.

Table 4-1: F-Series Function Commands

| Command     | Function                            | Parameters                                                                                                    |
|-------------|-------------------------------------|----------------------------------------------------------------------------------------------------|
| F03         | Time/Date Request                   | MM/DD/YYYYHH:MM:SS                                                                                                    |
| F18         | Software Version Request            | -<br>(equivalent to F100 VER)                                                                                                   |
| F36         | Network Configuration Entry/Request | EA, IP, SM, G<br>(equivalent to corresponding F100 commands)                                                                    |
| F53         | Operating Mode Request              | -                                                                                                    |
| F60         | Satellite List Request              | -                                                                                                    |
| F67         | Leap Second Information Request     | -                                                                                                    |
| F72         | Fault Status Request                | -                                                                                                    |
| F100 BASET  | 100Base-T/10Base-T Entry/Request    | 10, 100 (change requires confirmation within 10 seconds)                                                                        |
| F100 DHCP   | DHCP Control                        | ENABLE/DISABLE (change requires confirmation within 10 seconds)                                                                 |
| F100 EA     | Ethernet Address                    | -                                                                                                    |
| F100 IP     | IP Address                          | ### ### ### ###<br>(change requires confirmation within 10 seconds)                                                             |
| F100 SM     | Subnet Mask                         | ### ### ### ### (change requires confirmation within 10 seconds)                                                                |
| F100 G      | Default Gateway                     | #### #### #### ####<br>(change requires confirmation within 10 seconds)                                                         |
| F100 IC     | Network Configuration Request       | IP, SM, G                                                                                                    |
| F100 P      | Password Change Request             | xxxxxxx                                                                                                    |
| F100 ST     | Self Test Results Request           | -                                                                                                    |
| F100 VER    | Software Version Request            | -                                                                                                    |
| F100 T      | Request Current Time Source         | GPS, ACTS, or NTP                                                                                                    |
| F100 CONFIG | NTP, SNMP and ACTS Configuration    | "GET", "SET", "NTP", "SNMP", "ACTS", "IP<br>ADDRESS", "YES", "NO", "W", "R"<br>(change requires confirmation within 10 seconds) |
| F100 LOCK   | Remote Lockout                      | LOCK (change requires confirmation within 10 seconds)                                                                           |
| F100 L      | Lock Display Request                | -                                                                                                    |

Additional F100 Extended Function commands are available for updating software, changing passwords, pinging remote units, and displaying UTC time in seconds.

Table 4-2 F-Series Additional F100 Extended Function Commands

| Command           | Function                         | Parameters                                       |
|-------------------|----------------------------------|--------------------------------------------------|
| F100 J            | Jumper Setting Request           | -                                                |
| F100 BH           | Burn Host                        | FTP host address, file path, file name           |
| F100 BU           | Burn                             | _                                                |
| F100 BUB          | Burn BootLoader                  | _                                                |
| F100 BF           | Burn File System                 | _                                                |
| F100 BL           | Burn Host Lock Request           | _                                                |
| F100BLS           | Burn Host Lock Set               | (change requires confirmation within 10 seconds) |
| F100 BLR          | Burn Host Lock Reset             | (change requires confirmation within 10 seconds) |
| F100 KILL         | Reboot                           | _                                                |
| F100 PN           | Password System User Name Change | xxxxxxx                                          |
| F100 PR           | Password Reset                   | (change requires confirmation within 10 seconds) |
| F100<br>PRESETALL | Password Reset All               | (change requires confirmation within 10 seconds) |
| F100 PL           | Password Lock Request            | -                                                |
| F100 PLS          | Password Lock Set                | (change requires confirmation within 10 seconds) |
| F100 PLR          | Password Lock Reset              | (change requires confirmation within 10 seconds) |
| F100 PE LIST      | Peer List                        | -                                                |
| F100 PE ADD       | Peer Add                         | IP address                                       |
| F100 PE REM       | Peer Remove                      | IP address                                       |
| F100 PI           | Ping Request                     | IP address                                       |
| F100 PT           | Time Request                     | -                                                |

Function commands and unit responses contain common elements which are defined in the following table:

Table 4-3: Definitions of Common Elements in Serial Commands and Responses

| Element            | Definition                                                                         |
|--------------------|------------------------------------------------------------------------------------|
| <cr><lf></lf></cr> | Line terminator, a carriage return (0x0D) and line feed (0x0A)                     |
| <sp></sp>          | One or more separator characters: either space (0x20), comma (0x2C), or tab (0x09) |
| ±                  | Either no character, + (0x2B), or - (0x2D)                                         |
| <hh></hh>          | Two digit hour, 0-23                                                               |
| <mm></mm>          | Two digit minutes, 0-59                                                            |
| <ss></ss>          | Two digit seconds, 0-59                                                            |
| <yyyy></yyyy>      | Four Digit Year, 0-9999                                                            |
| <dd></dd>          | Two Digit Day of month, 1-31                                                       |
| <ddd></ddd>        | Three Digit Day of Year, 1-366                                                     |
| <mm></mm>          | Two Digit Month, 1-12                                                              |
| <soh></soh>        | ASCII Start-of-Header character (HEX 01).                                          |
| <mmm></mmm>        | Three Digit milliseconds                                                           |

# 4.3 Function Commands

# 4.3.1 F03 – Time and Date Request

Use Function F03 to request time and date. The response is UTC date and time.

To request TIME AND DATE, send the following command:

#### F03<Enter>

The unit responds:

```
F03<SP><mm>/<dd>/<yyyy><SP><HH>:<MM>:<SS><CR><LF>
```

#### where

F = ASCII character F 03 = function number

 $\langle SP \rangle$  = space

<mm> = one- or two-digit month / = ASCII character slash <dd> = one- or two-digit day

<yyyy> = four-digit year (if you manually entered this data)

<HH> = one- or two-digit hours : = ASCII character for a colon

<MM> = two-digit minutes <SS> = two-digit seconds ; = replacement character <Enter> = input line terminator <CR><LF> = output line terminator

Sample Entry: **F03<Enter>** 

The response might be: F03 UTC 01/07/1996 02:48:29<CR><LF>

#### 4.3.2 F18 – Software Version Request

Use Version Request to query the software version number of the unit. The version number is factory set and cannot be changed. This command is for backwards compatibility and is identical to the F100 VER command (see page 4-66).

#### 4.3.3 F36 – NET Port Network Configuration Entry/Request

Use Function F36 to request or set network parameters. Changes require the unit to reset. F36 commands are for backward compatibility and are identical to the F100 function command series used for the same purpose (see the sections starting on page 4-59).

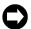

F36 commands are for backward compatibility with previous Symmetricom products. F36 and F100 commands can both be used to query or change specific NET Port network parameters.

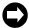

The F36 EA (and F100 EA) command reports in the Ethernet address IEEE format, which may result in numbers which differ from those reported by your system. Since the Ethernet address is a fixed value, as long as the unit is up and running (you can ping the unit to be sure), you can safely ignore these differences.

# 4.3.4 F53 – Operating Mode Request

Use Function F53 to verify the number of satellites currently being tracked. F53 also reports the unit's operating mode, which is always Survey Static.

To see the number of tracked satellites, send the following command:

#### F53<Enter>

The unit responds:

```
F53<SP><MODE>:<SP><#><SP>SATS<CR><LF>
```

where

F = ASCII character F 53 = function number

 $\langle SP \rangle$  = space

<MODE> = SURVEY STATIC

: = ASCII colon

<#> = number of satellites being tracked

<Enter> = input line terminator <CR><LF> = output line terminator

Sample entry: **F53<Enter>** 

The response might be: F53 SURVEY STATIC SATS: 6<CR><LF>

#### 4.3.5 F60 – Satellite List Request

Use Function 60 to list current satellites and to see the relative signal strength of satellites the unit is tracking. Signal strength is given in units in the range of 0 to  $\pm 25$ .

The unit monitors five variables: the prn number, good/bad, enabled/disabled, tracked, and current.

To request the list, send the following command:

#### F60<Enter>

where

F = ASCII character F 60 = function number <Enter> = input line terminator

The unit responds:

F60<SP>prn NN<SP>good<SP>enabled<SP>tracked<SP>current<SP>sig<SP>level<SP>= +<LEVEL><CR><LF>

where

prn NN = pseudo-random number; the prn number is a unique

identifier for a particular satellite's communication path; for example, satellite 3 might have the prn number 15; if that satellite is recalled to Earth and replaced by satellite 42, the communication path of

satellite 42 might also be assigned prn 15

enabled/disabled = "Enabled" refers to a factory default configuration

value that allows the GPS to track all satellites on

the F60 list

good/bad = "Good" means all three of the following apply:

• the satellite is visible, and

• the satellite's ephemeris and almanac data report the satellite's health as "good", and

• the satellite reports its own health as "good"

"Bad" means at least one of the following applies:

• the satellite is not visible, or

• the satellite's ephemeris and almanac data report the satellite's health as "bad", *or* 

• the satellite reports its own health as "bad" (for example, during maintenance periods)

tracked = "Tracked" means that the unit is tracking this

particular satellite

current = "Current" means that the unit is both tracking this

satellite *and* using the satellite's communication to calculate accurate time; an example from the list is

prn 3

<CR><LF> = line terminator

You can see from the sample list below that "enabled", "good", and "tracked" satellites are "current". That means that the unit does not use any satellite with questionable communication to calculate time, even if that satellite is enabled, visible and being tracked.

Sample entry: **F60**<**Enter>** 

The response is a current list, an example of which is:

```
F60 prn 1
           bad enabled
                                         sig level = +0.00
F60 prn 2
           bad enabled
                                         sig level = +0.00
F60 prn 3
           good enabled tracked current sig level=+13.64
                                         sig level = +0.00
F60 prn 4
           bad enabled
          bad enabled
F60 prn 5
                                         sig level = +0.00
F60 prn 6
           good enabled
                                         sig level = +0.00
                                         sig level = +0.00
F60 prn 7
           bad enabled
                                         sig level = +0.00
F60 prn 8
           bad enabled
F60 prn 9
           bad enabled
                                         sig level = +0.00
F60 prn 10 bad enabled
                                         sig level = +0.00
F60 prn 11 bad enabled tracked
                                         sig level = +3.00
                                         sig level = +0.00
F60 prn 12 bad enabled
F60 prn 13 bad enabled
                                         sig level = +0.00
F60 prn 14 bad enabled
                                         sig level = +0.00
F60 prn 15 good enabled tracked current sig level=+22.77
F60 prn 16 bad enabled
                                         sig level = +0.00
F60 prn 17 good enabled
                                         sig level = +0.00
F60 prn 18 bad
               enabled
                                         sig level = +0.00
F60 prn 19 bad enabled
                                         sig level = +0.00
F60 prn 20 bad enabled tracked
                                         sig level = +3.00
F60 prn 21 good enabled tracked current sig level=+20.15
F60 prn 22 good enabled
                                         sig level = +0.00
F60 prn 23 good enabled tracked current sig level=+15.27
F60 prn 24 bad enabled
                                         sig level = +0.00
F60 prn 25 bad enabled tracked
                                         sig level = +3.47
F60 prn 26 good enabled
                                         sig level = +0.00
                                         sig level = +0.00
F60 prn 27 bad enabled
F60 prn 28 bad enabled
                                         sig level= +0.00
F60 prn 29 good enabled tracked current sig level=+21.46
F60 prn 30 bad enabled
                                         sig level = +0.00
F60 prn 31 good enabled tracked current sig level=+18.10
F60 prn 32 bad enabled
                                         sig level = +0.00
```

#### 4.3.6 F67 – Leap Second Information

Use Function 67 to retrieve information regarding upcoming leap seconds. This is satellite information and *cannot* be changed through the unit. Although UTC leap second adjustments may be performed on four occasions annually, in practice they are only performed twice: June 30<sup>th</sup> and December 31<sup>st</sup>.

To return the leap second status, send the following command:

```
F67<Enter>
```

where

F = ASCII character F = function number <Enter> = input line terminator <CR><LF> = output line terminator

An example of the response might be:

```
F67 06/30/96 +1 <CR><LF>
```

This response indicates there is a leap second addition during the last minute of June 30, 1996.

If there was no leap second pending, the response might be:

```
F67 none <CR><LF>
```

# 4.3.7 F72 – Fault Status Request

Use Function F72 to display the status of the antenna feed circuit, and GPS lock status fault detectors within the unit.

To display the status of the fault detectors, send the following command:

```
F72<Enter>
```

The unit responds:

```
F72<SP>Antenna: <ANT STATUS> GPS: <GPS STATUS><CR><LF>
```

where:

F = ASCII character F 72 = function number

 $\langle SP \rangle$  = space

<ANT STATUS> = OPEN, GOOD or SHORTED <GPS STATUS> = LOCKED, UNLOCKED <CR><LF> = output line terminator

Sample entry: F72<Enter>

The response might be: F72 Antenna: OK GPS: Locked<CR><LF>

## 4.4 Extended Function Commands

The F100 command series is known collectively as Extended Function Commands. With certain F100 commands, you can reconfigure network parameters, such as IP Address, or modify function settings like Remote Lockout. The main commands include F100 BASET, IP / SM / G / CONFIG ("set" commands) / DHCP, LOCK, UNLOCK and L. Changes to any of these settings, except F100 LOCK, cause the unit to reset automatically after you respond to a confirmation prompt. Other commands are available for changing passwords (PN, PR, PRESETALL, PL, PLS, PLR) and updating software (J, BH, BU, BUB, BF, BL, BLS, BLR), as well as pinging remote hosts (PI) and displaying UTC time in seconds (PT).

For safety, the default response to the confirmation prompt is negative. The unit will not execute the command unless you respond affirmatively (enter the letter "y") within 10 seconds. Within that time period, any other response, including no response, results in the unit canceling the command.

In those sections below where it is not already stated, **<Enter>** = input line terminator and **<**CR>**<**LF> = output line terminator.

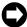

## F100 Command Configuration Notes:

- Network parameters can be queried at any time, but cannot be changed unless DHCP is disabled first.
- You can reconfigure two or more network parameters in a single entry by sending the F100 command and entering new values. You will have to respond (within 10 seconds) to separate confirmation prompts for each value that you change.
- Leading zeros may be omitted when entering IP Address, Subnet Mask, and Default Gateway.
- · Any field may be omitted and order is not significant.
- · Blanks are allowed on either side of a colon.
- The unit reboots after any network parameter is changed.

#### 4.4.1 F100 BASET – 100 BASE-T/10 BASE-T Control

Use the BASET command to query the current Base-T setting. If you set the unit to 10Base-T, it operates only at that speed. If you set the unit to 100Base-T, it negotiates between 10/100Base-T. This does not necessarily mean the unit will connect at 100Base-T, but will connect at the fastest possible speed. Any change to the current Base-T setting causes the unit to reset.

To query the maximum Base-T speed, send the following command:

## F100<SP>BASET<Enter>

where

F = ASCII character F 100 = unit function number

 $\langle SP \rangle$  = space

BASET = specify Base-T command <Enter> = input line terminator

An example of the response is:

```
F100 BASET 100T
```

To set the maximum connection speed to 100Base-T, send the following command:

```
F100<SP>BASET<SP>100<Enter>
```

where:

= set maximum Base-T speed to 100

To set the maximum connection speed to 10Base-T, send the following command:

```
F100<SP>BASET<SP>10<Enter>
```

where

= set maximum Base-T speed to 10

In both these cases, the unit responds:

```
Are you sure? (y/N)
```

As a safety feature, after sending this command, you have 10 seconds to respond affirmatively (enter the letter "y") to the confirmation prompt, after which the unit executes the command and resets. Within that 10 second time period, any other response, including no response, results in the unit canceling the command.

For details about an initial 100Base-T setting, see "NET Port Network Parameters: First Time Configuration" on page 2-28.

#### 4.4.2 F100 DHCP – DHCP Control

Use F100 DHCP to enable or disable Dynamic Host Configuration Protocol. DHCP allows the unit to auto-configure its network address, provided that you have enabled DHCP, and that the unit is installed on, *and connected to at power-up*, an Ethernet LAN with a DHCP server. If these conditions are not met, the unit reverts to those network parameters in use at the last power-down. By default, DHCP is off at initial installation.

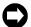

Disable DHCP before changing any Network parameter. Changing DHCP status causes a software reset of the unit. DHCP status can be *queried* without rebooting the unit.

To enable DHCP, send the following command:

#### F100<SP>DHCP<SP>ENABLE<Enter>

where:

F = ASCII character F 100 = unit function number

 $\langle SP \rangle$  = space

DHCP = specify DHCP command

ENABLE = command DHCP to be enabled

<Enter> = input line terminator

To disable DHCP, send the following command:

#### F100<SP>DHCP<SP>DISABLE<Enter>

where:

DISABLE = command DHCP to be disabled

The unit responds:

```
Are you sure? (y/N)
```

As a safety feature, after sending this command you have 10 seconds to respond affirmatively (enter the letter "y") to the confirmation prompt, after which the unit executes the command and resets. Within that 10 second time period, any other response, including no response, results in the unit canceling the command.

To query the status of DHCP send:

```
F100<SP>DHCP<Enter>
```

An example of the response is:

F100 DHCP OFF

## 4.4.3 F100 EA – Ethernet Address

The Ethernet address is assigned at the factory. It is a fixed, six-byte, hexadecimal value specific to the unit NET Port. The first three bytes are registered to Symmetricom Inc.; the last three bytes are the hex value identifying the NET Port.

To request the Ethernet address of the unit NET Port, send the following command:

```
F100 EA<Enter>
```

The unit responds:

```
F100 EA:00-A0-69-xx-xx-xx<CR><LF>
```

where "xx-xx" are the six hex digits of the unit's unique address.

An example of the response is:

```
F100 EA:00-A0-69-00-06-2A
```

Attempts to set this field will be rejected with a syntax error message.

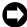

The F100 EA (and F36EA) command reports in the Ethernet address IEEE format, which may result in numbers which differ from those reported by your system. Since the Ethernet address is a fixed value, as long as the unit is up and running (you can ping the unit to be sure), you can safely ignore these differences.

## 4.4.4 F100 IP - IP Address

To obtain the IP address of the unit NET Port, send the following command:

```
F100 IP<Enter>
```

The unit responds:

```
F100 IP:nnn.nnn.nnn<br/>CR><LF>
```

where "nnn.nnn.nnn" is the dotted decimal address notation.

An example of the response is:

```
F100 IP:206.54.0.33
```

Changing the IP Address requires the unit to reset. A verification prompt appears prior to execution.

To set the IP address and restart the unit, send the following command:

F100 IP:nnn.nnn.nnn<Enter>

Sample entry: **F100 IP:206.54.0.21**<**Enter>** 

The response is: Are you sure? (y/N)

As a safety feature, after sending this command, you have 10 seconds to respond affirmatively (enter the letter "y") to the confirmation prompt, after which the unit executes the command and resets. Within that 10 second time period, any other response, including no response, results in the unit canceling the command.

#### 4.4.5 F100 SM – Subnet Mask

To return the subnet mask of the NET Port, send the following command:

```
F100 SM<Enter>
```

The unit responds:

```
F100 SM:nnn.nnn.nnn<CR><LF>
```

An example of the response is:

```
F100 SM:255.255.255.125
```

Changing the Subnet Mask requires the unit to reset. A verification prompt appears prior to execution.

To set the subnet mask and restart the unit, send the following command:

```
F100 SM:nnn.nnn.nnn<Enter>
```

Sample entry: **F100 SM:255.255.255.240<Enter>** 

The response is: Are you sure? (y/N) < CR > < LF >

As a safety feature, after sending this command, you have 10 seconds to respond affirmatively (enter the letter "y") to the confirmation prompt, after which the unit executes the command and resets. Within that 10 second time period, any other response, including no response, results in the unit canceling the command.

## 4.4.6 F100 G - Gateway

To obtain the Default Gateway of the unit NET Port, send the following command:

```
F100 G<Enter>
```

The unit responds:

```
F100 G:nnn.nnn.nnn<CR><LF>
```

An example of the response is:

```
F100 G:206.54.0.1
```

Changing the Default Gateway requires the unit to reset. A verification prompt appears prior to execution.

To set the Default Gateway and restart the unit, send the following command:

```
F100 G:nnn.nnn.nnn<Enter>
```

Sample entry: F100 G:206.54.0.17<Enter>
The response is: Are you sure? (y/N) < CR > < LF >

As a safety feature, after sending this command, you have 10 seconds to respond affirmatively (enter the letter "y") to the confirmation prompt, after which the unit executes the command and resets. Within that 10 second time period, any other response, including no response, results in the unit canceling the command.

## 4.4.7 F100 IC – NET Port Network Configuration Entry/Request

To review the entire NET Port network configuration, send the following command:

```
F100<SP>IC<Enter>
```

An example of the response is:

```
F100 IP:206.54.0.21 SM:255.255.255.240 G:206.54.0.17N:E<CR><LF>
```

where N:E denotes Ethernet DIX.

## 4.4.8 F100 P – Change User Password

If you want to change a password, you must log in as the user for whom you want to change the password (also see page 4-86). The maximum password size is ten characters.

To change the user password, send the following command:

```
F100<SP>P<Enter>
```

where:

```
F = ASCII character F
100 = unit function number
```

 $\langle SP \rangle$  = space

P = specify Password command

<Enter> = input line terminator

The unit responds:

```
Enter new user password:
```

When you enter a new password, the unit responds with:

```
Enter it again:
```

Enter the same new password again, to confirm the spelling. If the same new password has been entered twice, the unit responds with:

```
OK<CR><LF>
```

In this case, the new password will be used for the next login (serial or Telnet). However, if the new password is entered differently the second time, the unit responds with:

```
ERROR: Passwords do NOT match. New password rejected.
```

In this case, the old password will be used for the next login (serial or Telnet).

If you have forgotten your user name and/or password, you can go into bootloader mode and reset them. In bootloader mode the unit recognizes the default user name and password. You can then use F100 PR (see page 4-83) or F100 PRESETALL (see page 4-82) to change the user name and password to defaults for use in the normal mode, or you can use F100 PN (see page 4-82) and F100 P (the above command) to

change the user name and password to whatever you want. Then you can go back into normal mode the and the user name and password you just set will work.

## 4.4.9 F100 ST – Self Test Status

Use Self Test Status to query the status of the power-up tests. The response contains the PASS/FAIL status of the flash memory checksum test, RAM test, Utility Port test, and version check.

To query the self-test status, send the following command:

#### F100<SP>ST<Enter>

#### where:

```
F = ASCII character F
100 = unit function number
```

 $\langle SP \rangle$  = space

ST = specify ST command <Enter> = input line terminator

## The unit responds:

```
F100<SP>ST<SP>FLASH/CRC<SP>:<SP><STATUS>, <SP>RAM<SP>:
<SP><STATUS>, <SP>SERIAL<SP>:<SP><STATUS>, <SP>VER<SP>:
<SP><STATUS><CR><LF>
```

#### where:

```
F = ASCII character F
100 = unit function number
```

 $\langle SP \rangle$  = space

ST = specify ST command

FLASH/CRC = specify flash checksum result

RAM = specify RAM test result

SERIAL = specify Utility Port test result.

VER = specify version test result. This test compares the

version of the code against the version recorded in

Non-Volatile memory

<STATUS> = is either ASCII PASS or FAIL

, = ASCII comma : = ASCII colon

<CR><LF> = output line terminator

## An example of the response is:

```
F100 ST flash/CRC : PASS, Ram : PASS, Serial : PASS, Ver : PASS<CR><LF>
```

## 4.4.10 F100 VER – Software Version Request

Use Version Request to obtain the software version number of the unit. The version number is set at compile time, and cannot be changed. It may only be queried.

To query the version number send the following command:

#### F100<SP>VER<Enter>

where:

F = ASCII character F 100 = unit function number

 $\langle SP \rangle$  = space

VER = specify Version Request command

<Enter> = input line terminator

An example of the response is:

```
>f100 VER
f100 VER
BOOTLOADER 182-9006v008
SOFTWARE 182-9007v008
FILE SYSTEM 182-9008v008
NVRAM VER 2
```

## 4.4.11 F100 T – Current Time Source Request

Use Current Time Source Request to know which time source TimeVault is currently using.

To query the current time source, send the following command:

```
F100<SP>T<Enter>
```

where:

F = ASCII character F

= TimeVault function number

 $\langle SP \rangle$  = space

T = specify Current Time Source Request command

<Enter> = input line terminator

An example of the response is:

```
F100 T GPS <CR><LF>
```

## 4.4.12 F100 CONFIG – FTP Configuration of NTP, SNMP & ACTS Parameters

Although you can change the NTP, SNMP and ACTS parameters contained in the temp/directory through FTP and a text editor, it is much faster and easier to do this over the Internet (see "Web Access" on page 3-31 for details).

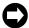

For more information about NTP and NTP broadcast mode, see Appendix A and Appendix B. For details on SNMP, see Appendix D.

## **Installing and Using FTP Software**

If you choose the F100 CONFIG option, you need an FTP server, which is any server that supports Anonymous FTP. If you do not have an FTP server available, you can turn your own Windows workstation into an FTP server by running any ftpdaemon software that is available on the Web. Follow the instructions that come with your ftpdaemon software to set it up. The software needs to allow anonymous login and allow uploads.

Once the software is set up you can login to the unit through a serial/Telnet interface.

To configure NTP and SNMP parameters, use "get" and "set" commands. Both these commands have the same general format:

F100<SP>CONFIG<SP><ACTION><SP><TYPE><SP>HOST:<IPADDRESS><SP>DIR:<DIRECTORY><Enter>

where:

F = ASCII character F 100 = unit function number

 $\langle SP \rangle$  = space

CONFIG = specifies configuration command

<ACTION> = specifies the action to be taken: either GET to retrieve data from the unit, or SET to send the

modified data back to the unit

<TYPE> = specifies the type of file to be used, NTP or SNMP

<HOST:IPADDRESS>

= your IP Address (the FTP host)

DIR:<DIRECTORY>

= the directory on your C drive where you want the

data to reside.

<Enter> = input line terminator

Use a "get" command to retrieve data from the unit and have it delivered, through the FTP software, to a specified directory on your C drive. You must use the UNIX format with forward slashes to specify your IP address and the target directory. The FTP software delivers the data in a configuration file. Once this file is in the directory, use any text editor to modify it.

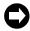

In a "get" command line, you can enter the elements "ntp", "snmp", and "get" in any order. If you want to configure both NTP and SNMP at the same time, place both elements in the command line.

Use a "set" command to transfer the modified data from the configuration file in your directory back to the unit. Once again, you must specify your IP address and the directory on your hard drive that contains the configuration file. "Set" commands cause the unit to reboot. A confirmation prompt appears, to which you must respond affirmatively ("y") within 10 seconds, before the unit executes the command and resets.

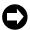

In a "set" command line, you can enter the elements "ntp", "snmp", and "get" in any order. If you want to configure both NTP and SNMP at the same time, place both elements in the command line.

## **Configuration of NTP Parameters Using FTP**

To configure NTP parameters using FTP and a text editor, follow the steps outlined below. However, it is much faster and easier to do this over the Internet (see "Remote Configuration." on page 3-34). During this process, the FTP software creates default configuration files ("ntp.conf" and "ntp.keys") in your directory to hold the data you have requested. Do *not* change the names of these files.

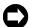

The unit does not support NTP client mode. Any "server" settings in ntp.conf will be ignored.

1. Send a "get" command: F100 config get ntp host:192.168.1.14 dir:temp

The unit responds: Host config ip 192.168.1.14 configured

successfully!

Source file/etc/ntp.conf bytes read: 70
Dest File temp/ntp.conf bytes written: 70
Source file/etc/ntp.keys bytes read: 70
Dest File temp/ntp.keys bytes written: 70
Configuration files transferred successfully!

## An example "ntp.conf" file might look like:

# Note= ALL servers are optional. If your GPS antenna is connected and positioned correctly, the servers listed here are not used. These servers are used only when the GPS unit fails. GPS failure is detected automatically. Note that when the NTS is using these timeservers the system is, at best, running with 20 millisecond precision. Up to 10 NTP servers can be assigned in this file. The addresses below are examples, and should be changed as required by your network configuration.

The following are public Symmetricom NTP Timeservers. Uncomment one or both to enable NTP fallback to Symmetricom if GPS synchronization is lost. Add any other server address.

#

server 206.54.0.20 server 206.54.0.21

Private time servers (example only).

server 192.168.1.35

 $\mbox{\#}$  Uncomment the "broadcast" line below to enable NTP broadcast mode with MD5

# using key 1. The key may be omitted, but is less secure. If a key is used here, a corresponding entry for that key must appear in the NTP key file. A maximum of 20 keys for broadcast can be defined on this line.

broadcast 192.168.1.255 key 1

The line below lists the currently trusted keys. See the NTP keys file for the actual keys and their corresponding key numbers. Keys 1 and 2 are listed as an example. All keys listed must appear in the NTP keys file. Note= to ensure maximum security, remember to change the keys on a regular basis. A maximum of 20 trusted keys can be defined on this line.

trustedkey 1 2

- 2. Edit the data in the "ntp.conf" file by adding or renaming servers from this list.
- 3. Edit the data in the "ntp.keys" file (see below).
- 4. Return the revised data to the unit by sending a "set" command:

F100 config set ntp host:192.168.1.14 dir:temp

The unit responds: Are you sure? (y/N)

If you answer "y", the unit responds as follows, then resets:

Source file temp/ntp.conf bytes read: 70
Dest File/etc/ntp.conf bytes written: 70
Source file temp/ntp.keys bytes read: 70
Dest File/etc/ntp.keys bytes written: 70
Configuration files transferred successfully!

As a safety feature, after sending this command, you have 10 seconds to respond affirmatively (enter the letter "y") to the confirmation prompt, after which the unit executes the command and resets. Within that 10 second time period, any other response, including no response, results in the unit canceling the command.

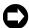

When sending a "set" command, the last number in the unit response ("70" in this example) represents file length. Depending on the parameters you configure, this number may vary.

#### Editing the MD5 keys on the NTP Server

NTP keys are needed if you are using NTP in broadcast mode with MD5 authentication. This (and the following) section provide configuration guidelines. For a discussion of using NTP in broadcast mode without MD5 authentication, see Appendix B.

The Broadcast mode adjusts its periodicity according to feedback from its broadcast client. The periodicity will typically settle-out to about every 2 minutes. This activity is not adjustable.

MD5 private keys have to be edited on both the NTP server and the NTP client. The private keys are defined in the "ntp.keys" file.

The NTP client "ntp.keys" file is identical to the one on the NTP server. For the specific keys used by the NTP server, the NTP client must have the identical line in its version of the file. You'll want to use your own hard-to-guess key names, using random letters. The critical lines of the "ntp.keys" file are:

| Id | M | Value       |
|----|---|-------------|
|    |   |             |
| 1  | M | Symmetricom |
| 2  | M | xyz123      |

where 1 and 2 are key identifiers.

The first column is the key identification number, which may range in whole positive numbers from 1 to 65,535. The second column is the type of key, which is always set to the letter *M* when using MD5 authentication. The third column is the private key that is ASCII text from 1 to 32 characters in length.

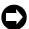

For maximum security, use a unique combination of 32 letters and numbers for each key identifier. For correct configuration, do not use zero as a key identifier. Zero means the key identification will not be used.

## Editing the MD5 keys on the NTP Client

For NTP client authentication, the line trustedkey 1 2 in the "ntp.conf" file is required to enable the private keys 1 and 2 from the "ntp.keys" file. The line bolient is required for broadcast time packets to be processed by the NTP client. In this case, sample information from a client "ntp.conf" file might look like:

```
trustedkey 1 2 bclient
```

Sample information in a client "ntp.keys" file might look like:

```
    M Symmetricom
    M longshot
```

When you invoke the NTP client at the command line, use the following options:

- -b to turn on broadcast reception
- -k /etc/ntp.keys to specify the name and location of the keys file
- -d for debugging.

An example command line might look like:

After configuring all MD5 keys, carry out step 4 in the configuration procedure outlined above.

## Configuration of SNMP Parameters Using FTP

By default, SNMP is disabled. To use it, or to configure any other SNMP parameter using FTP and a text editor, follow the steps outlined below. However, it is much faster and easier to do this remotely, using the web interface (see "Remote SNMP Configuration" on page 3-38). During this process, the FTP software creates a default configuration file ("snmp.conf") in your directory to hold the data you have requested. Do *not* change the name of this file.

1. Send a "get" command:

Sample Entry: F100 config get snmp host:192.168.1.14

dir:temp

The unit responds: Source file /config/snmp.conf bytes read: 1274

Dest File temp/snmp.conf bytes written: 1274 Configuration files transferred successfully!

An example "snmp.conf" file might look like the following, with each string appearing as a single line on your display:

```
MIB=/config/ttmib.o,
GenTraps=NO,
sysContact=Symmetricom Inc. 707-528-1230,
sysName=TimeVault,
sysLocation=Santa Rosa CA 95407,
NAME=public, VIND=1, TRAP=YES, ACCESS=R, IP=192.168.001.230,
IP=192.168.1.129, IP=000.000.000.000, IP=000.000.000.000, ENDC,
NAME=private, VIND=1, TRAP=YES, ACCESS=W, IP=000.000.000.000,
IP=000.000.000.000, IP=000.000.000, IP=000.000.000.000, ENDC,
NAME=, VIND=0, TRAP=NO, ACCESS=R, IP=000.000.000.000,
IP=000.000.000.000, IP=000.000.000, IP=000.000.000.000, ENDC,
NAME=, VIND=0, TRAP=NO, ACCESS=R, IP=000.000.000.000,
IP=000.000.000.000, IP=000.000.000, IP=000.000.000.000, ENDC,
NAME=, VIND=0, TRAP=NO, ACCESS=R, IP=000.000.000.000,
IP=000.000.000.000, IP=000.000.000.000, IP=000.000.000.000, ENDC,
NAME=, VIND=0, TRAP=NO, ACCESS=R, IP=000.000.000.000,
IP=000.000.000.000, IP=000.000.000, IP=000.000.000.000, ENDC,
NAME=, VIND=0, TRAP=NO, ACCESS=R, IP=000.000.000.000,
IP=000.000.000.000, IP=000.000.000.000, IP=000.000.000.000, ENDC,
NAME=, VIND=0, TRAP=NO, ACCESS=R, IP=000.000.000.000,
IP=000.000.000.000, IP=000.000.000.000, IP=000.000.000.000, ENDC,
NAME=, VIND=0, TRAP=NO, ACCESS=R, IP=000.000.000.000,
IP=000.000.000.000, IP=000.000.000.000, IP=000.000.000.000, ENDC,
NAME=, VIND=0, TRAP=NO, ACCESS=R, IP=000.000.000.000,
IP=000.000.000.000, IP=000.000.000.000, IP=000.000.000.000, ENDC,
END
```

where:

MIB = for future use only

GenTraps = switches on/off all traps

sysContact, sysName, and

sysLocation = standard MIB II variables for system name,

location, and contact personnel

NAME, VIND, TRAP (yes/no), ACCESS (read/write),

and IP address = configurable SNMP community variables

- 2. Configure any of the following parameters:
  - GenTraps: set to "YES" if you want SNMP traps to be generated
    - 0

If you do not use SNMP on your network, set GenTraps to "NO".

- Community Names
- Access: "W" for read/write ("R" = read only)
- IP Addresses
- 3. Return the revised data to the unit by sending a "set" command:

F100 config set snmp host:192.168.1.14 dir:temp

The unit responds: An

Are you sure? (y/N)

If you answer "y", the unit responds:

Source file temp/snmp.conf bytes read: 1274
Dest File /config/snmp.conf bytes written: 1274
Configuration files transferred successfully!

and then resets.

As a safety feature, after sending this command, you have 10 seconds to respond affirmatively (enter the letter "y") to the confirmation prompt, after which the unit executes the command and resets. Within that 10 second time period, any other response, including no response, results in the unit canceling the command.

## **Configuration of ACTS Parameters Using FTP**

To configure ACTS parameters using FTP and a text editor, follow the steps outlined below. However, it is much faster and easier to do this using the TimeVault web interface (see "Remote ACTS Configuration" on page 3-34). During FTP configuration, the FTP software creates a default configuration file ("acts.conf") in your directory to hold the data you have requested. Do *not* change the name of this file.

```
1. Send a "get" command: F100 config get acts host:192.168.1.14 dir:temp
```

TimeVault responds\*: Host config ip 192.168.1.14 configured

successfully!

Source file/config/acts.conf bytes read: 149
Dest File temp/acts.conf bytes written: 149
Configuration files transferred successfully!

\*<CR><LF> follows each line

## An example "acts.conf" file might look like:

```
number=3034944774,
line=9,
inter=1,
type=tone,
retry=5,
timeout=4,
duration=60,
delay=3,
period=15,
flag=ON,
speed=9600,
fudge=40,
pollCounter=7,
center=745,
modemInit=ATEM1QVW2+MS=V32,0,9600,9600,9600,9600;,
END
```

#### where:

number = the ACTS telephone number, including area code; this example shows the NIST service in Boulder,

CO, U.S.A.

line = access digit for an outside dial tone

inter = prefix for international and long distance service (up

to 9-digits)

type = tone or pulse dialing

retry = number of times the modem tries to reach ACTS

| timeout     | = | after sending a command to the modem, the time interval, in seconds, that TimeVault waits for a modem response before timing out |
|-------------|---|----------------------------------------------------------------------------------------------------|
| duration    | = | duration, in seconds, of a single ACTS session, starting after the modem detects a carrier                                       |
| delay       | = | reserved for factory calibration only; do not change                                                                             |
| period      | = | time interval, in minutes, between call attempts                                                                                 |
| flag        | = | set to ON by default; do not change                                                                                              |
| speed       | = | baud rate, set to 9600 by default; reserved for factory calibration only; do <b>not</b> change                                   |
| fudge       | = | reserved for factory calibration only; do not change                                                                             |
| pollcounter | = | determines time precision vs. risk of unsuccessful call; reserved for factory calibration only; do <b>not</b> change             |
| center      | = | calibration of the phone line; reserved for factory calibration only; do <b>not</b> change                                       |
| modemInit   | = | modem initialization string; reserved for factory calibration only; do <b>not</b> change                                         |

- 2. Edit the data in the "acts.conf" file by adding or renaming servers from this list.
- 3. Return the revised data to TimeVault by sending a "set" command:

F100 config set acts host:192.168.1.14 dir:temp

TimeVault responds: Are you sure? (y/N) < CR > < LF >

If you answer "y", TimeVault responds as follows\*, then resets:

Source file temp/acts.conf bytes read: 149
Dest File/config/acts.conf bytes written: 149
Configuration files transferred successfully!
\*<CR><LF> follows each line

As a safety feature, after sending this command, you have 10 seconds to respond affirmatively (enter the letter "y") to the confirmation prompt, after which TimeVault executes the command and resets. Within that 10 second time period, any other response, including no response, results in TimeVault canceling the command.

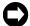

When sending a "set" command, the last number in TimeVault's response ("149" in this example) represents file length. Depending on your parameters, this number may vary.

#### 4.4.13 F100 LOCK – Remote Lockout

Use Remote Lockout to disable remote control capability and secure the unit from Telnet access. You can issue this command from Telnet or the serial port, or from the front panel. The default setting is "Unlocked". To once again activate remote access via Telnet, you *must* unlock the unit using the front panel (see Keypad Entry Guidelines and NET Port Network Parameters: First Time Configuration in Chapter 2).

To lock the unit from a remote location, send the following command:

#### F100 LOCK<Enter>

The unit responds:

```
Are you sure? (y/N)
```

If you answer "y" and press Enter, the unit executes the command.

As a safety feature, after sending this command, you have 10 seconds to respond affirmatively (enter the letter "y") to the confirmation prompt, after which the unit executes the command and resets. Within that 10 second time period, any other response, including no response, results in the unit canceling the command.

If you are using Telnet when you issue this command and answer "y" and press Enter, the TimeVault executes the command by saying "Goodbye" and closing the Telnet session.

## 4.4.14 F100 L – Lock Display Request

Use Lock Display to view the lock setting state for remote Telnet access.

To view the lock setting for remote access, send the following command:

F100 L<Enter>

An example unit response:

```
UNIT REMOTE DISABLE BIT = 0
```

This example shows that the unit is unlocked (0), so remote access is allowed.

## **Important Note:**

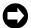

The following commands related to sofware upgrades (F100 J, BH, BU, BUB, BF and K I L L) are not the normal commands used for uploading firmware. Symmetricom provides these commands for flexibility in supporting special case situations. Normal firmware upgrades use an easy-to-use upgrade program provided with the firmware.

## 4.4.15 F100 J - Jumper

Use F100 PT to display the state of jumper JP5, which is reserved for future use. This function also displays the security flag bits and disable bits.

To display the state of jumper J5, send the following command:

#### F100 J<Enter>

An example unit response:

```
Jumper JP5 = 0
Security flags = 0x00000000

FPC_SECURITY_BIT = 0
BURN_DISABLE_BIT = 0
UNIT_REMOTE_DISABLE_BIT = 0
PASSWORD_SETTING_DISABLE_BIT = 0
```

JP5 is located near the middle of the printed circuit board, beside the two flashing LEDs and the NetARM microprocessor.

#### 4.4.16 F100 BH - Burn Host

Use Burn Host when upgrading software, to select the FTP host and the file to be transferred.

To select the FTP host and file for upgrading, send the following command:

F100 BH <FTP host IP address><SP><Upgrade file path>/ <file name><Enter>

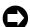

Use UNIX style forward slashes '/' in path and do not describe the drive (for example, 'C') in the path.

For example:

F100 BH 10.1.7.20 Lassen/Rel/REL20010518/nts200/192-9004v001.BIN

The unit responds:

```
Burn host is ready
```

This command can be disabled by the Burn Host Lock command, which denies serial and Telnet access. However, if you enter BootLoader mode, this command is always available.

#### 4.4.17 F100 BU - Burn

Use Burn when upgrading software, to write the file selected with F100 BH to the flash memory. Flash memory is checked to ensure that the correct file is used.

To write the file to the flash, send the F100 BH command with the FTP host, file path and name, and then send the following command:

## F100 BU<Enter>

The unit responds:

```
Are you sure? (y/N)
```

If you answer "y" and press Enter, the unit executes the command.

As a safety feature, after sending this command, you have 10 seconds to respond affirmatively (enter the letter "y") to the confirmation prompt, after which the unit executes the command and resets. Within that 10 second time period, any other response, including no response, results in the unit canceling the command.

Unit example execution:

```
Burning Prog1
Burning file 182-9004v001.bin with size 688052 to
partition 1: sector :6
Sec: 6 re:
             0
Sec: 7
             0
        re:
Sec: 8
        re:
             0
Sec: 9 re:
             0
Sec: 10
              0
         re:
Sec: 11
              0
         re:
Sec: 12
         re:
              0
Sec: 13
         re:
              0
Sec: 14
              0
         re:
Sec: 15
         re:
              0
Sec: 16
              0
         re:
Flash successfully programmed CRC32 = 0x88841B88
```

#### 4.4.18 F100 BUB - Burn BootLoader

Use Burn BootLoader when upgrading software, to write the BootLoader to flash memory.

To write the BootLoader to the flash, send the F100 BH command with the FTP host, file path and name, and then send the following command:

#### F100 BUB<Enter>

The unit responds:

```
Are you sure? (y/N)
```

If you answer "y" and press Enter, the unit executes the command.

As a safety feature, after sending this command, you have 10 seconds to respond affirmatively (enter the letter "y") to the confirmation prompt, after which the unit executes the command and resets. Within that 10 second time period, any other response, including no response, results in the unit canceling the command.

unit example execution:

```
Burning Boot
Burning file 182-9003v001.BT with size 342860 to
partition 0: sector :0
Sec: 0 re:
            0
Sec: 1 re:
             0
Sec: 2 re:
             0
Sec: 3 re:
             0
Sec: 4 re:
             0
Sec: 5 re:
            0
Flash successfully programmed CRC32 = 0xE3E0ECAE
```

If more than six flash sectors are written during this process, you must rewrite both the bootloader sectors (0 to 5) and the program binary sectors (6 to 16).

## 4.4.19 F100 BF - Burn File System

Use Burn File System when upgrading software, to write a file system to the flash memory.

To write the file system to the flash, send the F100 BH command with the FTP host, file path and name, and then send the following command:

```
F100 BF<Enter>
```

The unit responds:

```
Are you sure? (y/N)
```

If you answer "y" and press Enter, the unit executes the command.

As a safety feature, after sending this command, you have 10 seconds to respond affirmatively (enter the letter "y") to the confirmation prompt, after which the unit executes the command and resets. Within that 10 second time period, any other response, including no response, results in the unit canceling the command.

## Unit example execution:

```
Burning file 182-9005v003.fs with size 524288
Sec: 20
Sec: 21
Sec: 22
Sec: 23
Sec: 24
Sec: 25
Sec: 26
Sec: 27
Sec: 28
```

## 4.4.20 F100 K I L L - Reboot

Use K I L L after upgrading software, to reboot the unit.

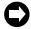

 $K\ I\ L\ L$  is a case-sensitive command. When entering this command, use all capital letters. You also must put spaces between each letter.

To reboot the unit, send the following command:

```
F100 K<SP>I<SP>L<SP>L<Enter>
```

The unit responds:

```
Are you sure? (y/N)
```

If you answer "y" and press Enter, the unit executes the command.

As a safety feature, after sending this command, you have 10 seconds to respond affirmatively (enter the letter "y") to the confirmation prompt, after which the unit executes the command and resets. Within that 10 second time period, any other response, including no response, results in the unit canceling the command.

When using F100 K I L L via the Serial Port, pressing Y then Enter will begin the reboot, which will be logged on the terminal as shown below.

Unit example execution (Serial Port):

```
System Power On Self Test Results:
Serial Loopback Test Passed.
...
Initialization Successfully Completed.
```

Press Enter, then you can log in again.

When using F100 K I L L via Telnet, pressing Y then Enter will begin the reboot, but will disconnect the Telnet session. Nothing will show on the terminal, and pressing Enter again will close the screen (if it hasn't closed automatically already).

## 4.4.21 F100 BL - Burn Host Lock Request

Use Burn Host Lock to display whether or not software upgrades via serial or Telnet connections can be performed in the normal mode.

To display the burn host lock state, send the following command:

```
F100 BL<Enter>
```

An example unit response:

```
BURN DISABLE BIT = 0
```

If the lock is set to 1, upgrading is not possible via serial or Telnet connections in the normal mode (the burn host lock has been set). If the lock is set to 0, upgrading is possible (the burn host lock has been reset).

#### 4.4.22 F100 BLS - Burn Host Lock Set

Use Burn Host Lock Set to prevent unauthorized upgrading of software via serial or Telnet connections.

To set the burn host lock, send the following command:

```
F100 BLS<Enter>
```

The unit responds:

```
Are you sure? (y/N)
```

If you answer "y" and press Enter, the unit executes the command.

As a safety feature, after sending this command, you have 10 seconds to respond affirmatively (enter the letter "y") to the confirmation prompt, after which the unit executes the command and resets. Within that 10 second time period, any other response, including no response, results in the unit canceling the command.

Unit example execution:

```
BURN DISABLE BIT = 1
```

#### 4.4.23 F100 BLR - Burn Host Lock Reset

Use Burn Host Lock Reset to reset the lock and allow software upgrades via serial and Telnet connections. You must be in bootloader mode to access this function.

To reset the burn host lock, send the following command:

```
F100 BLR<Enter>
```

The unit responds:

```
Are you sure? (y/N)
```

If you answer "y" and press Enter, the unit executes the command.

As a safety feature, after sending this command, you have 10 seconds to respond affirmatively (enter the letter "y") to the confirmation prompt, after which the unit executes the command and resets. Within that 10 second time period, any other response, including no response, results in the unit canceling the command.

Unit example execution:

```
RESET BURN DISABLE BIT = 0
```

If you are in normal mode and you try to reset the burn host lock, you will get a friendly reminder:

```
Command Canceled
BURN_DISABLE_BIT = 1
Bootloader Mode Required
Reboot while holding SAVE key
```

## 4.4.24 F100 PRESETALL - Password Reset All

Use Password Reset All when you want to set passwords back to the factory defaults.

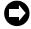

PRESETALL is a case-sensitive command. When entering this command, use all capital letters.

To reset all the passwords to factory defaults, send the following command:

```
F100 PRESETALL<Enter>
```

The unit responds:

```
Are you sure? (y/N)
```

If you answer "y" and press Enter, the unit executes the command.

As a safety feature, after sending this command, you have 10 seconds to respond affirmatively (enter the letter "y") to the confirmation prompt, after which the unit executes the command and resets. Within that 10 second time period, any other response, including no response, results in the unit canceling the command.

Unit example execution:

```
Flash memory writing in progress:
Default user name and password set: 2
Default user name and password set: 1
```

## 4.4.25 F100 PN - Password System User Name Change

Use Password System User Name when changing the login user name.

To change the login user name, send the following command:

```
F100 PN<Enter>
```

The unit responds:

```
User Name Change for xyz123
Enter new user name:
```

When you enter a new user name, the unit responds with:

```
Confirm new user name:
```

Enter the same new user name again, to confirm the spelling.

If the same new user name has been entered twice, the TimeVault responds with:

```
User name change for xyz123 successfully changed
```

In this case, the new user name will be used for the next Telnet login. However, if the new user name is entered differently the second time, the TimeVault responds with:

ERROR: User names do NOT match. New user name rejected. In this case, the old user name will be used for the next Telnet login.

## 4.4.26 F100 PR - Password Reset

Use Password Reset when changing the current login user name and password to their defaults.

To reset the passwords to factory defaults, send the following command:

```
F100 PR<Enter>
```

The unit responds:

```
Are you sure? (y/N)
```

If you answer "y" and press Enter, the unit executes the command.

As a safety feature, after sending this command, you have 10 seconds to respond affirmatively (enter the letter "y") to the confirmation prompt, after which the unit executes the command and resets. Within that 10 second time period, any other response, including no response, results in the unit canceling the command.

Unit example execution:

```
Default user name and password set : 2
```

## 4.4.27 F100 PL - Password Lock Request

Use Password Lock to view the password changing lockout setting for Telnet sessions.

To display the password lockout state, send the following command:

```
F100 PL<Enter>
```

An example unit response:

```
PASSWORD SETTING DISABLE BIT = 0
```

If the lock is set to 1, changing the password is not possible (the password lock has been set). If the lock is set to 0, changing the password is possible (the password lock has been reset).

#### 4.4.28 F100 PLS - Password Lock Set

Use Password Lock Set to lockout setting of passwords via Telnet.

To inhibit password changes, send the following command:

```
F100 PLS<Enter>
```

The unit responds:

```
Are you sure? (y/N)
```

If you answer "y" and press Enter, the unit executes the command.

As a safety feature, after sending this command, you have 10 seconds to respond affirmatively (enter the letter "y") to the confirmation prompt, after which the unit executes the command and resets. Within that 10 second time period, any other response, including no response, results in the unit canceling the command.

Unit example execution:

```
PASSWORD SETTING DISABLE BIT = 1
```

## 4.4.29 F100 PLR - Password Lock Reset

Use Password Lock Reset to allow setting of passwords via Telnet.

To allow password changes, send the following command:

```
F100 PLR<Enter>
```

The unit responds:

```
Are you sure? (y/N)
```

If you answer "y" and press Enter, the unit executes the command.

As a safety feature, after sending this command, you have 10 seconds to respond affirmatively (enter the letter "y") to the confirmation prompt, after which the unit executes the command and resets. Within that 10 second time period, any other response, including no response, results in the unit canceling the command.

Unit example execution:

```
PASSWORD SETTING DISABLE BIT = 0
```

## 4.4.30 F100 PE LIST - Peer List Request

Use Peer List to view the NTP peers being polled every 64 seconds.

To display the peers, send the following command:

```
F100 PE LIST<Enter>
```

An example unit response:

Peer no: 001 127.127.001.000
Peer no: 002 206.254.000.020

#### 4.4.31 F100 PE ADD - Peer Add

Use Peer Add to temporarily add an NTP peer node to be polled. After logging out, when you log back in the original peer settings will be active.

To add a peer, send the following command:

F100 PE ADD<IP Address><Enter>

For example:

F100 PE ADD 206.254.000.021<Enter>

## 4.4.32 F100 PE REM - Peer Remove

Use Peer Remove to temporarily remove an NTP peer node from the polling list. After logging out, when you log back in the original peer settings will be active.

To remove a peer, send the following command:

F100 PE REM<IP Address><Enter>

For example:

F100 PE REM 206.254.000.021<Enter>

## 4.4.33 F100 PI - PING

Use F100 PI to ping a remote host to see if it is reachable.

To ping a known host, send the following command:

F100 PI<IP Address><Enter>

For example:

F100 PI 206.254.000.021<Enter>

An example unit response:

PING: Remote Host Reachable.

## 4.4.34 F100 PT - Time

Use F100 PT to display UTC time in seconds.

To see UTC time in seconds, send the following command:

F100 PT<Enter>

An example unit response:

UTC: 990467862

## 4.5 Login/Logout

There are two levels of login: "operator" and "guest".

## 4.5.1 Operator Login

Use the Operator login to run function requests and entries, change settings and perform software updates. As shipped, and whenever the unit is started in BootLoader Mode, you can access the Operator level with:

• User Name: operator

• Password: mercury

To maintain security, change the Operator password at installation.

If you are logged in as "operator", the only serial or Telnet function that you cannot perform is to change the Guest password.

## 4.5.2 Guest Login

Use the guest login to view function requests. As shipped, you can access the Guest level with:

• User Name: guest

• Password: truetime

To maintain security, change the Guest password at installation.

If you try to use a function that is not accessible from the guest login, you will see a message such as Access denied or Command canceled.

## 4.5.3 Logout

You can logout using any of the standard logout commands, as follows:

- logout
- · logoff
- exit
- quit

# TimeVault-Generated Messages

## 5.1 Error Messages

## 5.1.1 ERROR 01 VALUE OUT OF RANGE

Meaning: You have entered a valid command, with an invalid parameter value.

Recovery Action: Re-enter the command, using a valid parameter.

## 5.1.2 ERROR 02 SYNTAX

Meaning: You have entered a valid command with a minor syntax error. The

NET Port network interface software has detected the error.

Recovery Action: Re-enter the command, using valid syntax.

## 5.1.3 ERROR: Invalid Command

Meaning: You have entered an invalid command.

Recovery Action: Consult the manual for the correct command and re-enter.

## 5.1.4 ERROR: Can't create netdevice <NAME>

Meaning: Time Vault can not create the device needed to map the host to a drive.

Recovery Action: Restart the Unit. If this error message persists, contact Symmetricom

Technical Customer Service.

## 5.1.5 ERROR: Can't set host <NAME> ip <ADDRESS>

Meaning: You have incorrectly entered a parameter, or there is no room

currently in the Host table for another IP Address.

Recovery Action: Verify correct parameter values. If correct, restart TimeVault

function. If this error message persists, contact Symmetricom

Technical Customer Service.

## 5.1.6 ERROR: Action (get or set) is not specified

Meaning: You have omitted the "get" or "set" parameter from the F100 NTP

Configuration command.

Recovery Action: Re-enter the command, specifying the desired action.

## 5.1.7 ERROR: Can't open source file <NAME>

Meaning: The file containing the needed data is unavailable.

Recovery Action: Check file location and directory names to verify the path is accurate,

then re-enter the command.

## 5.1.8 ERROR: Can't open dest file <NAME>

Meaning: The destination file is unavailable.

Recovery Action: Check file location and directory names to verify the path is accurate,

then re-enter the command.

## 5.1.9 ERROR: Can't write file <NAME>

Meaning: Data from the source file cannot be copied to the destination file.

Recovery Action: Check file location and directory names to verify the path is accurate,

then re-enter the command.

## 5.1.10 ERROR: Configuration failed.

Meaning: Your attempt to configure new parameters was unsuccessful.

Recovery Action: Verify parameter values, then re-enter the command.

## 5.1.11 ERROR: Configuration type is not specified

Meaning: You did not specify the file type.

Recovery Action: Re-enter the command, specifying ACTS, NTP, and/or SNMP.

## 5.2 LED System Status Alerts

## 5.2.1 Solid Red/Solid Orange

Meaning: Solid Red means there is no signal from the time sources, or that a

major alarm fault has been detected.

Solid Orange means that TimeVault is in backup timing mode; synchronization has not been lost, but the unit is using NTP to

synchronize time.

Recovery Action: Check your antenna installation for correct position, obvious

hardware problems, or trouble with lines or wires. Also check your phone line. If you still need assistance, contact Symmetricom at

(707) 528-1230 or support@symmetricom.com.

## 5.3 Informational Messages

Messages in this section inform you of events and do not require any action on your part.

## 5.3.1 Deleted previously set IP host address

Meaning: Your last action deleted the previously set IP host address.

## 5.3.2 NOTICE: Cannot respond to command because Utility Port session has priority.

Meaning: A Utility Port session has started and takes precedence. Wait until it

is over before logging in or expecting a response to an entered Telnet

command.

## 5.3.3 Host <NAME> ip <ADDRESS> configured successfully!

Meaning: Host configuration was successful.

## 5.3.4 Source file <NAME> bytes read: <NUMBER>

Meaning: Source file was successfully read.

# 5.3.5 Dest file <NAME> bytes written: <NUMBER> Configuration files transferred successfully!

Meaning: Information was successfully transferred to the destination file.

5.3.6 Restarting the Unit

Please wait...

Meaning: A command has just been executed that requires a soft restart of

TimeVault. The restart happens immediately after this message is

sent.

5.3.7 DHCP is enabled

Meaning: You have just successfully entered the Enable DHCP command.

5.3.8 DHCP is disabled

Meaning: You have just successfully entered the Disable DHCP command.

5.3.9 OK

Meaning: Command accepted and processed as specified.

5.3.10 Goodbye.

Meaning: TimeVault has just terminated a session.

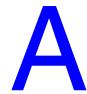

## NTP Version 3, NTPQ, and NTPDC

This appendix describes two NTP version 3 data formats:

- NTP version 3, per RFC-1305
- SNTP version 3, per RFC-2030

and query programs NTPQ and NTPDC.

TimeVault fully supports NTP version 4, (backwards compatible with NTP version 2, RFC-1119, and version 3, RFC-1305), and SNTP as per RFC 2030.

All RFCs are published with approval of the Internet Activities Board, found on the Internet by running any search engine and typing "RFC" in the search field (or "RFC-####" if you have the number). Two such search engines can be found at the following Internet addresses:

http://www.lycos.com/

http://www.altavista.com/

## A.1 NTP V 3.0 Data Format per RFC-1305

#### A.1.1 NTP Data Packet

The layout of the NTP data packet information following the UDP header is shown below, and each element is described on the following pages:

| Leap Indicator                                       | Version Number | Mode | Stratum | Poll | Precision |
|------------------------------------------------------|----------------|------|---------|------|-----------|
| Synchronizing Distance (Root Delay Version 3)        |                |      |         |      |           |
| Synchronizing Dispersion (Root Dispersion Version 3) |                |      |         |      |           |
| Reference Clock Identifier                           |                |      |         |      |           |
| Reference Timestamp                                  |                |      |         |      |           |
| Originate Timestamp                                  |                |      |         |      |           |
| Receive Timestamp                                    |                |      |         |      |           |
| Transmit Timestamp                                   |                |      |         |      |           |
| Authenticator                                        |                |      |         |      |           |

Figure A-1 NTP Data Packet Information Layout

## Leap Indicator

The leap indicator is a 2 bit code that signals an impending leap second to be added or subtracted in the last minute of the current day. Leap year codes and their corresponding meanings are shown in Table A-1 below:

Bit 0 Bit 1 Meaning

0 Normal Operation

0 1 61 second last minute

1 0 59 second last minute

1 1 Clock not synchronized

Table A-1 Leap Year Codes

The unsynchronized state is indicated by TimeVault whenever the estimated synchronization error is greater than the root dispersion. Such conditions typically occur following turn-on, until synchronization with the external source has been achieved, and whenever the external synchronization input has been removed and the extrapolated time error has exceeded the value of the root dispersion.

## Version Number

The version number is a three bit integer that specifies the NTP version. TimeVault will copy this field from the client requesting packet and return it in this field if it is equal to either 2 or 3. NTP version 1 packets are not supported.

#### Mode

The mode is a three bit integer that determines the functions TimeVault performs. TimeVault operates in mode four or server mode. Mode four operation allows the module to synchronize hosts but will not allow the module to be synchronized by another host.

#### Stratum

The stratum is an eight bit integer providing the stratum level of the time source. TimeVault operates in stratum 1, denoting a primary reference.

#### Poll Interval

The poll interval is a signed eight bit integer used as the exponent of two to yield in seconds the minimum interval between consecutive messages. For example, a poll interval value of six implies a minimum interval of 64 seconds. TimeVault does not alter the setting of this field.

#### Precision

The precision is a signed eight bit integer used as the exponent of two to yield in seconds the precision of the local time source and any other hardware affecting the base level "jitter" of the time server. This field is set to approximate TimeVault's time stamping resolution, which is  $10 \, \mu s$ . So the precision byte is set to -16, which is equivalent to a precision of  $15.26 \, \mu s$ .

## Synchronizing Distance (Root Delay Version 3)

The root delay is a signed 32 bit fixed point number representing the predicted round-trip delay in seconds to the primary synchronizing source. The fraction point is between bits 15 and 16. This value is set to 0 seconds in TimeVault.

## Synchronizing Dispersion (Root Dispersion Version 3)

The root dispersion is a signed 32 bit fixed point number representing the maximum error in seconds relative to the primary synchronizing source. This value is a function of the precision and the quality of the synchronization input option.

When the synchronization input option is GPS, then TimeVault self determines the accuracy. Once the accuracy has been determined, then TimeVault sets the root dispersion equal to ten times the square root of the sum of the squares of the precision and the accuracy, except for the ACTS synchronization option, where the root dispersion is set equal to the accuracy (see Appendix E for details about ACTS).

## Reference Clock Identifier

The reference clock identifier is a 32 bit code identifying the particular type of timing source. Strata 0 and 1 use a four-octet, left justified, zero-padded ASCII string. TimeVault operates as Stratum 1 and uses this four-octet string based on the local time source input as shown in Table A-2 below. This setting is determined based on TimeVault's synchronization input option.

Table A-2 Local Time Source Input

| Local Time Source Input | Reference Identifier String |  |  |
|-------------------------|-----------------------------|--|--|
| GPS                     | "GPS"                       |  |  |
| ACTS                    | "ACTS"                      |  |  |
| NTP                     | "NTP"                       |  |  |

## Reference Timestamp

The reference timestamp is a 64 bit timestamp format representing the local time at the last update. TimeVault's reference timestamp is the last time that a valid synchronization source signal was present.

## Originate Timestamp

The originate timestamp is a 64 bit timestamp format representing the time that the request left the client host.

## Receive Timestamp

The receive timestamp is a 64 bit timestamp format representing the time that the request arrived at the service host.

## Transmit Timestamp

The transmit timestamp is a 64 bit timestamp format representing the time that the reply left the service host.

## Authenticator

This is a 96-bit field containing the authenticator information as described in Appendix C of RFC-1305. This field is not implemented by TimeVault.

## A.2 SNTP V 3.0 Data Format per RFC-2030

When TimeVault replies to requests from SNTP clients, the packet format is the same as the NTP packet format described above, with the following differences:

- Leap Indicator TimeVault sets these 2 bits to either 0 (normal) or 3 (unsynchronized) only
- Version Number TimeVault copies this field from the client request packet and returns it in this field.
- Reference Timestamp

  This field is set to the time that the reply left TimeVault's server host.
- Receive Timestamp

  This field is set to the time that the reply left TimeVault's server host.
- Transmit Timestamp
  This field is set to the time that the reply left TimeVault's server host.
- Authenticator
   This field is not used in SNTP.

## A.3 Cross Check Functionality with NTPQ and NTPDC

**Note:** A number of NTP-related programs, such as NTPDC and NTPQ, are not supported, in the conventional sense, by Dr. Mills' NTP, and therefore cannot be supported by Symmetricom, Inc. (TrueTime, Inc. is now Symmetricom, Inc.) The user of these programs does so at his or her own risk.

NTPQ and NTPDC are query programs used to obtain TimeVault's offset, relative to any server for which the unit is configured (page 3-36 or page 4-69 show where this list is located in the "ntp.conf" file), as well as information about any of the unit's synchronization sources, such as ACTS. A separate SNMP alarm (trapMsg7, see) notifies you when the TimeVault offset is greater than 1 second relative to the first NTP server in the ntp.conf file list, and the server is not otherwise in an alarm condition.

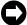

If you enable TimeVault's Remote Lock feature, you disable all settable features of NTPQ and NTPDC.

#### A.3.1 NTPQ

NTPQ is a query program that uses the standard protocol defined in RFC-1305 to diagnose and repair problems that affect the operation of NTP. NTPQ uses NTP mode 6 (control mode) packets to query NTP servers (and any compatible servers on the network that permit it) about current state, as well as to request changes in that state. NTPQ can also obtain and print a list of peers in a common format by sending multiple queries to the server.

#### A.3.2 NTPDC

NTPDC is a special query program that uses NTP mode 7 (private mode) packets to provide extensive state and statistics information and can be used to set configuration options at run time.

The NTP daemon sends information about the current calculated offset between its time and the time of each of its NTP peers. The NTPDC command formats the information on the standard output.

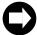

TimeVault uses NTP v. 4.0. Do not mix NTP v. 3.0 and NTP v. 4.0 utilities and daemons. For example, the NTPDC program cannot be used to monitor the XNTP daemon. To monitor the XNTP daemon, use either NTPQ or XNTPDC. However, do not use XNTPDC to monitor NTI use NTPDC instead.

#### A.3.3 For more information

NTPQ and NTPDC are fully documented at the following Internet sites:

- NTPQ: <a href="http://www.eecis.udel.edu/~ntp/ntp\_spool/html/ntpq.htm">http://www.eecis.udel.edu/~ntp/ntp\_spool/html/ntpq.htm</a>
- http://www.doc.ic.ac.uk/~mac/manuals/hpux-manual-pages/hpux/usr/local/man/man8/ntpq.8.html

- NTPDC: <a href="http://www.eecis.udel.edu/~ntp/ntp\_spool/html/ntpdc.htm">http://hoth.stsci.edu/man/man1M/ntpdc.html</a>
   and
- <a href="http://www.unix.digital.com/faqs/publications/base\_doc/DOCUMENTATION/V40F\_HTML/MAN/MAN8/0218">http://www.unix.digital.com/faqs/publications/base\_doc/DOCUMENTATION/V40F\_HTML/MAN/MAN/MAN8/0218</a> .HTM.

# MD5 Authentication and NTP Broadcast Mode

#### B.1 Introduction to MD5

MD5 is a security protocol that can be used to authenticate NTP client-server communications, ensuring that a received NTP time packet is free from tampering. For example, if the server receives an NTP request packet with the wrong MD5 key (i.e., a key that hasn't been configured by the user in TimeVault), then the server ignores the request. A similar mechanism exists on the client side. If the client makes a request with a specific key, and the response does not have the same key, then the client assumes the packet can not be trusted and discards it.

Symmetricom's version of MD5 is compatible with all versions of NTP client software furnished by Dr. David Mills at the University of Delaware. MD5 was drafted into a standard by MIT Laboratory for Computer Science and RSA Security, Inc. MD5 authentication means the information within the NTP packet is guaranteed to be unaltered and from a user having privileged access. Unlike other cryptographic ciphers, MD5 does not hide the data within the packet. The MD5 authenticated NTP packet is still readable. This means MD5 is faster to generate than other cryptographic protocols, and as Dr. Mills notes, there is no reason to hide the actual time from anyone. Further, MD5 does not suffer from any export restrictions. You could think of MD5 as a very sophisticated NTP data checksum that is calculated over the data, socket address, and a private key of an NTP time packet. It is extremely difficult to reverse generate.

The MD5 cryptographic key identifier and cryptographic message digest are appended to the end of a normal NTP packet and the two pieces of information are referred to together as an MD5 signature. The key identifier is the first field in the signature, and it is a 32-bit integer in the range from 1 to 4294967295 (0xFFFFFFFF) – do not use zero as a key identifier. This number specifies an index into a table of many possible MD5 keys.

An MD5 key is an ASCII alpha/numeric character string that is from 1 to 32 characters in length. The key is most secure when all 32 characters are filled with numbers and letters chosen at random. The ASCII key string is combined with the NTP packet data and results in a secure message digest.

The MD5 message digest is 16 bytes in length and it follows the key identifier in the signature. A server authenticates the NTP packet from a client by first looking up the key by reference to the key identifier. It then generates the MD5 message digest based on the key and the NTP data and compares the resulting message digest to the client packet's MD5 message digest. If the two compare, a NTP reply packet is generated with a new MD5 signature. If the MD5 message digests do not agree, then the NTP client packet is ignored by the Symmetricom server.

To use NTP Broadcast mode, you also need the following information:

- Maximum number of user definable MD5 keys in the "ntp.keys" file: 24
- Maximum number of trusted keys that can be defined in an "ntp.conf" file: 20
- Maximum number of keys that can be used in NTP broadcast mode: 20
- Maximum text length of MD5 key value in "ntp.keys" file: 32 ASCII characters

For more technical information on MD5, see the MD5 RFC-1321, NTP RFC-1305, and the release notes for NTP client software furnished by Dr. David Mills' web site located at the following Internet addresses at the University of Delaware:

http://www.eecis.udel.edu/~ntp

or

http://www.eecis.udel.edu/~ntp/software.html

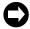

All RFCs are published with approval of the Internet Activities Board, found on the Internet by running any search engine and typing "RFC" in the search field (or "RFC-####" if you have the number). Two such search engines can be found at the following Internet addresses:

http://www.lycos.com/

http://www.altavista.com/

### B.2 NTP Broadcast Mode with MD5 Authentication

An NTP broadcast timeserver with an NTP broadcast time client can be used for NTP version 4 with authentication.

The MD5 authentication protocol is optionally available for NTP versions 3 and 4. When a packet is received by NTP, it checks the key identification number in the packet against the private key in the "ntp.keys" file, then calculates the MD5 digest number and compares this number to the one sent in the packet. If the digest numbers do not agree, then the packet is ignored. Thus, only servers with trusted MD5 keys may send time to a client. The keys are known to both the NTP client and server through separate key files, usually named "ntp.keys" in the "/etc" directory. The name of the file and its location are determined by the "-k" option when the NTP program is invoked.

In actual practice, for normal NTP client-to-server communications using explicit IP addresses with multiple servers, it is not necessary to use MD5. That is because the NTP client spends a great deal of time filtering out packets with incorrect time. Anyone attempting to send false time to a NTP client would be discarded. However, when broadcast time is used, then the client accepts the packet more readily and in this case can be fooled. The same is true if only one NTP server is used to synchronize an NTP client and a network attacker substitutes a false NTP server for the good one. Under these conditions, the NTP client has nothing to judge the time against and, if the false information is persistent, then the client will be forced to eventually reset its time. In this case it is worth the extra processing load to use MD5.

Setting up an NTP broadcast server and NTP client using MD5 authentication requires modifications to the "ntp.keys" file.

Editing MD5 keys is covered in Chapter 4 (see the sections starting on page 4-70). The following discussion covers the use of an NTP broadcast timeserver with an NTP broadcast time client for NTP version 4 without authentication.

### B.3 NTP Broadcast Mode without Authentication

Authentication was configured *off* by default for NTP version 3, but is configured *on* by default for version 4. This means that NTP version 4 must use authentication, like MD5, for broadcast time to work. To have it otherwise, you must specifically turn authentication *off* in the "ntp.conf" file of the NTP time client.

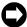

The method outlined below should only be used when the LAN that the two NTP hosts are on is a secure network. Otherwise, it is all too easy for an NTP time imposter to broadcast the incorrect time to the NTP time client.

## B.3.1 Configuration of NTP on the Timeserver

For the NTP timeserver, authentication may be on or off - it does not matter. As an example, here is a sample "ntp.conf" file.

server 192.168.1.49 server 206.54.0.20 server 206.54.0.21 broadcast 192.168.1.255

This file is stored on the Symmetricom timeserver in its Flash disk drive in the "/etc" directory.

The critical line is: broadcast 192.168.1.255.

• This line turns on the periodic broadcast of NTP time packets to the local LAN. This IP address (the first three octets: 192.168.1) is a <u>network</u> address.

The LAN portion of the address, the last octet in this case, is set to all ones. You may use all zeros for most LANs as the LAN address, instead of all ones. This address allows NTP time packets to be received by all hosts on the local LAN including the NTP time client. Ask your system administrator what your LAN broadcast address is for your particular network and substitute it for the address in this example.

### B.3.2 Configuration of NTP on the Time Client

Authentication status is critical on the time client. If MD5 is not used, authentication *must* be *off* for broadcast mode to work. Here is a sample "ntp.conf" file used in the time client, plus a sample command line of the NTP program invocation:

server 192.168.1.49 server 206.54.0.20 server 206.54.0.21 disable auth

This file is stored in the "/etc" directory on the time client or the same directory that "ntp.conf" is stored if your directory is different from the standard NTP default directory. The critical line is: disable auth.

• The line disable auth turns off system authentication and tells the system to not use authentication for received NTP time broadcast packets.

When you invoke the NTP client at the command line, use the following options:

- -b
   to turn on broadcast packet reception
- -a
   to turn on debug mode at a sufficient level to verify that broadcast packets are indeed being used:

```
ntpd -d -d -b
```

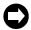

Once you have completed debugging your system, you can prevent incoming messages from appearing on the command line by turning off the debug option flags.

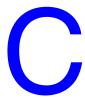

# TIME and DAYTIME Protocols

# C.1 TIME Protocol as per RFC-868

TIME protocol provides a site-independent, machine readable date and time. The TIME service sends back to the originating source the UTC time in seconds since midnight on January 1, 1900.

This protocol may be used either above the Transmission Control Protocol (TCP) or above the User Datagram Protocol (UDP).

When used via UDP, the TIME service works as follows:

Server:Listen on port 37 (45 octal).

Client: Send an empty datagram to port 37.

Server: Send a datagram containing the UTC time as a 32 bit binary number.

Client: Receive the TIME datagram.

The server listens for a datagram on port 37. When a datagram arrives, the server returns a datagram containing the 32-bit time value. If the server is unable to determine the time at its site, it should discard the arriving datagram and make no reply.

#### C.1.1 The Time Protocol Format

The time is the number of seconds since 00:00 (midnight) 1 January 1900 UTC, such that the time 1 is 12:00:01 AM on January 1, 1900 UTC; this base will serve until the year 2036.

## C.2 DAYTIME Protocol as per RFC-867

DAYTIME protocol pertains to a daytime service, a useful debugging and measurement tool. A daytime service simply sends the current date and time as a character string without regard to the input.

## C.2.1 TCP Based Daytime Service

This daytime service is defined as a connection based application on TCP. A server listens for TCP connections on TCP port 13. Once a connection is established, the current date and time is sent out the connection as a ASCII character string (and any data received is thrown away). The service closes the connection after sending the quote.

### C 2.2 UDP Based Daytime Service

This daytime service is defined as a datagram based application on UDP. A server listens for UDP datagrams on UDP port 13. When a datagram is received, an answering datagram is sent containing the current date and time as a ASCII character string (the data in the received datagram is ignored).

## C 2.3 DAYTIME String Format

The string format for the DAYTIME Protocol conforms to the Unix workstation time expression, except the time is in UTC rather than local time. The syntax is as follows:

```
DDD, MMM, XX, YYYY, HH:MM:SS-UTC
where
                               the day: "Sun", "Mon", "Tue", "Wed", "Thus",
     DDD
                               "Fri", "Sat"
                               the month: "Jan", "Feb", "Mar", "Apr", "May"
     MMM
                               "Jun", "Jul", "Aug", "Sep", "Oct", "Nov", "Dec"
     XX
                               day of the month
                               hour (24 hour format) of that day
     HH
     MM
                               minutes of that hour
                         =
     SS
                               seconds of that minute
                         =
```

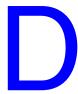

# SNMP – Simple Network Management Protocol

### D.1 About SNMP

SNMP management software allows a network user to remotely monitor and configure an IP host that supports an SNMP agent. An SNMP agent is protected from unauthorized use through a security scheme. TimeVault supports a SNMP version 1 agent with the MIB II and Enterprise MIB databases.

The material in this section assumes you already have an understanding of SNMP. If that is not the case, we recommend "SNMP, SNMPv2 and CMIP" written by William Stallings and published by Addison-Wesley Publishing Company. This book is considered by the community to be the definitive introduction to SNMP. Another good reference is "How To Manage Your Network Using SNMP," by Marshal T. Rose and Keith McClogurie. For more technical references, see RFC-1157 (the definition of SNMPv1), RFC-1213 (the definition of MIB II) and RFC-1354 (the IP Forwarding table addition to MIB II). All RFCs are published with approval of the Internet Activities Board, found on the Internet by running any search engine and typing "RFC" in the search field (or "RFC-####" if you have the number). Two such search engines can be found at the following Internet addresses:

http://www.lycos.com/

http://www.altavista.com/

Two sites in particular that have basic information on SNMP are:

The Simple Web: <a href="http://snmp.cs.utwente.nl/">http://snmp.cs.utwente.nl/</a>

Basic SNMP Information: http://www.skyweb.net/~parsons/snmp-links.html

## D.2 Symmetricom SNMP Configuration

SNMP offers a security authentication scheme that is based on a common password shared by the management station and a group of agents. A group of hosts are known as a community. Any management station or agent can be a member of any combination of communities. Typically a manager will need to change the SNMP community information from Symmetricom's SNMP agent factory defaults for security purposes. However, the factory default SNMP community settings are chosen to make the Symmetricom SNMP immediately usable. Symmetricom's SNMP agent recognizes up to five separate SNMP communities. These communities are configured through the serial or Telnet interface using the F100 NTP command, where the "menus" referred to in this section appear. Each community has several configurable parameters that are defined in Table D-1.

Table D-1: SNMP Community Configurable Parameters

| Key Word              | Definition                                                                                                    |
|-----------------------|----------------------------------------------------------------------------------------------------|
| Community<br>Name     | The name of this community. The name is limited to up to 32 ASCII letters, numbers or punctuation letters. This is the name that a management SNMP PDU (packet) specifies. If the community name of an incoming PDU does not match any of the five community names, the packet is ignored and an optional authentication trap message can be generated. See traps below. An empty string field disables the community name.                                                                                                    |
| Trusted IP<br>Address | If the Use Trusted IP flag is set to yes, then this is the table of IP host addresses that this community recognizes as valid SNMP management hosts. Even if the community name of an incoming PDU matches this community, the source IP address must match one of the IP addresses in this table, or the packet is ignored and an optional authentication error trap message is issued. Setting an IP address to all zeros turns off that IP address entry. In addition, this table also serves as the list of hosts that SNMP trap messages are sent to – regardless of the state of the Use Trusted IP flag. |
| Use<br>Trusted IP     | If this flag is set to yes, then the Trusted IP Address table is used in addition to the Community Name for authentication of incoming PDUs).                                                                                                    |
| R/W<br>Access         | For a particular community, the SNMP variables are set to read only, or normal SNMP access. This allows the manager to have a public known community from which anyone may read the SNMP data base and a separate private community that has full normal read and write access to the SNMP database.                                                                                                    |
|                       | <b>Note:</b> SNMP MIB II does not define all variables to be writeable. SNMP variables defined by RFC-1213 as read-only remain read-only, regardless of the state of this R/W Access flag.                                                                                                    |
| Trap<br>Enable        | When this flag is set to yes, trap messages are issued for this community.                                                                                                    |
| Enable                | Note: This enables/disables all traps (both coldstart and authentication).                                                                                                    |
| Trap Port             | A trap port other than the normal SNMP trap port of 162 may be specified.                                                                                                    |
|                       | Note: This address must be chosen carefully, or conflicts with other protocols may occur.                                                                                                    |
| Save<br>Settings      | When any setting is changed, this becomes visible and answering yes immediately saves the changes to Symmetricom's SNMP. Answering No will negate the changes.                                                                                                    |

Table D-2 and Table D-3 define SNMP configurable parameters that are applied globally to all SNMP communities (this menu appears after the last community menu), and the Symmetricom SNMP factory default settings.

Table D-2: SNMP Community Global Parameters

| KeyWord                        | Definition                                                                                                    |
|--------------------------------|----------------------------------------------------------------------------------------------------|
| SNMP<br>Global<br>Enable Traps | When set to yes, all authentication failure traps are disabled. This flag overrides the Trap Enable flag set for each community and directly sets the value of the SNMP variable snmpEnableAuthenTraps.0.  Note: The state of this flag has no effect on the issue of coldstart trap messages. |
| Return To<br>Main Menu         | This leads back to the main SNMP function window.                                                                                                    |
| Save settings                  | When SNMP Global Enable Traps is changed, this becomes visible and answering yes immediately saves the change to Symmetricom's SNMP. Answering No negates the change.                                                                                                    |

Table D-3: Symmetricom SNMP Default Settings

| Key Word           | Definition                         |
|--------------------|------------------------------------|
| Community 1        |                                    |
| Community Name     | Public                             |
| Trusted IP Address | 0.0.0.0, 0.0.0.0, 0.0.0.0, 0.0.0.0 |
| Use Trusted IP     | No                                 |
| R/W Access         | read/only                          |
| Trap Enable        | No                                 |
| Trap Port          | 162                                |
| Community 2        |                                    |
| Community Name     | System                             |
| Trusted IP Address | 0.0.0.0, 0.0.0.0, 0.0.0.0, 0.0.0.0 |
| Use Trusted IP     | No                                 |
| R/W Access         | Normal                             |
| Trap Enable        | No                                 |
| Trap Port          | 162                                |
| Community 3 to 5   |                                    |
| Community Name     |                                    |
| Trusted IP Address | 0.0.0.0, 0.0.0.0, 0.0.0.0, 0.0.0.0 |
| Use Trusted IP     | No                                 |
| R/W Access         | read/only                          |
| Trap Enable        | No                                 |
| Trap Port          | 162                                |

| SNMP Global Enable Traps | Yes |
|--------------------------|-----|
|--------------------------|-----|

The factory default settings are summarized as follows: community one is called *public* and is set to read-only access for the SNMP MIB; community two is named *system* and it has normal access to the SNMP database; all other communities are disabled. All traps are disabled. Many SNMP management utilities are written with these default assumptions and thus the Symmetricom SNMP is immediately usable without configuration.

## D.3 Serial or Telnet Configuration

Use Serial or Telnet Function F100 CONFIG to obtain information about the current SNMP/NTP configuration, or to change the IP addresses, traps, read/write access, or community names and parameters. For details, see "Configuration of SNMP Parameters Using FTP" on page 4-72. Although this option is available, it is much faster and easier to configure SNMP parameters over the Internet. For details, see "Remote SNMP Configuration" on page 3-38.

## D.4 Symmetricom SNMP Enterprise MIB

#### Introduction

A Management Information Base (MIB) is a database of managed objects that have a hierarchical structure. There are common or vendor-specific managed objects. The Internet community has over 1,000 objects registered. The objects themselves are representations of real physical network properties or information.

Using a TCP/IP network and Symmetricom's SNMP Enterprise MIB, you can remotely obtain information on the health and status of the NTP application and the primary time synchronization source using the SNMP version 1 protocol. The Enterprise MIB database has five variable groups: the Trap Message Group, the Network Time Protocol Group, the Network Time Server Control Group, the GPS Group, and the ACTS Group. Presently, the control group is preliminary and is not implemented in the current version of software.

Traps are sent on Change of Status (COS). There are three types of traps: NTP Status, GPS Status, and GPS Antenna Status. All of them report failures, as well as the return to active status. The settings are as follows:

• NTP Status: NTP Client Mode\*

NTP Unlocked NTP Locked

• GPS Status: GPS Locked

GPS Unlocked

• GPS Antenna Status: GPS Antenna Fault

GPS Antenna OK

<sup>\*</sup>In NTP Client Mode, NTP is using another NTP server as its timing reference, instead of GPS.

The trap message group holds the ASCII string data to send whenever an SNMP trap message is transmitted. The NTS agent sends SNMP trap messages to SNMP management hosts notifying them of some critical event at the NTS agent. The NTS issues three types of trap messages. The first type is a cold start trap message indicating when the box boots or re-initializes. The second type of trap message is issued when the NTS estimated time error has exceeded the minimum time accuracy threshold. The third trap message is issued when a packet received by the NTS agent fails SNMP authentication. The second feature notifies a network administrator immediately if the time server lost its ability to tell accurate time.

The NTP Enterprise Group furnishes information on the Network Time Protocol. This group provides packet information for the number of received, rejected, and transmitted NTP packets exchanged between the UDP transport and the NTP application layers. Packets are rejected when they are malformed or the MD5 encryption authentication failed. In addition, time quality can be assessed by looking at the current estimated time error and comparing it with the time accuracy threshold. Finally, all of the NTP control information transmitted by the NTS in an NTP packet is available in this enterprise group. One important variable in this group is ntpSysLeap because it is the clearest indication if the NTS is telling correct time.

When GPS is used as the time synchronization source, the GPS Enterprise MIB Group provides detailed information about the satellites used by the NTS. Complete GPS satellite information exists on the number of satellites tracked and used for timing purposes, their signal strengths, the tracking mode, altitude, longitude, and latitude of the GPS antenna. This information allows you to properly set up the GPS antenna and to use the unit for time information.

When ACTS is used as the time synchronization source (see Appendix E for details), the ACTS Enterprise MIB Group provides detailed information on the ACTS dial-up modem time service. Complete information on the number and success of the ACTS phone calls as well as a detailed break down of the various possible modem and line failures that can occur. This information allows you to fine tune calling frequency with the desired time accuracy and assess the telephone line quality of the connection to the ACTS service.

Obtaining the enterprise MIB information requires you to have an SNMP management program running on your computer.

#### Variable Definitions

This section contains a complete and formal definition of Symmetricom's SNMP enterprise MIB group, including all the variables in Symmetricom's Enterprise MIB, along with the MIB OID address and data types.

An electronic form of this file was included with this manual. If the disk has been misplaced or corrupted, a copy can be obtained from Symmetricom's web site (www.truetime.net). Select **Products and Literature>Reference Material** to get there. The file's name is "TrueTime.MIB", and should compile for virtually any SNMP management software. It has been verified to work for Sun's Solaris X-SNMP and Hewlett Packard's OpenView management software packages.

```
TrueTime DEFINITIONS ::= BEGIN
IMPORTS
MODULE-IDENTITY, OBJECT-TYPE, Integer32
FROM SNMPv2-SMI
CounterFROM RFC1155-SMI
DisplayStringFROM SNMPv2-TC
TRAP-TYPEFROM RFC-1215;
             OBJECT IDENTIFIER ::= { 1 }
--iso
org
             OBJECT IDENTIFIER ::= { iso 3 }
dod
             OBJECT IDENTIFIER ::= { org 6 }
             OBJECT IDENTIFIER ::= { dod 1 }
internet
             OBJECT IDENTIFIER ::= { internet 4 }
private
enterprises
             OBJECT IDENTIFIER ::= { private 1 }
trueTimeEnt OBJECT IDENTIFIER ::= { enterprises 1896 }
TrueTime MODULE-IDENTITY
  LAST-UPDATED
                    "9906190000Z"
  ORGANIZATION
                    "TRUETIME INC."
  CONTACT-INFO
                     "Technical Support"
                     "TrueTime Enterprise MIB"
  DESCRIPTION
  ::= { trueTimeEnt 0 }
trapMsg
             OBJECT IDENTIFIER ::= { trueTimeEnt 1 }
             OBJECT IDENTIFIER ::= { trueTimeEnt 2 }
ntp
             OBJECT IDENTIFIER ::= { trueTimeEnt 3 }
ntsControl
             OBJECT IDENTIFIER ::= { trueTimeEnt 4 }
gps
             OBJECT IDENTIFIER ::= { trueTimeEnt 5 }
acts
trapMsgColdStart OBJECT-TYPE
SYNTAX DisplayString (SIZE (0..255))
MAX-ACCESS read-only
STATUS current
DESCRIPTION
"This is an ASCII string sent to UDP port 162 (or user defined) when
the TrueTime time server reinitializes. The message is Cold Start Trap
PDU from: ###.###.###. Where ###.###.## is the doted
decimal notation of the IP address of the booting unit."
::= { trapMsg 1 }
trapMsgNtpAlarm OBJECT-TYPE
SYNTAX DisplayString (SIZE (0..255))
MAX-ACCESS read-only
STATUS current
DESCRIPTION
"This is an ASCII-string sent to the UDP-trap port 162 (or user defined)
when the TrueTime time server's detects change of the NTP-status. This
could be due to a line breakage in the timing source, loss of GPS
satellites, etc. The message is 'NTP Status aaaaaaaaa', where aaaaaaaaa can
be NTP UNLOCKED, NTP client mode or NTP LOCKED."
::= { trapMsg 2 }
```

```
trapMsgSnmpAuthFail OBJECT-TYPE
SYNTAX DisplayString (SIZE (0..255))
MAX-ACCESS read-only
STATUS current
DESCRIPTION
"This is an ASCII string sent to UDP port 162 (or user defined) when
the TrueTime time server determines the SNMP authentication for a SNMP
PDU is in correct. The message is 'SNMP Authentication Failure Trap
PDU from: ###.###.###.". Where ###.###.### is the doted
decimal notation of the IP address of the unit attempting the invalid
access."
:= \{ trapMsg 3 \}
trapMsgGpsAntennaFault OBJECT-TYPE
SYNTAX DisplayString (SIZE (0..255))
MAX-ACCESS read-only
STATUS current
DESCRIPTION
"This is an ASCII string sent to UDP trap port (162 or user defined) when
the TrueTime time server's GPS detects change of the GPS status. The
message is 'GPS Antenna: **********, from ###.###.###.' Where
******** is either GPS Antenna OK, GPS Antenna Open or GPS Antenna
Short and ###.###.### is the doted decimal notation of the IP address
of the unit reporting the change."
:= \{ trapMsg 4 \}
trapMsgGpsUnlocked OBJECT-TYPE
SYNTAX DisplayString (SIZE (0..255))
MAX-ACCESS read-only
STATUS current
DESCRIPTION
"This is an ASCII string sent to UDP trap port (162 or user defined) when
the TrueTime time server's GPS detects change of the GPS status. The
message is 'GPS Status: ******, from ###.###.###.". Where ****** is
either LOCKED or UNLOCKED and ###.###.### is the doted decimal notation
of the IP address of the unit reporting the change."
:= \{ trapMsg 5 \}
trapMsgNewSyncType OBJECT-TYPE
SYNTAX DisplayString (SIZE (0..255))
MAX-ACCESS read-only
STATUS current
DESCRIPTION
"This is an ASCII string sent to UDP trap port (162 or user defined) when
the TrueTime time server's GPS detects change of the GPS status. The
message is 'Time synchronization type is now ****, from ###.###.###.".
Where **** can be GPS, ACTS or NTP and ###.###.### is the doted decimal
notation of the IP address of the unit reporting the change."
::= { trapMsg 6 }
```

```
trapMsgCrossCheckAlarm OBJECT-TYPE
SYNTAX DisplayString (SIZE (0..255))
MAX-ACCESS read-only
STATUS current
DESCRIPTION
"This is an ASCII string sent to UDP trap port (162 or user defined) when
the TrueTime time server's detects an offset in time equal to, or greater
than, one second from the cross check server and itself and the server is
not otherwise in a system alarm condition. The message is 'Cross Check
Status: ****, from ###.###.###. Where **** can be OK or Alarm and
###.###.### is the doted decimal notation of the IP address of the unit
reporting the change."
::= { trapMsg 7 }
ntpInPkts OBJECT-TYPE
SYNTAX Counter
MAX-ACCESS read-only
STATUS current
DESCRIPTION
"Total number of NTP packets delivered to the NTP application
layer from the transport layer."
::= \{ \text{ ntp } 1 \}
ntpOutPkts OBJECT-TYPE
SYNTAX Counter
MAX-ACCESS read-only
STATUS current
DESCRIPTION
"Total number of NTP packets passed from the NTP application
layer to the transport layer."
::= \{ ntp 2 \}
ntpInErrors OBJECT-TYPE
SYNTAX Counter
MAX-ACCESS read-only
STATUS current
DESCRIPTION
"Total number of NTP packets reject for any reason by NTP
application layer."
::= \{ ntp 3 \}
ntpAuthFail OBJECT-TYPE
SYNTAX Counter
MAX-ACCESS read-only
STATUS current
DESCRIPTION
"Total number of authentication failures. This is a subset of
ntpInErrors."
:= \{ ntp 4 \}
```

```
ntpDesiredAcc OBJECT-TYPE
SYNTAX INTEGER (0..2147483647)
MAX-ACCESS read-only
STATUS current
DESCRIPTION
"The desired (worst case time) accuracy in microseconds that the
time server will attempt to steer to. This variable is related to
ntpEstError. Should ntpEstError be greater than ntpDesiredAcc, the
NTP alarm condition will be set (ntpSysLeap will be equal to 3).
Note: outgoing NTP packets will have their leap indicator field set to
ntpSysLeap."
:= \{ \text{ ntp 5} \}
ntpEstErr OBJECT-TYPE
SYNTAX INTEGER (0..2147483647)
MAX-ACCESS read-only
STATUS current
DESCRIPTION
"The current estimated (time) error in microseconds of the time
server. This variable is related to ntpEstError. Usually, this value
is small and constant for a given type of time server. However, when
primary synchronization is lost, this value will slowly increase with
time as the time server's oscillator flywheels away from true time.
Should ntpEstError be greater than ntpDesiredAcc, the NTP alarm
condition will be set (ntpSysLeap will be equal to 3).
Note: a primary time server's outgoing NTP packets will have its leap
indicator field set to ntpSysLeap."
:= \{ \text{ ntp } 6 \}
ntpSysLeap OBJECT-TYPE
SYNTAX INTEGER
{
         noLeapWarningAndTimeIsSynchronized
                                                                (0),
         lastMinuteHas61SecondsAndTimeIsSynchronized
                                                                (1),
         lastMinuteHas59SecondsAndTimeIsSynchronized
                                                                (2),
         alarm Condition And Loss Of Time Synchronization \\
                                                                (3)
MAX-ACCESS read-only
STATUS current
DESCRIPTION
"This is a status code indicating normal operation, a leap second to
be inserted in the last minute of the current day, a leap second to be
deleted in the last second of the day or an alarm condition indicating
the loss of timing synchronization. Note: a primary time server's
outgoing NTP packet will have its leap indicator field set to
ntpSysLeap."
:= \{ ntp 7 \}
```

```
ntpSysHostMode OBJECT-TYPE
SYNTAX INTEGER
         hostModeIsReserved0
                                         (0),
         hostModeIsSymmetricActive
                                         (1),
         hostModeIsSymmetricPassive
                                         (2),
         hostModeIsClient
                                         (3),
         hostModeIsServer
                                         (4),
         hostModeIsBroadcast
                                         (5),
         hostModeIsReserved6
                                         (6),
         hostModeIsReserved7
                                         (7)
MAX-ACCESS read-only
STATUS current
DESCRIPTION
"The value of this variable indicates the mode that the host is
operating in. Note: this is the value of the time server's outgoing
NTP packet mode field."
:= \{ ntp 8 \}
ntpSysStratum OBJECT-TYPE
SYNTAX INTEGER (1..255)
MAX-ACCESS read-only
STATUS current
DESCRIPTION
"This is an integer that ranges from 1 to 255 indicating the stratum
level of the local clock. Note: a primary time server sets outgoing NTP
packets stratum field and ntpSysStratum to 1."
:= \{ ntp 9 \}
ntpSysPoll OBJECT-TYPE
SYNTAX INTEGER (6..10)
MAX-ACCESS read-only
STATUS current
DESCRIPTION
"When the time server is in NTP broadcast mode, this is an integer
indicating the maximum interval between successive NTP messages, in
seconds to the nearest power of two. For example a value of 6 means
2<sup>6</sup> or 64 seconds. Note: a primary time server's outgoing NTP packet
will have its poll field set to ntpSysPoll. Note: this field is equal
to 0 when not in NTP broadcast mode. Note, unless this is a time
server initiated NTP packet the value of the poll equals the value set
in the in coming packet."
:= \{ \text{ ntp } 10 \}
ntpSysPrecision OBJECT-TYPE
SYNTAX INTEGER (-127..127)
MAX-ACCESS read-only
STATUS current
DESCRIPTION
"This is an integer indicating the ultimate precision of the
synchronizing clock, in seconds to the nearest power of two. Note: a
primary time server's outgoing NTP packet will have its precision
field set to ntpSysPrecision."
::= \{ \text{ ntp } 11 \}
```

ntpSysRootDelay OBJECT-TYPE SYNTAX Counter MAX-ACCESS read-only STATUS current DESCRIPTION

"This is a raw 32 bit number representing a signed fixed point 32-bit number indicating the total round-trip delay to the primary synchronization clock source in seconds with the fraction point between bits 15 and 16. Note that this variable can take on both positive and negative values, depending on clock precision and skew. Note: a primary time server's outgoing NTP packet will have its root delay field set to ntpSysRootDelay."

 $::= \{ \text{ ntp } 12 \}$ 

ntpSysRootDisp OBJECT-TYPE SYNTAX Counter MAX-ACCESS read-only STATUS current DESCRIPTION

"This is a raw 32 bit number representing a signed 32-bit fixed-point number indicating the maximum error relative to the primary reference source, in seconds with fraction point between bits 15 and 16. Only positive values greater than zero are possible. Note: a primary time server's outgoing NTP packet will have its root dispersion field set to ntpSysRootDisp."

 $::= \{ \text{ ntp } 13 \}$ 

ntpSysRefClockIdent OBJECT-TYPE SYNTAX DisplayString (SIZE (0..4)) MAX-ACCESS read-only STATUS current DESCRIPTION

"This is a four byte ASCII string identifying the particular reference clock. In the case of stratum 0 (unspecified) or stratum 1 (primary reference), this is a four-octet, left-justified, zero-padded ASCII string. While not enumerated as part of the NTP specification, the following are suggested ASCII identifiers:

| Stratum | Code     | Meaning                                  |
|---------|----------|------------------------------------------|
|         |          |                                          |
| 0       | DCN      | DCN routing protocol                     |
| 0       | NIST     | NIST public modem                        |
| 0       | TSP      | TSP time protocol                        |
| 0       | DTS      | Digital Time Service                     |
| 1       | ATOM     | Atomic clock (calibrated)                |
| 1       | VLF      | VLF radio (OMEGA, etc.)                  |
| 1       | callsign | Generic radio                            |
| 1       | LORC     | LORAN-C radionavigation                  |
| 1       | GOES     | GOES UHF environment satellite           |
| 1       | GPS      | GPS UHF satellite positioning            |
| 1       | ACTS     | ACTS telephone modem dial-up             |
| 1       | IRIG     | Inter-Range Instrumentation Group signal |

```
Note, for TrueTime time servers only GPS, ACTS and IRIG are presently
used. Further, a primary time server's outgoing NTP packet will have
its reference identifier field set to ntpSysRefClockIdent."
:= \{ \text{ ntp } 14 \}
ntpControlInput OBJECT-TYPE
SYNTAX DisplayString (SIZE (0..255))
MAX-ACCESS read-write
STATUS current
DESCRIPTION
"This variable emulates TrueTime's serial function command strings.
The same commands issued to the serial port can be sent to this
string. Use this variable for SNMP sets of functions strings.
Note, setting this variable clears ntpControlOutput to the null string.
See ntpControlOutput below."
::= { ntsControl 1 }
ntpControlOutput OBJECT-TYPE
SYNTAX DisplayString (SIZE (0..255))
MAX-ACCESS read-only
STATUS current
DESCRIPTION
"This variable emulates TrueTime's serial function command strings.
The same commands issued to the serial port can be sent to this string.
This variable holds the output result string from the last setting of
the above ntpControlInput variable. Use this variable for SNMP gets
of function strings. See ntpControlInput above."
::= { ntsControl 2 }
gpsGroupValid OBJECT-TYPE
SYNTAX INTEGER
         gpsGroupIsInvalid
                             (0).
         gpsGroupIsValid
                             (1)
MAX-ACCESS read-only
STATUS current
DESCRIPTION
"A test flag indicating if data contained in this SNMP GPS group is
valid or not. This flag equals 1 when GPS is used as the time
synchronization source and 0 for all other sources."
::= \{ gps 1 \}
gpsNumTrackSats OBJECT-TYPE
SYNTAX INTEGER (0..8)
MAX-ACCESS read-only
STATUS current
DESCRIPTION "The number of GPS satellites tracked."
::= \{ gps 2 \}
```

```
gpsNumCurrentSats OBJECT-TYPE
SYNTAX INTEGER (0..8)
MAX-ACCESS read-only
STATUS current
DESCRIPTION
"Current number of GPS satellites used in position and time fix
calculations. The number of satellites available depends on how long
the time server has been up, the time of day and the total amount of
clear sky as seen from the GPS antenna. Because of the high frequency
of GPS radio signals, GPS antennas must have unobstructed line of sight
from the antenna to the satellite to receive data."
::= \{ gps 3 \}
gpsSatTrackMode OBJECT-TYPE
SYNTAX INTEGER
         automatic Mode.
                               (0),
         timeMode
                               (1),
        surveyStaticMode
                               (2),
        surveyDynamicMode (3)
MAX-ACCESS read-only
STATUS current
DESCRIPTION
"Mode of operation for satellite tracking. See section 3.20 of the
users manual for a complete description of these modes. Generally,
modes 0 and 1 are used for time applications. Mode 2 is useful for
more accurate position information when the unit is stationary, or
slowly moving and mode 3 is for accurate position information when the
unit is moving quickly."
::= \{ gps 4 \}
gpsSatMaxSigStrength OBJECT-TYPE
SYNTAX INTEGER (0..30)
MAX-ACCESS read-only
STATUS current
DESCRIPTION
"Strongest signal strength of all tracking satellites in positive scaled
decibel units. Generally, this number should be 5 or greater for good
reception."
::= \{ gps 5 \}
gpsAltitude OBJECT-TYPE
SYNTAX INTEGER (-2147483647..2147483647)
MAX-ACCESS read-only
STATUS current
DESCRIPTION
"Altitude of the GPS antenna in centimeters above, or below the
WGS-84 reference ellipsoid. The reference ellipsoid is a rotated
ellipse that is centered on the Earth's center of mass. The surface
of the ellipsoid is not necessarily the same as sea level. The
ellipsoid surface may be as much as 100 meters different from actual
sea level."
::= \{ gps 6 \}
```

```
gpsLongitude OBJECT-TYPE
SYNTAX INTEGER (-2147483647..2147483647)
MAX-ACCESS read-only
STATUS current
DESCRIPTION
"Longitude location of GPS antenna where: +2147483647 is
maximum east longitude, -2147483647 is maximum west longitude and 0 is
Greenwich England. To calculate the longitude in radians use the
following formula (gpsLongitude * PI) / ((2^31)-1) = longitude in
radians. For degrees: (gpsLongitude * 180) / ((2^31)-1) = longitude
in degrees. Note: longitude varies from -PI to +PI in radians and
-180 to +180 in degrees."
:= \{ gps 7 \}
gpsLatitude OBJECT-TYPE
SYNTAX INTEGER (-2147483647..2147483647)
MAX-ACCESS read-only
STATUS current
DESCRIPTION
"Latitude location of GPS antenna where: +2147483647 is the
North Pole, -2147483647 is the South Pole and 0 is the equator. To
calculate the latitude in radians use the following formula
(gpsLatitude * PI) / (2*((2^31)-1)) = longitude in radians. For
degrees: (gpsLatitude * 90) / ((2^31)-1) = latitude in degrees.
Note: latitude varies from -PI/2 to +PI/2 in radians and -90 to +90 in
degrees."
:= \{ gps 8 \}
actsGroupValid OBJECT-TYPE
    SYNTAX INTEGER
         actsGroupIsInvalid (0),
         actsGroupIsValid
MAX-ACCESS read-only
STATUS current
DESCRIPTION
"A test flag indicating if data contained in this SNMP ACTS group is
valid or not. This flag equals 1 when ACTS is used as the time
synchronization source and 0 for all other sources."
:= \{ acts 1 \}
```

```
actsBaudRate OBJECT-TYPE
SYNTAX INTEGER
         baud300
                      (300),
         baud1200
                      (1200),
        baud9600
                      (9600),
MAX-ACCESS read-only
STATUS current
DESCRIPTION
"Indicates the baud rate setting for the ACTS modem. The ACTS
dial-up service accepts 300 or 1200 baud. Note: this is a rare case
where faster is not better and 300 baud yields the best time accuracy."
:= \{ acts 2 \}
actsFailRedial OBJECT-TYPE
SYNTAX INTEGER (0..9999)
MAX-ACCESS read-only
STATUS current
DESCRIPTION
"When the dial-up session fails to connect this is the time in
seconds to wait to try again."
:= \{ acts 3 \}
actsMaxCallPeriod OBJECT-TYPE
SYNTAX INTEGER (0..999)
MAX-ACCESS read-only
STATUS current
DESCRIPTION
"This is the maximum time in minutes the ACTS unit will wait between
successful calls to the ACTS service."
::= \{ acts 4 \}
actsPhoneNum OBJECT-TYPE
SYNTAX DisplayString (SIZE (0..25))
MAX-ACCESS read-only
STATUS current
DESCRIPTION
"This is the phone number of the ACTS dial-up service, including
any prefixes needed to reach an outside line or international dialing.
Prefixes are separated by a comma from the main phone number."
::= \{ acts 5 \}
actsNumberOfCalls OBJECT-TYPE
SYNTAX Counter
MAX-ACCESS read-only
STATUS current
DESCRIPTION
"Number of times the time server has called the ACTS dial-up
service - weather the call was successful or not."
:= \{ acts 6 \}
```

```
actsGoodCalls OBJECT-TYPE
SYNTAX Counter
MAX-ACCESS read-only
STATUS current
DESCRIPTION
"Number of times the time server called the ACTS dial-up service
and successfully received the time."
:= \{ acts 7 \}
actsBadCalls OBJECT-TYPE
SYNTAX Counter
MAX-ACCESS read-only
STATUS current
DESCRIPTION
"Number of times the time server called the ACTS dial-up service
and something was not right. This variable is the sum total of all
other ACTS failure types."
::= { acts 8 }
actsFailedInit OBJECT-TYPE
SYNTAX Counter
MAX-ACCESS read-only
STATUS current
DESCRIPTION
"Time server's internal modem failed to initialize. If this is
excessive, it may indicate a time server hardware failure."
:= \{ acts 9 \}
actsNoDialTone OBJECT-TYPE
SYNTAX Counter
MAX-ACCESS read-only
STATUS current
DESCRIPTION
"Time server's internal modem found no dial tone. This may be
caused by a broken phone line to the time server."
:= \{ acts 10 \}
actsNoCarrier OBJECT-TYPE
SYNTAX Counter
MAX-ACCESS read-only
STATUS current
DESCRIPTION
"Time server's internal modem found no carrier. No modem was
found at the other end and maybe the phone number for ACTS is wrong."
:= \{ acts 11 \}
actsBusyLine OBJECT-TYPE
SYNTAX Counter
MAX-ACCESS read-only
STATUS current
DESCRIPTION
"Time server's internal modem found ACTS line busy."
:= \{ acts 12 \}
```

```
actsNoAnswer OBJECT-TYPE
SYNTAX Counter
MAX-ACCESS read-only
STATUS current
DESCRIPTION
"The remote ACTS mode did not answer the call."
:= \{ acts 13 \}
actsBadReply OBJECT-TYPE
SYNTAX Counter
MAX-ACCESS read-only
STATUS current
DESCRIPTION
"The syntax of the reply from remote modem was incorrect, possibly
due to line noise."
:= \{ acts 14 \}
actsNoOnTimeMark OBJECT-TYPE
SYNTAX Counter
MAX-ACCESS read-only
STATUS current
DESCRIPTION
"The reply from remote modem had no on time mark, possibly due to
line noise."
:= \{ acts 15 \}
END
```

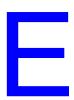

# Automated Computer Time Service (ACTS)

The Automated Computer Time Service (ACTS) is run by the National Institute of Standards and Technology (NIST) in Boulder, Colorado.

ACTS allows computer users with modems to synchronize their clocks by telephone. The phone number for ACTS is (303) 494-4774 (not toll free). Users can connect at speeds of up to 9600 baud with 8 data bits, 1 stop bit, and no parity and obtain time signals with standard uncertainty of 5 ms. To receive the full time code, you must connect at a speed of at least 1200 baud.

The full time code is transmitted every second and contains more information than the 300 baud time code, which is transmitted every 2 seconds. The full time code looks like this:

JJJJJ YRMODA HH:MM:SS TT L DUT1 msADV UTC(NIST) OTM

where

JJJJJ = the Modified Julian Date (MJD). The MJD is the

last five digits of the Julian Date, which is the number of days since January 1, 4713 B.C. To get

the Julian Date, add 2.4 million to the MJD.

YRMODA = the date, showing the last two digits of the year, the

month, and the current day of month.

HH:MM:SS = the time in hours, minutes, and seconds. The time is

always sent as Coordinated Universal Time (UTC). An offset needs to be applied to UTC to obtain local time. For example, Mountain Time in the U. S. is 7 hours behind UTC during Standard Time, and

6 hours behind UTC during Daylight Saving Time.

TT = a two digit code (00 to 99) that indicates whether the

United States is on Standard Time (ST) or Daylight Saving Time (DST). It also indicates when ST or DST is approaching. This code is set to 00 when ST is in effect, or to 50 when DST is in effect. During the month in which the time change actually occurs, this number decrements every day until the change occurs. For example, during the month of October, the U.S. changes from DST to ST. On October 1,

|           |   | days until the time change. It will decrement by "1" every day, and reach "0" the day the change occurs.                                                                                                    |
|-----------|---|----------------------------------------------------------------------------------------------------|
| L         | = | a one-digit code that indicates whether a leap second will be added or subtracted at midnight on the last day of the current month. If the code is "0", no leap second will occur this month. If the code is "1", a positive leap second will be added at the end of the month. This means that the last minute of the month will contain 61 seconds instead of 60. If the code is "2", a second will be deleted on the last day of the month. Leap seconds occur at a rate of about one per year. They are used to correct for irregularity in the earth's rotation. |
| DUT1      | = | a correction factor for converting UTC to an older form of universal time. It is always a number ranging from -0.8 to +0.8 seconds. This number is added to UTC to obtain UT1.                                                                                                    |
| msADV     | = | a five-digit code that displays the number of milliseconds that NIST advances the time code. It is originally set to 45.0 milliseconds. If you return the on-time marker (OTM) three consecutive times, it will change to reflect the actual one way line delay.                                                                                                    |
| UTC(NIST) | = | a label indicating that you are receiving Coordinated Universal Time (UTC) from the National Institute of Standards and Technology (NIST).                                                                                                    |
| OTM       | = | an on-time marker in the form of an asterisk (*). Once the time code is synchronized within a few milliseconds of UTC(NIST), the asterisk changes to a pound sign (#), as described below.                                                                                                    |

the number changes from 50 to the actual number of

The time values sent by the time code refer to the arrival time of the OTM. In other words, if the time code says it is 12:45:45, this means it is 12:45:45 when the OTM arrives. Since the OTM is delayed as it travels from NIST to your computer, ACTS sends it out 45 milliseconds early. This always removes some of the delay. Better results are possible if your software returns the OTM to ACTS after it is received. Each time the OTM is returned, ACTS measures the amount of time it took for the OTM to go from ACTS to the user and back to ACTS. This quantity (the round-trip path delay) is divided by 2 to get the one-way path delay. ACTS then advances the OTM by the one-way path delay and the OTM changes from an asterisk to a pound sign (#). When the # sign appears, the time code is synchronized within a few milliseconds of UTC(NIST).

For more information about ACTS, visit the following web site from the National Institute of Standards and Technology: http://www.boulder.nist.gov/timefreq/service/acts.htm

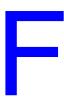

# Non-Standard Features

This appendix contains information on optional features that may have been added to your device at the factory. For a standard device, it is normal for this appendix to be empty.

# Index

| Numerics                                                      | Editing MD5 Keys 70—71 with Authentication 70—71, 101 |  |  |
|---------------------------------------------------------------|-------------------------------------------------------|--|--|
| 10Base-T/100Base-T 8, 16, 60                                  | without Authentication 102-103                        |  |  |
| Control Command (F100 BASET) 60                               | Browser 32                                            |  |  |
|                                                               | Addresses 91, 100, 107                                |  |  |
|                                                               | See also, Web                                         |  |  |
| A                                                             |                                                       |  |  |
| AC Model                                                      | C                                                     |  |  |
| Cabling 15                                                    | _                                                     |  |  |
| Power Specifications 5                                        | Cabling 15–16                                         |  |  |
| Access 2, 40, 108<br>HTTP 31                                  | Change User Password (F100 P) 64                      |  |  |
| Internet 40–41                                                | Chassis 3, 16                                         |  |  |
| Remote Control Lockout (F100 LOCK) 26                         | Cold Boot <i>17</i> Commands                          |  |  |
| Remote Lockout (F100 LOCK) 76                                 | and Responses, Serial/Telnet                          |  |  |
| Serial <i>42</i> – <i>47</i>                                  | Common Elements 53                                    |  |  |
| Web 31                                                        | Serial/Telnet                                         |  |  |
| Accuracy 6                                                    | Format 49                                             |  |  |
| Acquisition 13                                                | List 51—52                                            |  |  |
| ACT (Connection Speed Indicator LED) 7                        | Semicolon used as replacement 50                      |  |  |
| ACTS 17                                                       | Community 108                                         |  |  |
| Configuration                                                 | Compatibility 55                                      |  |  |
| Using FTP 74-75                                               | Configuration 108                                     |  |  |
| Explanation of Full Time Code 125                             | ACTS                                                  |  |  |
| Modem 20                                                      | Using FTP <i>74</i> — <i>75</i>                       |  |  |
| Cabling 15–16                                                 | Commands (F36 or F100) <i>55</i>                      |  |  |
| Overview 125                                                  | NET Port                                              |  |  |
| Port 9                                                        | Initial 28–29                                         |  |  |
| Synchronization Mode <i>19</i><br>Telephone Number <i>125</i> | Single Entry (F100) 59                                |  |  |
| acts.conf file <i>75</i>                                      | Using Serial/Telnet Commands 59                       |  |  |
| Administrator 29                                              | Using the Internet <i>34</i><br>NTP <i>69</i>         |  |  |
| Alphanumeric Front Panel Display 7, 42                        | Using FTP <i>69</i> – <i>73</i>                       |  |  |
| Default Display 21                                            | Using the Internet 36                                 |  |  |
| Power-Up Sequence 17                                          | Remote Control Lockout (F100 LOCK) 26, 76             |  |  |
| Antenna 3-4, 12-13, 16, 18                                    | SNMP                                                  |  |  |
| Feed Circuit Status (F72) 58                                  | Using FTP 72                                          |  |  |
| Installation 11                                               | Using the Internet 38                                 |  |  |
| Mast Mounting 13                                              | Connection 2, 12, 31, 40, 43, 48, 60                  |  |  |
| Applications, List of Supported 8                             | Connector 2, 8-9, 12, 15, 42                          |  |  |
| Authentication 108                                            | Control Session 39                                    |  |  |
| Broadcast Mode with 70–71, 101                                | Conventions 1                                         |  |  |
| Broadcast Mode without 102–103                                | Cross Check 96                                        |  |  |
| Auto-Configure 61                                             | Current Satellite 56                                  |  |  |
| Automatic Time Out                                            | Current Time Source Request                           |  |  |
| For Display Security Feature 27                               | F100 T <i>66</i>                                      |  |  |
|                                                               | Cursor <i>24</i> , <i>28</i>                          |  |  |
| В                                                             | _                                                     |  |  |
| Paglayard Compatibility 55                                    | D                                                     |  |  |
| Backward Compatibility 55 Bad Satellite 56                    | Data Backet                                           |  |  |
| Dad Catolino 00                                               | Data Packet                                           |  |  |

Broadcast Mode

| NTP <i>91</i>                  | F100 PI <i>85</i>                   |
|--------------------------------|-------------------------------------|
|                                |                                     |
| Data Rates 8–9, 42             | F100 PL <i>83</i> – <i>85</i>       |
| Datagram 105                   | F100 PLR <i>84</i>                  |
| Date 2                         | F100 PLS <i>84</i>                  |
| DAYTIME Protocol 6, 106        | F100 PN 82                          |
| DC Model (-48 VDC)             | F100 PR 83                          |
| Cabling 15                     | F100 PRESETALL 82                   |
|                                |                                     |
| Power Specifications 5         | F100 PT 77, 85                      |
| Default Gateway (F100 G) 63    | F100 SM <i>63</i>                   |
| Delay <i>92</i> – <i>93</i>    | F100 ST <i>65</i>                   |
| Denial of Service Attack 22    | F100 T <i>66</i>                    |
| DHCP 6, 8, 90                  | F100 VER 66                         |
| Command (F100 DHCP) 61         | F18 <i>54</i>                       |
| Start-Up Display 25            | F36 <i>55</i>                       |
|                                | F53 <i>55</i>                       |
| Display 7, 42                  |                                     |
| Default Display 21             | F60 <i>56</i>                       |
| Power-Up Sequence 17           | F67 <i>58</i>                       |
| Display Security 24-27         | F72 <i>58</i>                       |
| Automatic Time Out 27          | Fault Status Request (F72) 58       |
| Logout 27                      | Formats                             |
| Distance 92                    | Serial/Telnet Commands 49           |
| Down/Up Converter 3, 13        | Frame 8                             |
| DTR 42                         | Front Panel                         |
| DIN 42                         |                                     |
|                                | Display 7, 21, 42                   |
|                                | Power-Up Sequence 17                |
| F                              | Interface 7, 23–24                  |
| E                              | FTP 6, 8                            |
|                                | Configuring ACTS 74-75              |
| Enabled Satellite 56           | Configuring NTP 69-73               |
| Enterprise MIB 29, 107, 110    | Configuring SNMP 72                 |
| Environmental Specifications 4 |                                     |
| Error Messages 87              | Installing and Using Software 67    |
| Ethernet 2, 8, 12, 31, 61      | Function Commands 51                |
| 10Base-T/100Base-T <i>60</i>   |                                     |
|                                |                                     |
| Ethernet Address (F100 EA) 62  | _                                   |
|                                | G                                   |
|                                |                                     |
| _                              | Gateway (F100 G) 63                 |
| F                              | Good Satellite 56                   |
|                                | GPS 13, 17-18, 93                   |
| F03 <i>54</i>                  | Lock Status Fault Detector (F72) 58 |
| F100 <i>59</i>                 | Synchronization Mode 17             |
| F100 BASET 60                  |                                     |
| F100 BF <i>79</i>              | Guest Login Password 86             |
| F100 BH 77                     |                                     |
| F100 BL <i>81</i>              |                                     |
|                                |                                     |
| F100 BLR <i>81</i>             | H                                   |
| F100 BLS <i>81</i>             |                                     |
| F100 BU <i>77</i>              | Host 6, 94                          |
| F100 BUB <i>79</i>             | HTTP 2, 8, 31, 48                   |
| F100 CONFIG <i>67</i>          | Access 31                           |
| F100 DHCP 61                   | Protocol 6                          |
| F100 EA <i>62</i>              | Humidity 4                          |
| F100 G 63                      | HyperTerminal                       |
|                                |                                     |
| F100 IC <i>64</i>              | Reconnecting to Last Session 47     |
| F100 IP <i>62</i>              | Setting Up a Session 45–47          |
| F100 KILL 80                   | Starting 43-44                      |
| F100 L <i>76</i>               |                                     |
| F100 LOCK 76                   |                                     |

F100 P *64* 

| 1                                             | Protocol 6                                                |
|-----------------------------------------------|-----------------------------------------------------------|
| IEEE 0                                        | MIB II <i>107</i>                                         |
| IEEE 8                                        | Protocol 6                                                |
| Informational Messages 89 Initialization 17   | MIIIs, Dr. David <i>2, 99</i><br>Web Site <i>100</i>      |
| Installation 11                               | Minor <i>87</i>                                           |
| Interface Specifications 8                    | Mode <i>92</i>                                            |
| Internal Timing Performance Specifications 5  | Survey Static 55                                          |
| Internet                                      | Mounting                                                  |
| Access                                        | Chassis 11                                                |
| through Telnet 40-41                          |                                                           |
| Configuration                                 |                                                           |
| ACTS 34                                       |                                                           |
| NTP <i>36</i>                                 | N                                                         |
| Protocol 31                                   | NET Port 2, 6-8, 12, 40, 42, 48                           |
| IP Address 62                                 | Configuration                                             |
|                                               | Single Entry (F100) 59                                    |
|                                               | Default Gateway (F100 G) 63                               |
| K                                             | IP Address (F100 IP) 62                                   |
|                                               | Network Configuration                                     |
| Keypad 7, 51                                  | Commands (F36 or F100) 55                                 |
| Operation 24                                  | Initial 28-29                                             |
|                                               | Using Serial/Telnet Commands 59                           |
|                                               | Using the Internet 34                                     |
| L                                             | Subnet Mask (F100 SM) 63                                  |
| <b>L</b>                                      | Network Time Protocol, See NTP                            |
| LCD 23                                        | Non-Standard Features 127                                 |
| Leap Indicator 92                             | Non-Volatile Memory <i>65</i><br>NTP <i>6</i> , <i>17</i> |
| Leap Second 58, 92                            | Broadcast Mode                                            |
| Command (F67) <i>58</i>                       | Editing MD5 Keys 70-71                                    |
| LED 7                                         | with Authentication 70–71, 101                            |
| Local Time Source Precision <i>93</i>         | without Authentication 102-103                            |
| Location 2, 31–32                             | Client 6                                                  |
| Lock Display Request<br>(F100 L) 76           | Configuration 69                                          |
| Login 39–40, 64, 83                           | Using FTP 69-73                                           |
| Serial/Telnet Interface Passwords <i>86</i>   | Using the Internet 36–37                                  |
| Telnet, During Set-Up 41                      | Data Packet 91                                            |
| Logout 86                                     | Multicast 8                                               |
| Security 26-27                                | Synchronization Mode 10                                   |
|                                               | Mode <i>19</i><br>Specifications <i>6</i>                 |
|                                               | Version 3 Data Format (RFC-1305) <i>91</i>                |
| пл                                            | "get" and "set" Commands 67                               |
| М                                             | NTPDC <i>91</i> , <i>96</i>                               |
| Mast Mounting (Antenna) 13                    | NTPQ <i>91</i> , <i>96</i>                                |
| MD5 111                                       | ntp.conf file 36, 69-71                                   |
| Keys 70-71, 99                                | ntp.keys file 36, 69-71                                   |
| NTP Broadcast Mode                            |                                                           |
| with Authentication 70-71, 101                |                                                           |
| without Authentication 102                    | 0                                                         |
| Protocol 6                                    | U                                                         |
| Memory 12  Charlesum Test Status (F100 ST) 65 | Operating Altitude 4                                      |
| Checksum Test Status (F100 ST) 65             | Operating Mode Request (F53) 55                           |
| Messages<br>Error 87–88                       | Operator 33                                               |
| Informational <i>89</i> – <i>90</i>           | Login Password 86                                         |
| MIB 29, 107–108, 110                          |                                                           |
| -, :=: :==; ::=                               |                                                           |

| P                                                                                                   | Pinouts and Signal Levels 42                                   |
|----------------------------------------------------------------------------------------------------|----------------------------------------------------------------|
| Packet 6                                                                                            |                                                                |
| Parameters                                                                                          |                                                                |
| Network Configuration, Initial 28-29                                                                | S                                                              |
| Password                                                                                            | Satellite 13                                                   |
| Changing 86                                                                                         |                                                                |
| Web Interface 33                                                                                    | Acquisition <i>17</i> —18<br>Current <i>56</i>                 |
| Default                                                                                             | Enabled <i>56</i>                                              |
| Serial/Telnet Interface 41                                                                          | Good/Bad <i>56</i>                                             |
| Web Interface 33                                                                                    | Number Currently Tracked (F53) 55                              |
| Protection 24–27                                                                                    | PRN Number 56                                                  |
| Size 64                                                                                             | Tracked                                                        |
| PDU 108                                                                                             | List <i>56</i>                                                 |
| Physical Specifications 3                                                                           | Security 24–27, 33, 86                                         |
| Position 1, 18, 31, 89                                                                              | Automatic Time Out <i>27</i>                                   |
| Power Specifications 5                                                                              | SNMP 108                                                       |
| Precision 92–93                                                                                     | Self Test Status (F100 ST) 65                                  |
| PRN Number for Satellite <i>56</i>                                                                  | Serial 2, 8, 12, 33, 40, 42                                    |
| Procomm 40                                                                                          | Access 42–47                                                   |
| Protocols, List of Supported 6                                                                      | Remote Control Lockout (F100 LOCK) 76                          |
|                                                                                                    | Commands                                                       |
|                                                                                                    | and Responses, Common Elements 53                              |
| R                                                                                                   | List 51-52                                                     |
| **                                                                                                  | Semicolon used as replacement 50                               |
| Rack Mounting Instructions 11                                                                       | Interface, Login Passwords 86                                  |
| RAM 65                                                                                              | Server 6, 31, 61                                               |
| test status (F100 ST) 65                                                                            | Renaming 70, 75                                                |
| Receiver 13                                                                                         | Session 40, 47, 89-90                                          |
| Reference Timestamp 94                                                                              | Timers 48                                                      |
| Remote Control                                                                                      | SMI 6                                                          |
| Lockout (F100 LOCK) 76                                                                              | SNMP <i>6</i> , <i>8</i> , <i>29</i> , <i>107</i> — <i>108</i> |
| Remote Control/Configuration                                                                        | Configuration                                                  |
| Lockout (F100 LOCK) 26                                                                              | Using FTP 72                                                   |
| NTP 36                                                                                              | Using the Internet 38                                          |
| SNMP 38                                                                                             | "get" and "set" Commands 67                                    |
| Through Web Pages 31                                                                                | SNTP 2, 6, 8                                                   |
| RFC-1155 6                                                                                          | Client 6                                                       |
| RFC-1157 6, 107                                                                                     | V 3.0 Data Format (RFC-2030) <i>95</i>                         |
| RFC-1212 <i>6</i><br>RFC-1213 <i>6</i> , <i>107</i> — <i>108</i>                                    | Software Version Request                                       |
|                                                                                                    | F100 VER <i>66</i>                                             |
| RFC-1305 <i>2</i> , <i>6</i> , <i>91</i> , <i>94</i> , <i>100</i><br>RFC-1321 <i>6</i> , <i>100</i> | F18 54                                                         |
| RFC-1354 <i>107</i>                                                                                 | Specifications Environmental 4                                 |
| RFC-2030 <i>2</i> , <i>6</i> , <i>95</i>                                                            | Interface 8                                                    |
| RFC-2068 and 2616 <i>6</i>                                                                          | Internal Timing Performance 5                                  |
| RFC-2132 <i>6</i>                                                                                   | NTP Synchronization 6                                          |
| RFC-854 <i>6</i>                                                                                    | Physical 3                                                     |
| RFC-867 <i>6</i> , <i>106</i>                                                                       | Power 5                                                        |
| RFC-868 <i>2</i> , <i>6</i> , <i>125</i> , <i>127</i>                                               | Status Indicators (LED) 7                                      |
| RFC-959 <i>6</i>                                                                                    | Status Message Window 33                                       |
| RG-58 <i>13</i>                                                                                     | Storage Altitude 4                                             |
| RG-59 <i>3</i> , <i>13</i>                                                                          | Stratum <i>92</i> – <i>93</i>                                  |
| RJ-11 <i>9</i> , <i>12</i> , <i>16</i>                                                              | Structure of Management Information (SMI) 6                    |
| RJ-45 2, 8, 12, 16                                                                                  | Subnet Mask (F100 SM) 63                                       |
| Rolling Redundancy 22                                                                               | Supported Applications 8                                       |
| Root Delay 93                                                                                       | Supported Protocols 6                                          |
| RS-232 <i>8</i> , <i>12</i> , <i>16</i> , <i>42</i>                                                 | Survey Static Mode 55                                          |
|                                                                                                    |                                                                |

Synchronization 2, 5-6 Modes 17-19 Synchronization Source Operating Criteria (Chart) 20 T TCP 6, 105-106 TCP/IP 2, 8, 31, 110 Telnet 2, 6, 8, 31, 33 Commands and Responses, Common Elements 53 List 51-52 Semicolon used as replacement 50 Default Password 41 Interface, Login Passwords 86 Internet Access 40-41 Login, During Set-Up 41 Logout 86 Remote Control Lockout (F100 LOCK) 26 Session Timer 40, 48 Temperature 4-5 Terminal 12, 41-42 Terminal Strip DC Model (-48 VDC) 15 Test Status (F100 ST) RAM test 65 Time and Date Entry/Request (F03) 54 TIME Protocol 6, 105 Timeout 41 Timers Session 48 Tracked 55-56 Tracked Satellite 56 Trap 108-110 U UDP 6, 91, 105-106, 111 User Password Changing (F100 P) 64 UTC 21, 54 Time 18, 23, 105-106 Default Format 21 Utility Port 40, 42, 51, 89 Session Timer 48 W Warranty 2 Web Access 31

Browser 31-32, 48

Addresses 91, 100, 107

Interface 2, 31
Default Password 33
Leaving 39
Pages 32
Access to 32
Session Timer 48
Windows 31, 40, 42

## Z

"acts.conf" file 34, 74
"get" Command - SNMP (F100 CONFIG) 67
"set" Command - SNMP (F100 CONFIG) 67